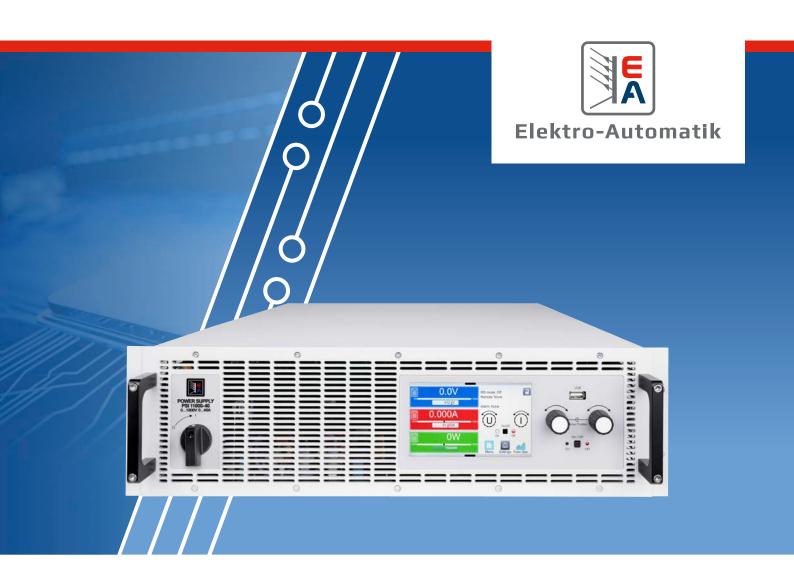

# **MANUAL**

# **EA-PSI 10000 3U**

Programmable DC Power Supplies

# **TABLE OF CONTENTS**

| 1.     | General                                     |       |        |                                            |      |
|--------|---------------------------------------------|-------|--------|--------------------------------------------|------|
| 1.1    | About this document                         | 4     | 2.3.3  | Installing the device                      | 29   |
| 1.1.1  | Retention and use                           | 4     | 2.3.4  | Connection to AC supply                    | 30   |
| 1.1.2  | Copyright                                   | 4     | 2.3.5  | Connection to DC loads                     | 33   |
| 1.1.3  | Validity                                    | 4     | 2.3.6  | Connection of remote sense                 | 35   |
| 1.1.4  | Symbols and warnings                        | 4     | 2.3.7  | Grounding of the DC output                 | 36   |
| 1.2    | Warranty                                    | 4     | 2.3.8  | Installation of an interface module        | 36   |
| 1.3    | Limitation of liability                     | 4     | 2.3.9  | Connecting the analog interface            | 37   |
| 1.4    | Disposal of equipment                       | 5     | 2.3.10 | Connecting the Share bus                   | 37   |
| 1.5    | Product key                                 | 5     | 2.3.11 | Connecting the USB port (rear side)        | 37   |
| 1.6    | Intended usage                              | 6     | 2.3.12 | Initial commission                         | 37   |
| 1.6.1  | Symbols and warnings on the device          | 6     | 2.3.13 | Commission after a firmware update or a    | long |
| 1.7    | Safety                                      | 7     |        | period of non-use                          | 37   |
| 1.7.1  | Safety notices                              | 7     |        |                                            |      |
| 1.7.2  | Responsibility of the operator              | 8     | 3.     | Operation and application                  |      |
| 1.7.3  | Requirements to the user                    | 8     | 3.1    | Personal safety                            | 38   |
| 1.7.4  | Responsibility of the user                  | 8     | 3.2    | Operating modes                            | 38   |
| 1.7.5  | Alarm signals                               | 9     | 3.2.1  | Voltage regulation / Constant voltage      | 38   |
| 1.7.6  | Functionality test                          | 9     | 3.2.2  | Current regulation / constant current / cu |      |
| 1.8    | Technical data                              | 10    |        | limiting                                   | 39   |
| 1.8.1  | Approved operating conditions               | 10    | 3.2.3  | Power regulation / constant power / power  |      |
| 1.8.2  | General technical data                      | 10    |        | limiting                                   | 39   |
| 1.8.3  | Specific technical data                     | 11    | 3.2.4  | Internal resistance regulation             | 40   |
| 1.8.4  | Views                                       | 16    | 3.3    | Alarm conditions                           | 41   |
| 1.8.5  | Control elements                            | 19    | 3.3.1  | Power Fail                                 | 41   |
| 1.9    | Construction and function                   | 20    | 3.3.2  | Overtemperature                            | 41   |
| 1.9.1  | General description                         | 20    | 3.3.3  | Overvoltage protection                     | 41   |
| 1.9.2  | Block diagram                               | 20    | 3.3.4  | Overcurrent protection                     | 41   |
| 1.9.3  | Scope of delivery                           | 21    | 3.3.5  | Overpower protection                       | 41   |
| 1.9.4  | Accessories                                 | 21    | 3.3.6  | Safety OVP                                 | 42   |
| 1.9.5  | Options                                     | 21    | 3.3.7  | Share bus fail                             | 42   |
| 1.9.6  | The control panel (HMI)                     | 22    | 3.4    | Manual operation                           | 43   |
| 1.9.7  | USB port (rear side)                        | 25    | 3.4.1  | Switching on the device                    | 43   |
| 1.9.8  | Interface module slot                       | 25    | 3.4.2  | Switching the device off                   | 43   |
| 1.9.9  | Analog interface                            | 25    | 3.4.3  | Configuration via the menu                 | 43   |
| 1.9.10 | "Share BUS" connector                       | 26    | 3.4.4  | Adjustment limits                          | 51   |
| 1.9.11 | "Sense" connector (remote sensing)          | 26    | 3.4.5  | Changing the operating mode                | 51   |
| 1.9.12 | Master-Slave bus                            | 26    | 3.4.6  | Manual adjustment of set values            | 52   |
| 1.9.13 | Ethernet port                               | 27    | 3.4.7  | Switching the DC output on or off          | 53   |
|        |                                             |       | 3.4.8  | Recording to USB stick (logging)           | 53   |
| 2.     | Installation & commissioning                |       | 3.4.9  | The quick menu                             | 54   |
| 2.1    | Transport and storage                       | 28    | 3.4.10 | The graph                                  | 55   |
| 2.1.1  | Transport                                   | 28    | 3.5    | Remote control                             | 56   |
| 2.1.2  | Packaging                                   | 28    | 3.5.1  | General                                    | 56   |
| 2.1.3  | Storage                                     | 28    | 3.5.2  | Control locations                          | 56   |
| 2.2    | Unpacking and visual check                  | 28    | 3.5.3  | Remote control via a digital interface     | 56   |
| 2.3    | Installation                                | 28    | 3.5.4  | Remote control via the analog interface    | 58   |
| 2.3.1  | Safety procedures before installation and u | use28 | 3.6    | Alarms and monitoring                      | 62   |
| 2.3.2  | Preparation                                 | 28    | 3.6.1  | Definition of terms                        | 62   |

| 3.6.2   | Device alarm and event handling                 | 62  |
|---------|-------------------------------------------------|-----|
| 3.7     | Locking the control panel (HMI)                 | 65  |
| 3.8     | Locking the adjustment limits and user profiles | 65  |
| 3.9     | Loading and saving user profiles                | 66  |
| 3.10    | The function generator                          | 67  |
| 3.10.1  | Introduction                                    | 67  |
| 3.10.2  | General                                         | 67  |
| 3.10.3  | Method of operation                             | 68  |
| 3.10.4  | Manual operation                                | 69  |
| 3.10.5  | Sine wave function                              | 70  |
| 3.10.6  | Triangular function                             | 70  |
| 3.10.7  | Rectangular function                            | 71  |
| 3.10.8  | Trapezoidal function                            | 71  |
| 3.10.9  | DIN 40839 function                              | 72  |
| 3.10.10 | Arbitrary function                              | 72  |
| 3.10.11 | Ramp function                                   | 77  |
| 3.10.12 | IU table function (XY table)                    | 77  |
| 3.10.13 | Simple PV (photovoltaics) function              | 79  |
| 3.10.14 | FC table function (fuel cell)                   | 80  |
| 3.10.15 | Extended PV function according to EN 5053       | 082 |
| 3.10.16 | Remote control of the function generator        | 87  |
| 3.11    | Other applications                              | 88  |
| 3.11.1  | Parallel operation in master-slave (MS)         | 88  |
| 3.11.2  | Series connection                               | 92  |
| 3.11.3  | SEMI F47                                        | 92  |
| 4.      | Service and maintenance                         |     |
| 4.1     | Maintenance / cleaning                          | 93  |
| 4.1.1   | Battery replacement                             | 93  |
| 4.2     | Fault finding / diagnosis / repair              | 93  |
| 4.2.1   | Firmware updates                                | 93  |
| 4.2.2   | Trouble-shooting device problems                | 94  |
| 5.      | Contact and support                             |     |
| 5.1     | General                                         | 95  |
| 5.2     | Contact options                                 | 95  |

Attention! The part of this document that deals with the handling of features on the control panel is only valid for devices with firmwares "KE: 3.02", "HMI: 3.02" and "DR: 1.0.2.20" or higher.

#### 1. General

#### 1.1 About this document

#### 1.1.1 Retention and use

This document is to be kept in the vicinity of the equipment for future reference and explanation of the operation of the device. This document is to be delivered and kept with the equipment in case of change of location and/or user.

The most recent issue of this document can be found online, on our website.

#### 1.1.2 Copyright

Reprinting, copying, also partially, usage for other purposes as foreseen of this manual are forbidden and breach may lead to legal process.

#### 1.1.3 Validity

This manual is valid for the following equipment including derived variants:

| Model               |
|---------------------|
| EA-PSI 10060-170 3U |
| EA-PSI 10080-170 3U |
| EA-PSI 10200-70 3U  |
| EA-PSI 10360-40 3U  |
| EA-PSI 10500-30 3U  |
| EA-PSI 10750-20 3U  |
| EA-PSI 10060-340 3U |

| Model               |
|---------------------|
| EA-PSI 10080-340 3U |
| EA-PSI 10200-140 3U |
| EA-PSI 10360-80 3U  |
| EA-PSI 10500-60 3U  |
| EA-PSI 10750-40 3U  |
| EA-PSI 11000-30 3U  |
| EA-PSI 11500-20 3U  |

| EA-PSI 10060-510 3U |
|---------------------|
| EA-PSI 10080-510 3U |
| EA-PSI 10200-210 3U |
| EA-PSI 10360-120 3U |
| EA-PSI 10500-90 3U  |
| EA-PSI 10750-60 3U  |
| EA-PSI 11000-40 3U  |

| Model              |  |
|--------------------|--|
| EA-PSI 11500-30 3U |  |
| EA-PSI 12000-20 3U |  |
|                    |  |
|                    |  |
|                    |  |
|                    |  |
|                    |  |

## 1.1.4 Symbols and warnings

Warning and safety notices as well as general notices in this document are shown in a box with a symbol as follows:

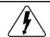

Symbol for a life threatening danger (electric shock hazard)

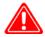

**Symbol for risk** (of damage to the equipment). If placed on the device it requests the user to read the operating guide prior to start operation.

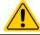

Symbol for general safety notices (instructions and damage protection bans) or important information for operation

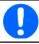

Symbol for general notices

#### 1.2 Warranty

EA Elektro-Automatik guarantees the functional competence of the applied technology and the stated performance parameters. The warranty period begins with the delivery of free from defects equipment.

Terms of guarantee are included in the general terms and conditions (TOS) of EA Elektro-Automatik.

#### 1.3 Limitation of liability

All statements and instructions in this manual are based on current norms and regulations, up-to-date technology and our long term knowledge and experience. The manufacturer accepts no liability for losses due to:

- Usage for purposes other than designed
- Use by untrained personnel
- Rebuilding by the customer
- Technical changes
- Use of not authorized spare parts

The actual delivered device(s) may differ from the explanations and diagrams given here due to latest technical changes or due to customized models with the inclusion of additionally ordered options.

#### 1.4 Disposal of equipment

A piece of equipment which is intended for disposal must, according to European laws and regulations (ElektroG, WEEE) be returned to the manufacturer for scrapping, unless the person operating the piece of equipment or another, delegated person is conducting the disposal. Our equipment falls under these regulations and is accordingly marked with the following symbol:

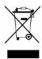

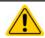

The device contains a Lithium battery cell. Disposal of that battery follows the above stated rule or specific local regulations.

#### 1.5 Product key

Decoding of the product description on the label, using an example:

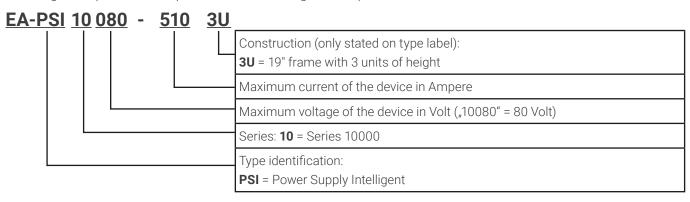

#### 1.6 Intended usage

The equipment is intended to be used only as a variable voltage and current source or only as a variable current sink. Furthermore it's only intended to be used installed and operated in suitable equipment (19" rack or similar), together with a rigid, non-retractable AC supply connection.

Typical application for a voltage source is DC power supply to any relevant user, including when used as battery charger to test charge various battery types, and for current sinks the replacement of an ohmic resistor by an adjustable electronic DC load in order to load relevant voltage and current sources of any type.

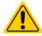

- Claims of any sort due to damage caused by non-intended usage will not be accepted.
- All damage caused by non-intended usage is solely the responsibility of the operator.

#### 1.6.1 Symbols and warnings on the device

#### Decal **Explanation** This warning is primarily related to the reconfiguration of the device on the DC terminal which, for safety reasons, requires to also cut the device from AC (external main switch). The same applies to disconnection and reconnection of the AC terminal. **RISK OF ELECTRIC SHOCK** Disconnect all sources of supply prior to servicing. Even after disconnection of the DC terminal from an external source there can still be dangerous voltage potential present between the DC terminal poles and/or between DC and the enclosure. For safety reasons the DC terminal must be short-circuited Capacitors on DC, storafter the capacitors have been discharged and it must also be grounded, i. e. coning voltage! Discharge nected to PE. for 10 sec then ground before working. There can always be a voltage potential on metallic, openly touchable parts on WARNING electrical devices, though the voltage level may not be hazardous. Caution is still **ELECTRICAL** advisable, as these potential can still cause mild electrical shocks or sparking. **HAZARDS** Authorized personnel This is valid for any use of the device. WARNING Read and understand the operatng guide before using this device. Non-adherence of the instructions in the operating guide can result in serious injury or death. In order to keep the touch current below the limit defined in the safety standard, it's **A** ATTENTION Separate protective earth (PE) required to ground the enclosure with a separate ground line. See "2.3.4.5. Grounding" must be connected.

the enclosure"

#### 1.7 Safety

## 1.7.1 Safety notices

## Mortal danger - Hazardous voltage

- Electrical equipment operation means that some parts accessible on the outside of the device can be under high voltage. Therefore all parts under voltage must be covered during operation! This basically applies to all models, except for the 60 V model according to SELV.
- The DC terminal is isolated from the AC input and not connected to ground internally. Hence there can
  be dangerous potential between the DC poles and PE, for instance caused by a connected external
  source application. Due to charged capacitors this could even be true if the DC output or the device
  are already switched off.

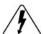

- Do not insert any object, particularly metallic, through the ventilator slots!
- For every reconfiguration on the AC or DC terminals, specifically those which can have a dangerous
  voltage potential, the device must be cut completely from the AC supply (main switch on the distant
  end of the AC cable); it doesn't suffice to only use the power switch on the front
- Always follow 5 safety rules when working with electric devices:
  - · Disconnect completely
  - Secure against reconnection
  - · Verify that the system is dead
  - · Carry out earthing and short-circuiting
  - Provide protection from adjacent live parts

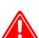

- Avoid any use of liquids near the equipment. Protect the device from wet, damp and condensation.
- Do not connect external power sources with reversed polarity to the DC terminal! The equipment will be damaged, even when completely powered off.
- Never connect external power sources to the DC terminal that can generate a higher voltage than the rated voltage of the device!
- Never insert a network cable which is connected to Ethernet or its components into the master-slave sockets on the rear side of the device!
- The equipment must only be used as intended
- The equipment is only approved for use within the connection limits stated on the product label.
- ESD regulations must be applied when plugging interface cards or modules into the relative slot
- Interface cards or modules may only be attached or removed after the device is switched off. It's not necessary to open the device.

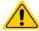

- Always configure the various protecting features against overcurrent, overvoltage etc. for sensitive loads to what the target application requires!
- It's not allowed to run the device on AC sources such as generators or UPS equipment. It must only be connected to a power grid!
- When controlling the device manually on the HMI while it's connected to any controlling unit (PLC, PC etc.) via any analog or digital interface, that controlling unit could take over remote control anytime; for safety reasons it's recommended to block remote control by activating the so-called local mode (also see "3.4. Manual operation" and "3.4.3. Configuration via the menu")

#### 1.7.2 Responsibility of the operator

Operator is any natural or legal person who uses the equipment or delegates the usage to a third party, and is responsible during its usage for the safety of the user, other personnel or third parties.

The equipment is in industrial operation. Therefore the operators are governed by the legal safety regulations. Alongside the warning and safety notices in this manual the relevant safety, accident prevention and environmental regulations must also be applied. In particular the operator has to

- be acquainted with the relevant job safety requirements
- identify other possible dangers arising from the specific usage conditions at the work station via a risk assessment
- introduce the necessary steps in the operating procedures for the local conditions
- regularly control that the operating procedures are current
- update the operating procedures where necessary to reflect changes in regulation, standards or operating conditions.
- define clearly and unambiguously the responsibilities for operation, maintenance and cleaning of the equipment.
- ensure that all employees who use the equipment have read and understood the manual. Furthermore the users are to be regularly schooled in working with the equipment and the possible dangers.
- provide all personnel who work with the equipment with the designated and recommended safety equipment Furthermore, the operator is responsible for ensuring that the device is at all times technically fit for use.

#### 1.7.3 Requirements to the user

Any activity with equipment of this type may only be performed by persons who are able to work correctly and reliably and satisfy the requirements of the job.

- Persons whose reaction capability is negatively influenced by e.g. drugs, alcohol or medication may not operate the equipment.
- Age or job related regulations valid at the operating site must always be applied.

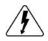

#### Danger for unqualified users

Improper operation can cause person or object damage. Only persons who have the necessary training, knowledge and experience may use the equipment.

The group of people allowed to operate the equipment is additionally limited to:

**Delegated persons:** these are persons who have been properly and demonstrably instructed in their tasks and the attendant dangers.

**Qualified persons:** these are persons who are able through training, knowledge and experience as well as knowledge of the specific details to carry out all the required tasks, identify dangers and avoid personal and other risks.

#### 1.7.4 Responsibility of the user

The equipment is in industrial operation. Therefore the operators are governed by the legal safety regulations. Alongside the warning and safety notices in this manual the relevant safety, accident prevention and environmental regulations must also be applied. In particular the users of the equipment:

- must be informed of the relevant job safety requirements
- must work to the defined responsibilities for operation, maintenance and cleaning of the equipment
- before starting work must have read and understood the operating manual
- must use the designated and recommended safety equipment.

Furthermore, anyone working with the equipment is responsible for ensuring that the device is at all times technically fit for use.

## 1.7.5 Alarm signals

The equipment offers various possibilities for signaling alarm conditions, however, not for danger situations. The signals may be optical (on the display as text), acoustic (piezo buzzer) or electronic (status output of the analog interface or digitally readable status bits). All alarms will cause the device to switch off the DC output. For details about the different alarms refer to section "3.3. Alarm conditions".

The meaning of the signals is as follows:

| Signal <b>OT</b><br>(OverTemperature)       | <ul> <li>Overheating of the device</li> <li>DC output will be switched off</li> <li>Non-critical</li> </ul>                                                 |
|---------------------------------------------|----------------------------------------------------------------------------------------------------|
| Signal <b>OVP / SOVP</b> (OverVoltage)      | <ul> <li>Overvoltage shutdown of the DC output due to excess of the preset limit</li> <li>Critical! The device and/or the load could be damaged</li> </ul>  |
| Signal <b>OCP</b> (OverCurrent)             | <ul> <li>Shutdown of the DC output due to excess of the preset limit</li> <li>Non-critical, protects the load from excessive current consumption</li> </ul> |
| Signal <b>OPP</b> (OverPower)               | Shutdown of the DC output due to excess of the preset limit     Non-critical, protects the load from excessive power consumption                            |
| Signal <b>PF</b><br>(Power Fail)            | <ul> <li>DC output shutdown due to AC undervoltage or defect in the AC input</li> <li>Critical on overvoltage! AC input circuit could be damaged</li> </ul> |
| Signal <b>MSP</b> (Master-Slave Protection) | <ul> <li>DC output shutdown due to communication problems on the master-slave bus</li> <li>Non-critical</li> </ul>                                          |
| Signal <b>SF</b><br>(Share Bus Fail)        | DC output shutdown due to signal distortion on the Share bus     Non-critical                                                                               |

#### 1.7.6 Functionality test

The operator of the device must decide when to check the device for correct functionality, by whom and how often. The when could either be before every use or after it has been relocated or reconfigured or perhaps in a defined interval.

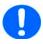

Should the set values not be adjustable as instructed below it could simply be due to adjustment limits interfering. See "3.4.4. Adjustment limits". When reaching a limit when adjusting value, the device would indicate in the display.

The test procedure would always be like this:

- 1. Disconnect all cables (DC, Sense, Share bus, analog interface, USB), except for AC
- 2. Connect a suitable voltage meter to the DC terminal
- 3. Switch the device on, adjust a voltage of 10% UNom while the current and power set values all should be at maximum, switch the DC output on and measure the voltage with the multimeter and compare. Also check what the actual voltage on the display shows.
- 4. Repeat the same thing at 100% UNom.
- 5. Switch the DC output off and bridge the DC terminal with a cable or copper rails of suitable current capability of at least INom. If available, put a current measuring device (transducer, current probe).
- 6. Adjust the current for source mode to 10% INom, switch the DC output on and measure the current with the external measuring device, if available and compare the measured current to the actual and set value of current on the display or at least compare the actual current on display with the set value.
- 7. Repeat the same thing at 100% INom.

Only if the current and voltage are supplied by the device as adjustable in the range of 0-100% FS, the device can be considered as correctly operational.

#### 1.8 Technical data

#### 1.8.1 Approved operating conditions

#### 1.8.1.1 Ambiance

The allowed ambient temperature range for operation is 0 °C (32 °F) to 50 °C (122 °F). During storage or transport, the allowed range extends to -20 °C (-4 °F) to 70 °C (158 °F). In case water condensation occurred due to transport, the device must be acclimatized prior to operation for at least 2 hours, ideally in a place with good air circulation.

The device is intended to be operation in dry rooms. It must not be exposed or operated to extreme dust, high air humidity, danger of explosion and aggressive chemicals polluting the air. The operating position isn't arbitrary (see "2.3.3. Installing the device"), but in any case it requires a sufficient air circulation. The device is allowed to be operated in altitude up to 2000 m (approx. 6,560 ft) above sea level. Technical specifications (here: ratings), when given with tolerance, are valid for a unit warmed up for at least 30 minutes and for an ambient temperature of 23 °C (73 °F). Specifications without tolerance are typical values from an average device.

#### 1.8.1.2 Cooling

Power dissipated inside the device heats up air circulating through the device. A fan at the end of an air flow channel,in which a cooling block is placed, pulls the air through the device. Entry is on the front, exhaust at the back. Depending on the internal temperature, the fan speed is automatically regulated up or down, whereas a certain minimum speed is maintained because some internal components even heat up when the device is idle.

Dust in the air can obstruct the air flow with time, thus it's important to keep the air flow unimpeded at least outside of the device be leaving sufficient room behind it. Since it's usually installed inside cabinets, the cabinet doors are required to be meshed.

At the same time, the ambient temperature should be kept at low levels, perhaps by external means such as an air condition. Should the device heat up internally and the cooling block temperature exceed 80 °C (160 °F), the device will protect itself from overheating by automatically switching off the power stage. It could then only continue to operate and switch the power stage on again after cooling down for some time.

#### 1.8.2 General technical data

Display: Color TFT touch screen with gorilla glass, 5", 800pt x 480pt, capacitive

Controls: 2 rotary knobs with pushbutton function, 1 pushbutton

# 1.8.3 Specific technical data

| General specifications          |                                                                                                    |
|---------------------------------|----------------------------------------------------------------------------------------------------|
| AC Input                        |                                                                                                    |
| Voltage, Phases                 | 208 V / 380 V / 400 V / 480 V ±10%, 3ph AC (208 V 3ph AC with Derating to 3 / 6 / 9 kW)                   |
| Frequency                       | 45 - 66 Hz                                                                                                |
| Power factor                    | >0.99                                                                                                    |
| Leakage current                 | <5 mA                                                                                                    |
| Overvoltage category            | 2                                                                                                    |
| Pollution degree                | 2                                                                                                    |
| DC Output static                |                                                                                                    |
| Load regulation CV              | ≤0.05% FS (0 - 100% load, constant input voltage and constant temperature)                                |
| Line regulation CV              | ≤0.01% FS (208 V - 480 V AC ±10% input voltage, constant load and constant temperature)                   |
| Stability CV                    | ≤0.02% FS (Over 8hrs interval following 30 minutes warm-up, constant input voltage, load and temperature) |
| Temperature coefficient CV      | ≤30ppm/°C (Following 30 minutes warm up)                                                                  |
| Compensation (Remote Sense)     | ≤5% U <sub>Nominal</sub>                                                                                  |
| Load regulation CC              | ≤0.1% FS (0 - 100% load, constant input voltage and constant temperature)                                 |
| Line regulation CC              | ≤0.01% FS (208 V - 480 V AC ±10% input voltage, constant load and constant temperature)                   |
| Stability CC                    | <0.02% FS (Over 8hrs interval following 30 minutes warm-up, constant input voltage, load and temperature) |
| Temperature coefficient CC      | ≤50ppm/°C (Following 30 minutes warm up)                                                                  |
| Load regulation CP              | ≤0.3% FS (0 - 100% load, constant input voltage and constant temperature)                                 |
| Load regulation CR              | ≤0.3% FS + 0.1% FS current (0 - 100% load, constant input voltage and constant temperature)               |
| Protective functions            | 20.0% FO FO. 1% FO Guiteria (6 Tooks load, constant input voltage and constant temperature)               |
| OVP                             | Overvoltage protection adjustable, 0 - 110% U <sub>Nominal</sub>                                          |
| OCP                             | Overcurrent protection adjustable, 0 - 110% O <sub>Nominal</sub>                                          |
| OPP                             | Overpower protection adjustable, 0 - 110%   Nominal                                                       |
| OT                              |                                                                                                    |
|                                 | Overtemperature protection, output shuts down in case of insufficient cooling                             |
| DC Output dynamic               | 400 mg                                                                                                    |
| Rise time 10 - 90% CV           | ≤20 ms                                                                                                    |
| Fall time 90 - 10% CV           | <20 ms                                                                                                    |
| Rise time 10 - 90% CC           | ≤10 ms                                                                                                    |
| Fall time 90 - 10% CC           | ≤10 ms                                                                                                    |
| Display accuracy                |                                                                                                    |
| Voltage                         | ≤0.05% FS                                                                                                 |
| Current                         | ≤0.1% FS                                                                                                  |
| Insulation                      |                                                                                                    |
| AC Input to DC Output           | 3750 Vrms (1 Minute), creepage distance >8 mm                                                             |
| AC Input to case (PE)           | 2500 Vrms                                                                                                 |
| DC Output to case (PE)          | Depending on the model, see model table                                                                   |
| DC Output to Interfaces         | 1000 V DC (Model up to 360 V output), 1500 V DC (Model from 500 V output)                                 |
| Interfaces digital              |                                                                                                    |
| Built-in, galvanically isolated | USB, Ethernet (100 MBit) for communication 1x USB Host for data acquisition                               |
| Optional, galvanically isolated | CAN, CANopen, RS232, ModBus TCP, Profinet, Profibus, EtherCAT, Ethernet                                   |
| Interfaces analog               |                                                                                                    |
| Built-in, galvanically isolated | 15-pole D-Sub                                                                                             |
| Signal range                    | 0 - 10 V or 0 - 5 V (switchable)                                                                          |
| Inputs                          | U, I, P, R, remote control on/off, DC output on/off, resistance mode on/off                               |
| Outputs                         | Monitor U and I, alarms, reference voltage, status DC, status CV/CC                                       |
| Accuracy U / I / P / R          | 0 - 10 V ≤0.2%, 0 - 5 V ≤0.4%                                                                             |
| Device configuration            |                                                                                                    |
| Parallel operation              | Up to 64 units of any power class in series 10000, with Master-Slave-Bus and Share-Bus                    |

| General specifications          |                                                                                                    |  |  |  |  |
|---------------------------------|----------------------------------------------------------------------------------------------------|--|--|--|--|
| Safety and EMC                  |                                                                                                    |  |  |  |  |
| Safety                          | EN 61010-1<br>IEC 61010-1<br>UL 61010-1<br>CSA C22.2 No 61010-1<br>BS EN 61010-1                                                                                            |  |  |  |  |
| EMC                             | EN 55011, class B CISPR 11, class B FCC 47 CFR Part 15B, Unintentional Ra EN 61326-1 include tests according to - EN 61000-4-2 - EN 61000-4-3 - EN 61000-4-5 - EN 61000-4-6 |  |  |  |  |
| Safety protection class         | 1                                                                                                    |  |  |  |  |
| Ingress Protection              | IP20                                                                                                    |  |  |  |  |
| <b>Environmental conditions</b> |                                                                                                    |  |  |  |  |
| Operating temperature           | 0 - 50 °C                                                                                                    |  |  |  |  |
| Storage temperature             | Storage temperature -20 - 70 °C                                                                                                    |  |  |  |  |
| Humidity                        | ≤80% RH, non-condensing                                                                                                    |  |  |  |  |
| Altitude                        | ≤2000 m (≤6600 ft)                                                                                                    |  |  |  |  |
| Mechanical construction         |                                                                                                    |  |  |  |  |
| Cooling                         | Forced air flow from front to rear, temperature controlled fans                                                                                                    |  |  |  |  |
| Dimensions (W x H x D)          | 19" x 3U x 668 mm (Enclosure only, not over all)                                                                                                    |  |  |  |  |
| Weight                          | 18.0 kg (40 lb) 5 kW unit 25.4 kg (56 lb) 10 kW unit 32.8 kg (72 lb) 15 kW unit                                                                                             |  |  |  |  |

| Technical specifications | PSI 10060-170     | PSI 10080-170     | PSI 10200-70      | PSI 10360-40      | PSI 10500-30      |
|--------------------------|-------------------|-------------------|-------------------|-------------------|-------------------|
| DC Output                |                   |                   |                   |                   |                   |
| Voltage range            | 0 - 60 V          | 0 - 80 V          | 0 -200 V          | 0 - 360 V         | 0 - 500 V         |
| Ripple rms CV            | ≤10 mV BW 300 kHz | ≤10 mV BW 300 kHz | ≤40 mV BW 300 kHz | ≤55 mV BW 300 kHz | ≤70 mV BW 300 kHz |
| Ripple and noise p-p CV  | ≤100 mV BW 20 MHz | ≤100 mV BW 20 MHz | ≤300 mV BW 20 MHz | ≤320 mV BW 20 MHz | ≤350 mV BW 20 MHz |
| Current range            | 0 - 170 A         | 0 - 170 A         | 0 - 70 A          | 0 - 40 A          | 0 - 30 A          |
| Power range              | 0 - 5000 W        | 0 - 5000 W        | 0 - 5000 W        | 0 - 5000 W        | 0 - 5000 W        |
| Resistance range         | 0.016 Ω - 26 Ω    | 0.016 Ω - 26 Ω    | 0.1 Ω - 160 Ω     | 0.3 Ω - 520 Ω     | 0.6 Ω - 1000 Ω    |
| Output capacity          | 7790 µF           | 7790 μF           | 2520 μF           | 393 µF            | 180 μF            |
| Efficiency up to         | 94.5% *1          | 94.5% *1          | 94.5% *1          | 95.5% *1          | 95.5% *1          |
| Insulation               |                   |                   |                   |                   |                   |
| Negative DC pole <-> PE  | ±600 V DC         | ±600 V DC         | ±1000 V DC        | ±1000 V DC        | ±1500 V DC        |
| Positive DC pole <-> PE  | +600 V DC         | +600 V DC         | +1000 V DC        | +1000 V DC        | +2000 V DC        |
| Article number           | 06230829          | 06230830          | 06230831          | 06230832          | 06230833          |

<sup>\*1 100%</sup> Power and 100% Output voltage

| Technical specifications | PSI 10750-20       |
|--------------------------|--------------------|
| •                        | F 31 107 30-20     |
| DC Output                |                    |
| Voltage range            | 0 - 750 V          |
| Ripple rms CV            | ≤200 mV BW 300 kHz |
| Ripple and noise p-p CV  | ≤800 mV BW 20 MHz  |
| Current range            | 0 - 20 A           |
| Power range              | 0 - 5000 W         |
| Resistance range         | 1.2 Ω - 2200 Ω     |
| Output capacity          | 180 μF             |
| Efficiency up to         | 95.5% *1           |
| Insulation               |                    |
| Negative DC pole <-> PE  | ±1500 V DC         |
| Positive DC pole <-> PE  | +2000 V DC         |
| Article number           | 06230834           |

<sup>\*1 100%</sup> Power and 100% Output voltage

| Technical specifications | PSI 10060-340     | PSI 10080-340     | PSI 10200-140     | PSI 10360-80      | PSI 10500-60      |
|--------------------------|-------------------|-------------------|-------------------|-------------------|-------------------|
| DC Output                |                   |                   |                   |                   |                   |
| Voltage range            | 0 - 60 V          | 0 - 80 V          | 0 -200 V          | 0 - 360 V         | 0 - 500 V         |
| Ripple rms CV            | ≤10 mV BW 300 kHz | ≤10 mV BW 300 kHz | ≤40 mV BW 300 kHz | ≤55 mV BW 300 kHz | ≤70 mV BW 300 kHz |
| Ripple and noise p-p CV  | ≤100 mV BW 20 MHz | ≤100 mV BW 20 MHz | ≤300 mV BW 20 MHz | ≤320 mV BW 20 MHz | ≤350 mV BW 20 MHz |
| Current range            | 0 - 340 A         | 0 - 340 A         | 0 - 140 A         | 0 - 80 A          | 0 - 60 A          |
| Power range              | 0 - 10000 W       | 0 - 10000 W       | 0 - 10000 W       | 0 - 10000 W       | 0 - 10000 W       |
| Resistance range         | 0.008 Ω - 13 Ω    | 0.008 Ω - 13 Ω    | 0.05 Ω - 80 Ω     | 0.15 Ω - 260 Ω    | 0.3 Ω - 500 Ω     |
| Output capacity          | 15980 μF          | 15980 μF          | 5040 μF           | 786 μF            | 360 μF            |
| Efficiency up to         | 94.5% *1          | 94.5% *1          | 94.5% *1          | 95.5% *1          | 95.5% *1          |
| Insulation               |                   |                   |                   |                   |                   |
| Negative DC pole <-> PE  | ±600 V DC         | ±600 V DC         | ±1000 V DC        | ±1000 V DC        | ±1500 V DC        |
| Positive DC pole <-> PE  | +600 V DC         | +600 V DC         | +1000 V DC        | +1000 V DC        | +2000 V DC        |
| Article number           | 06230835          | 06230836          | 06230837          | 06230838          | 06230839          |

<sup>\*1 100%</sup> Power and 100% Output voltage

| Technical specifications | PSI 10750-40       | PSI 11000-30       | PSI 11500-20       |
|--------------------------|--------------------|--------------------|--------------------|
| DC Output                |                    | •                  |                    |
| Voltage range            | 0 - 750 V          | 0 - 1000 V         | 0 - 1500 V         |
| Ripple rms CV            | ≤200 mV BW 300 kHz | ≤200 mV BW 300 kHz | ≤400 mV BW 300 kHz |
| Ripple and noise p-p CV  | ≤800 mV BW 20 MHz  | ≤1000 mV BW 20 MHz | ≤2000 mV BW 20 MHz |
| Current range            | 0 - 40 A           | 0 - 30 A           | 0 - 20 A           |
| Power range              | 0 - 10000 W        | 0 - 10000 W        | 0 - 10000 W        |
| Resistance range         | 0.6 Ω - 1100 Ω     | 1.2 Ω - 2000 Ω     | 2.6 Ω - 4500 Ω     |
| Output capacity          | 360 μF             | 90 μF              | 90 μF              |
| Efficiency up to         | 95.5% *1           | 95.5% *1           | 95.5% *1           |
| Insulation               |                    |                    |                    |
| Negative DC pole <-> PE  | ±1500 V DC         | ±1500 V DC         | ±1500 V DC         |
| Positive DC pole <-> PE  | +2000 V DC         | +2000 V DC         | +2000 V DC         |
| Article number           | 06230854           | 06230855           | 06230856           |

<sup>\*1 100%</sup> Power and 100% Output voltage

| Technical specifications | PSI 10060-510     | PSI 10080-510     | PSI 10200-210     | PSI 10360-120     | PSI 10500-90      |
|--------------------------|-------------------|-------------------|-------------------|-------------------|-------------------|
| DC Output                |                   |                   |                   |                   |                   |
| Voltage range            | 0 - 60 V          | 0 - 80 V          | 0 -200 V          | 0 - 360 V         | 0 - 500 V         |
| Ripple rms CV            | ≤10 mV BW 300 kHz | ≤10 mV BW 300 kHz | ≤40 mV BW 300 kHz | ≤55 mV BW 300 kHz | ≤70 mV BW 300 kHz |
| Ripple and noise p-p CV  | ≤100 mV BW 20 MHz | ≤100 mV BW 20 MHz | ≤300 mV BW 20 MHz | ≤320 mV BW 20 MHz | ≤350 mV BW 20 MHz |
| Current range            | 0 - 510 A         | 0 - 510 A         | 0 - 210 A         | 0 - 120 A         | 0 - 90 A          |
| Power range              | 0 - 15000 W       | 0 - 15000 W       | 0 - 15000 W       | 0 - 15000 W       | 0 - 15000 W       |
| Resistance range         | 0.006 Ω - 9 Ω     | 0.006 Ω - 9 Ω     | 0.03 Ω - 50 Ω     | 0.1 Ω - 180 Ω     | 0.2 Ω - 330 Ω     |
| Output capacity          | 23970 μF          | 23970 μF          | 7560 μF           | 1179 μF           | 540 μF            |
| Efficiency up to         | 94.5% *1          | 94.5% *1          | 94.5% *1          | 95.5% *1          | 95.5% *1          |
| Insulation               |                   |                   |                   |                   |                   |
| Negative DC pole <-> PE  | ±600 V DC         | ±600 V DC         | ±1000 V DC        | ±1000 V DC        | ±1500 V DC        |
| Positive DC pole <-> PE  | +600 V DC         | +600 V DC         | +1000 V DC        | +1000 V DC        | +2000 V DC        |
| Article number           | 06230820          | 06230821          | 06230822          | 06230823          | 06230824          |

<sup>\*1 100%</sup> Power and 100% Output voltage

| Technical specifications | PSI 10750-60       | PSI 11000-40       | PSI 11500-30       | PSI 12000-20       |
|--------------------------|--------------------|--------------------|--------------------|--------------------|
| DC Output                |                    |                    |                    |                    |
| Voltage range            | 0 - 750 V          | 0 - 1000 V         | 0 - 1500 V         | 0 - 2000 V         |
| Ripple rms CV            | ≤200 mV BW 300 kHz | ≤300 mV BW 300 kHz | ≤400 mV BW 300 kHz | ≤400 mV BW 300 kHz |
| Ripple and noise p-p CV  | ≤800 mV BW 20 MHz  | ≤1600 mV BW 20 MHz | ≤2400 mV BW 20 MHz | ≤2400 mV BW 20 MHz |
| Current range            | 0 - 60 A           | 0 - 40 A           | 0 - 30 A           | 0 - 20 A           |
| Power range              | 0 - 15000 W        | 0 - 15000 W        | 0 - 15000 W        | 0 - 15000 W        |
| Resistance range         | 0.4 Ω - 750 Ω      | 0.8 Ω - 1300 Ω     | 1.7 Ω - 3000 Ω     | 3.5 Ω - 5300 Ω     |
| Output capacity          | 540 μF             | 131 μF             | 60 μF              | 60 μF              |
| Efficiency up to         | 95.5% *1           | 95.5% *1           | 95.5% *1           | 95.5% *1           |
| Insulation               |                    |                    |                    |                    |
| Negative DC pole <-> PE  | ±1500 V DC         | ±1500 V DC         | ±1500 V DC         | ±1500 V DC         |
| Positive DC pole <-> PE  | +2000 V DC         | +2000 V DC         | +2000 V DC         | +2000 V DC         |
| Article number           | 06230825           | 06230826           | 06230827           | 06230828           |

<sup>\*1 100%</sup> Power and 100% Output voltage

## 1.8.4 Views

# 1.8.4.1 Technical Drawing PSI 10000 3U ≤200 V

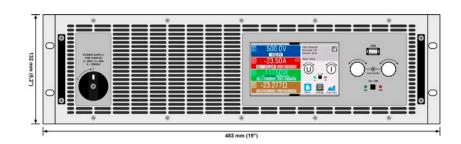

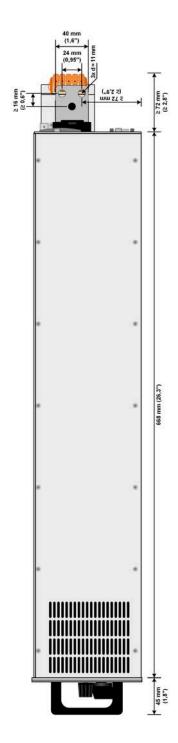

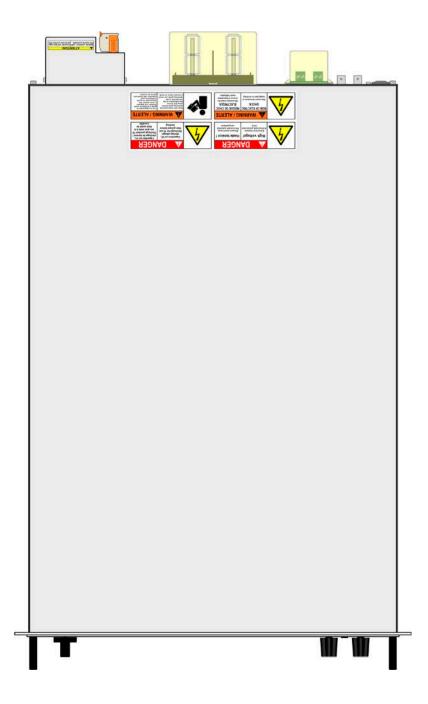

# 1.8.4.2 Technical Drawing PSI 10000 3U ≥360 V

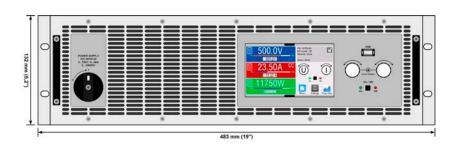

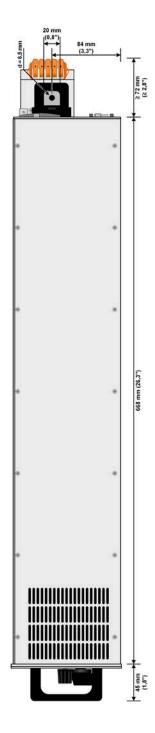

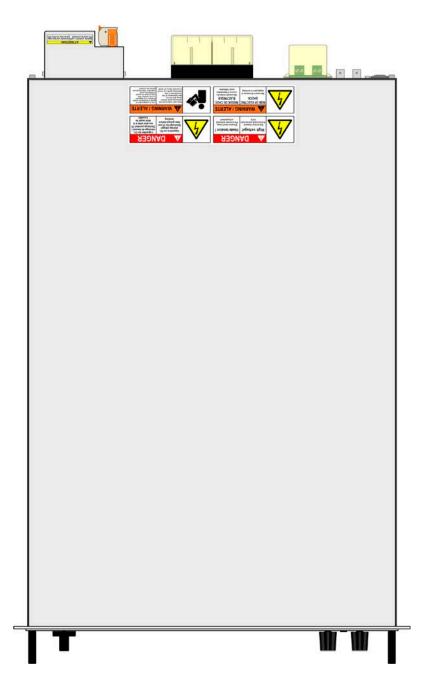

## 1.8.4.3 Front Panel Description PSI 10000 3U

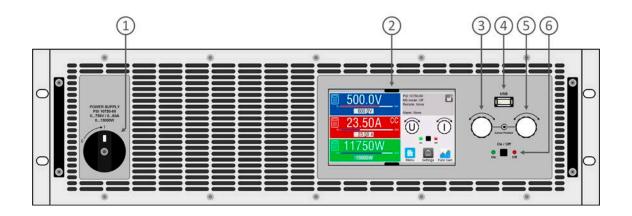

- 1. Main switch
- 2. TFT Control Interface, interactive operation and display
- 3. Rotary knob with push-button for settings and control
- 4. USB Host, use USB stick for data logging and sequencing
- 5. Rotary knob with push-button for settings and control
- 6. On / Off push-button with LED status display

## 1.8.4.4 Rear Panel Description PSI 10000 3U

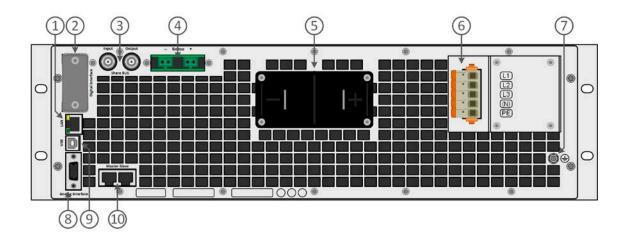

- 1. Ethernet interface
- 2. Slot for Interfaces
- 3. Share-Bus Interface to set up a system for parallel connection
- 4. Output voltage Remote Sense input terminal
- 5. Output terminal, Copper busbar
- 6. Mains input terminal
- 7. Grounding connection screw (PE)
- 8. Connector (DB15 Female) for isolated analog program, monitor and other functions
- 9. USB interface
- 10. Master-Slave-Bus interface to set up a system for parallel connection

#### 1.8.5 Control elements

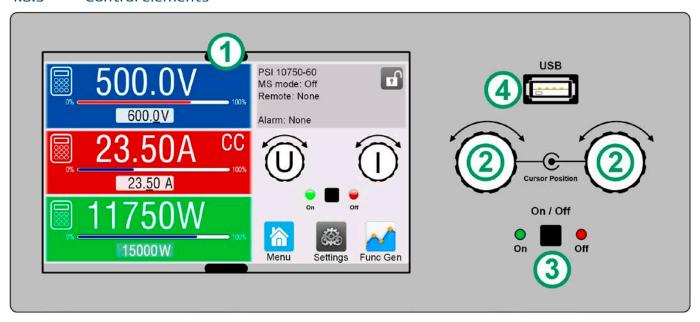

Figure 1- Control Panel

#### Overview of the elements on the control panel

For a detailed description see section "1.9.6. The control panel (HMI)".

## Touchscreen display (1) Used for selection of set values, menus and settings, as well as display of actual values and status. The touchscreen can be operated with the fingers or with a stylus. Rotary knob with push button function Left knob (turn): voltage set value adjustment Left knob (push): shift the decimal position (cursor) of the voltage value for adjustment Right knob (turn): current, power or resistance set value adjustment Right knob (push): shift the decimal position (cursor) of the currently selected value for adjustment On/Off Button for DC output (3) Used to toggle the DC output between on and off, also used to start a function run. The LEDs "On" and "Off" indicate the state of the DC output, no matter if the device is manually controlled or remotely. Port for USB sticks (4) For the connection of standard USB sticks. See section "1.9.6.5. USB port (front side)" for more details.

## 1.9 Construction and function

#### 1.9.1 General description

The electronic high performance power supplies of the PSI 10000 3U series are especially suitable for industrial test which have a demand for high power. There are models with a rated power of up to 15 kW, offering high currents or high voltages to cover a broad spectrum of applications.

Apart from basic functions of power supplies, set point curves can be generated in the integrated function generator (sine, rectangular, triangular and other curve types). Arbitrary generator curves can be saved to and loaded from an USB stick.

For remote control the devices are provided as standard with USB and Ethernet ports on the rear side, as well as a galvanically isolated analog interface. Via optional plug-in interface modules, other digital interfaces such as for RS232, Profibus, ProfiNet, ModBus TCP, CAN, CANopen or EtherCAT can be added. These enable the devices to be connected to standard industrial buses simply by changing or adding a small module. The configuration, if necessary at all, is simple.

In addition, the devices offer as standard the possibility for parallel connection in so-called Share bus operation for constant current sharing, plus a true master-slave connection with totaling of all actual values is also provided as standard. Operating in this way allows for up to 64 units to be combined to a single system with a total power of up to 960 kW.

#### 1.9.2 Block diagram

The block diagram illustrates the main components inside the device and their relationships.

There are digital, microprocessor controlled components (KE, DR, HMI), which can be target of firmware updates.

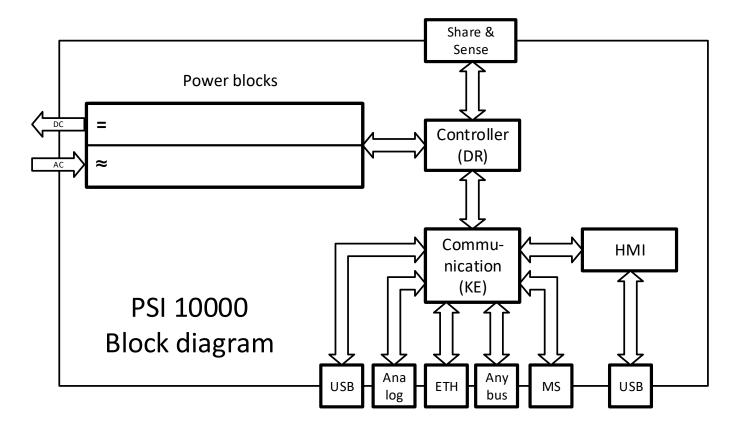

## 1.9.3 Scope of delivery

- 1 x Power supply device
- 2 x Remote sensing plugs
- 1 x 1.8 m (5.9 ft) USB cable
- 1 x Set of DC terminal covers
- 1 x Sense terminal cover
- 1 x USB stick with documentation and software
- 1 x AC connector plug (clamp type)
- 1 x Set for AC cable strain relief

#### 1.9.4 Accessories

For these devices the following accessories are available:

| IF-AB | Pluggable and retrofittable digital interface modules for RS232, CANopen, Profibus, ProfiNet, |
|-------|-----------------------------------------------------------------------------------------------|
|       | ModBus TCP, EtherCAT or CAN are available. Details about the interface modules and the        |
| ŭ .   | programming of the device using those interfaces can be found in separate documentation.      |
|       | It's usually available on the USB stick which is included with the device, or as PDF download |
|       | on our website.                                                                               |

#### 1.9.5 Options

These options are usually ordered along with the device, as they are permanently built in or preconfigured during the manufacturing process. Post-ordering of cabinet or retrofits upon request.

| POWER RACKS | Racks in various configurations up to 42U as parallel systems are available, or mixed with    |  |
|-------------|-----------------------------------------------------------------------------------------------|--|
| 19"-rack    | electronic load devices to create test systems. Further information in our product catalogue, |  |
|             | on our website or upon request                                                                |  |

#### 1.9.6 The control panel (HMI)

The HMI (Human Machine Interface) consists of a display with touchscreen, two rotary knobs, a pushbutton and an USB port.

#### 1.9.6.1 Touchscreen display

The graphic touchscreen display is divided into a number of areas. The complete display is touch sensitive and can be operated by finger or stylus to control the equipment.

In normal operation the left hand side is used to show actual values and set values and the right hand side is used to display status information:

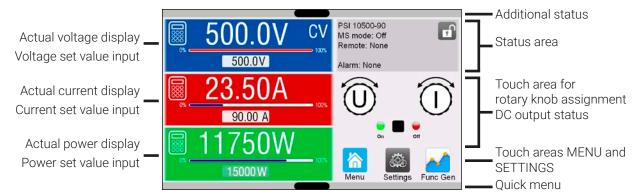

Touch areas may be enabled or disabled:

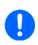

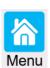

Black text = Enabled

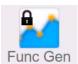

Grey text = Touch area temporarily disabled

This applies to all touch areas. Some can additionally show a small padlock sign, indicating that the feature is permanently locked, usually due to a specific setting.

#### • Actual / set values area (left hand side)

In normal operation the DC output values (large numbers) and set values (small numbers) for voltage, current and power are displayed. The resistance set value of the simulated, variable internal resistance and its actual value are only visible while resistance mode is activated.

When the DC output is switched on the actual regulation mode is displayed as **CV, CC, CP** or **CR**, next to the corresponding actual values, as shown in the figure above.

The set values can be adjusted with the rotary knobs next to the display screen or can be entered directly via the touchscreen. When adjusting with the knobs, pushing the knob will select the digit to be changed. Logically, the values are increased by clockwise turning and decreased by anti-clockwise rotation.

General display and setting ranges:

| Display                                         | Unit  | Range                                  | Description                                       |
|-------------------------------------------------|-------|----------------------------------------|---------------------------------------------------|
| Actual voltage                                  | V     | 0.2-125% U <sub>Nom</sub>              | Actual values of DC output voltage                |
| Set value of voltage (1                         | V     | 0-102% U <sub>Nom</sub>                | Set value for limiting the DC output voltage      |
| Actual current                                  | А     | 0.2-125% I <sub>Nom</sub>              | Actual value of DC output current                 |
| Set value of current (1                         | А     | 0-102% I <sub>Nom</sub>                | Set value for limiting the DC output current      |
| Actual power                                    | W, kW | 0.2-125% P <sub>Nom</sub>              | Actual value of output power, P = U * I           |
| Set value of power (1                           | W, kW | 0-102% P <sub>Nom</sub>                | Set value for limiting DC output power            |
| Actual resistance                               | Ω     | 0-99999 / ∞                            | Actual value of the internal resistance           |
| Set value of internal resistance <sup>(1)</sup> | Ω     | x <sup>(1</sup> -102% R <sub>Max</sub> | Set value for the simulated internal resistance   |
| Adjustment limits                               | ditto | 0-102% nom                             | U-max, I-min etc., related to the physical values |
| Protection settings                             | ditto | 0-110% nom                             | OVP, OCP etc., related to the physical values     |

<sup>&</sup>lt;sup>(1</sup> The lower limit for resistance set value varies. See tables in section 1.8.3

#### • Status display (upper right)

This area displays various status texts and symbols:

| Display                                                                    | Description                                                              |  |  |  |  |  |
|----------------------------------------------------------------------------|--------------------------------------------------------------------------|--|--|--|--|--|
| A                                                                          | The HMI is locked                                                        |  |  |  |  |  |
| <b>a</b>                                                                   | The HMI is unlocked                                                      |  |  |  |  |  |
| Remote:                                                                    | The device is under remote control from                                  |  |  |  |  |  |
| Analog                                                                     | the built-in analog interface                                            |  |  |  |  |  |
| ETH                                                                        | the built-in Ethernet interface                                          |  |  |  |  |  |
| USB & others                                                               | the built-in USB port or a plug in interface module                      |  |  |  |  |  |
| Local                                                                      | The device has been locked by the user explicitly against remote control |  |  |  |  |  |
| Alarm:                                                                     | Alarm condition which has not been acknowledged or still exists.         |  |  |  |  |  |
| Event:                                                                     | A user defined event has occurred which isn't yet acknowledged.          |  |  |  |  |  |
| MS mode: Master (n SI)                                                     | Master-slave mode activated, device is master of n slaves                |  |  |  |  |  |
| MS mode: Slave                                                             | Master-slave mode activated, device is slave                             |  |  |  |  |  |
| FG: Function generator activated, function loaded (only in remote control) |                                                                          |  |  |  |  |  |
| / ERR                                                                      | Data logging to USB stick active or failed                               |  |  |  |  |  |

#### • Area for assigning the rotary knobs

The two rotary knobs next to the display screen can be assigned to various functions. This area shows the actual assignments. These can be changed by tapping this area, as long as it's not locked. The display changes to:

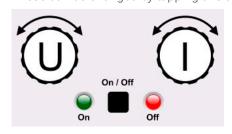

The physical quantities on the depiction of the knob shows the current assignment. With a power supply, the left knob is always assigned to the voltage U, while the right knob can be switched by tapping the depiction.

The area will then show the assignment:

**U** I Left rotary knob: voltage Right rotary knob: current

Left rotary knob: voltage Right rotary knob: power

Left rotary knob: voltage Right rotary knob: resistance

R

The other set values can't be adjusted via the rotary knobs, unless the assignment is changed. However, values can be entered directly with a ten-key pad by tapping on the small icon also be changed by tapping the colored set value areas.

## 1.9.6.2 Rotary knobs

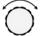

As long as the device is in manual operation, the two rotary knobs are used to adjust set values in the main screen. For a detailed description of the individual functions see section "3.4. Manual operation".

#### 1.9.6.3 Pushbutton function of the knobs

The rotary knobs also have a pushbutton function which is used in all value adjustment to move the cursor by rotation as shown:

 $47.50A \rightarrow 47.50A \rightarrow 47.50A$ 

#### 1.9.6.4 Resolution of the displayed values

In the display, set values can be adjusted in fixed increments. The number of decimal places depends on the device model. The values have 4 or 5 digits. Actual and set values always have the same number of digits.

Adjustment resolution and number of digits of set values in the display:

| Vo<br>OVP, U<br>U-mir |        | OVD,                   | Curr<br>OCP, UC<br>I-min, | D, Ó   |                        |         | Power,<br>OPP, OPD,<br>P-max |        | Resista<br>R-m         |             | ł,     |                     |
|-----------------------|--------|------------------------|---------------------------|--------|------------------------|---------|------------------------------|--------|------------------------|-------------|--------|---------------------|
| Nominal               | Digits | Min.<br>incre-<br>ment | Nominal*                  | Digits | Min.<br>incre-<br>ment |         | Nominal*                     | Digits | Min.<br>incre-<br>ment | Nominal     | Digits | Min. in-<br>crement |
| ≤80 V                 | 4      | 0.01 V                 | <100 A                    | 4      | 0.01 A                 | 11      | 5000 W                       | 5      | 1 W                    | <10 Ω       | 5      | 0.0001 Ω            |
| 200 V                 | 5      | 0.01 V                 | >100 A                    | 4      | 0.1 A                  | $\  \ $ | 10000 W                      | 5      | 1 W                    | ≥10<100 Ω   | 5      | 0.001 Ω             |
| 360/500 V             | 4      | 0.1 V                  | MS ≥3000 A                | 4      | 1 A                    | $\prod$ | 15000 W                      | 5      | 1 W                    | ≥100<1000 Ω | 5      | 0.01 Ω              |
| 750 V                 | 4      | 0.1 V                  | MS >10000 A               | 5      | 1 A                    | $\  \ $ | MS <100 kW                   | 4      | 0.01 kW                | ≥1000 Ω     | 5      | 0.1 Ω               |
| ≥1000 V               | 5      | 0.1 V                  |                           |        |                        | ÌΪ      | MS >100 kW                   | 4      | 0.1 kW                 |             |        |                     |

<sup>\*</sup> MS = master-slave

#### 1.9.6.5 USB port (front side)

The frontal USB port, located above the rotary knobs, is intended for the connection of standard USB sticks and can be used for loading or saving sequences for the arbitrary and the XY generator, as well as for recording measured data during running operation.

USB 2.0 sticks are widely accepted. USB 3.0 sticks work, but not from all manufacturers. The stick must be **FAT32** formatted and should have a **maximum capacity of 32 GB**. All supported files must be held in a designated folder in the root path of the USB drive in order to be found. This folder must be named **HMI\_FILES**, such that a PC would recognize the path G:\ HMI\_FILES if the drive were to be assigned the letter G.

The control panel of the device can read the following file types and names from a stick:

| File name                              | Description                                                                                            |  |  |  |
|----------------------------------------|----------------------------------------------------------------------------------------------------|--|--|--|
| wave_u <your_text>.csv</your_text>     | Function generator for an arbitrary function on voltage (U) or current (I)                             |  |  |  |
| wave_i <your_text>.csv</your_text>     | The name must begin with wave_u / wave_i, the rest is user defined.                                    |  |  |  |
| profile_ <your_text>.csv</your_text>   | Previously saved user profile. A max. of 10 files to select from is shown when loading a user profile. |  |  |  |
| iu <your_text>.csv</your_text>         | IU table for the XY function generator.                                                                |  |  |  |
|                                        | The name must begin with iu, the rest can be user defined.                                             |  |  |  |
| pv <your_text>.csv</your_text>         | PV or FC table for the XY function generator.                                                          |  |  |  |
| fc <your_text>.csv</your_text>         | The name must begin with pv or fc, the rest can be user defined.                                       |  |  |  |
| pv_day_et_ <your_text>.csv</your_text> | Day trend data file to load for the simulation modes DAY I/T and DAY U/I of the extended               |  |  |  |
| pv_day_ui_ <your_text>.csv</your_text> | PV function. See section "3.10.15.5. Day trend" for details.                                           |  |  |  |

The control panel of the device can save the following file types and names to an USB stick:

| File name                | Description                                                                                                    |
|--------------------------|----------------------------------------------------------------------------------------------------|
| usb_log_ <nr>.csv</nr>   | File with log data recorded during normal operation in all modes. The file layout is identical to the those generated from the Logging feature in EA Power Control. The <nr> field in the file name is automatically counted up if equally named files already exist in the folder.</nr> |
| profile_ <nr>.csv</nr>   | Saved user profile. The number in the file name is a counter and not related to the actual user profile number in the HMI. A max. of 10 files to select from is shown when loading a user profile.                                                                                       |
| pv <nr>.csv</nr>         | PF function table data, as calculated by the device. Can be loaded again.                                                                                                    |
| fc <nr>.csv</nr>         | FC function table data, as calculated by the device. Can be loaded again.                                                                                                    |
| wave_u <nr>.csv</nr>     | Set point data (here: sequences) from arbitrary function generator of either voltage U or                                                                                                    |
| wave_i <nr>.csv</nr>     | current                                                                                                    |
| pv_record_ <nr>.csv</nr> | Data from the data recording option in the extended PV function according to EN 50530. See section "3.10.15.7. Data recording" for details.                                                                                                    |

#### 1.9.7 USB port (rear side)

The USB-B port on the back side of the device is provided for communication with the device and for firmware updates. The included USB cable can be used to connect the device to a PC (USB 2.0 or 3.0). The driver is delivered with the device and installs a virtual COM port. Details for remote control can be found on the web site of the manufacturer or on the included USB stick.

The device can be addressed via this port either using the international standard Mod-Bus RTU protocol or by SCPI language. The device recognizes the message protocol used automatically.

If remote control is in operation the USB port has no priority over either the interface module (see below) or the analog interface and can, therefore, only be used alternatively to these. However, monitoring is always available.

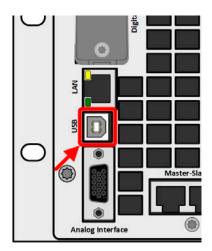

Figure 2- USB port

#### 1.9.8 Interface module slot

This slot on the rear side of the device is can receive various modules of the IF-AB interface series. The following options are available:

| Article nr | Name         | Description                                 |
|------------|--------------|---------------------------------------------|
| 35400100   | IF-AB-CANO   | CANopen, 1x Sub-D 9pole male                |
| 35400101   | IF-AB-RS232  | RS 232, 1x Sub-D 9pole male (null modem)    |
| 35400103   | IF-AB-PBUS   | Profibus DP-V1 Slave, 1x Sub-D 9pole female |
| 35400104   | IF-AB-ETH1P  | Ethernet, 1x RJ45                           |
| 35400105   | IF-AB-PNET1P | ProfiNET IO, 1x RJ45                        |
| 35400107   | IF-AB-MBUS1P | ModBus TCP, 1x RJ45                         |
| 35400108   | IF-AB-ETH2P  | Ethernet, 2x RJ45                           |
| 35400109   | IF-AB-MBUS2P | ModBus TCP, 2x RJ45                         |
| 35400110   | IF-AB-PNET2P | ProfiNET IO, 2x RJ45                        |
| 35400111   | IF-AB-CAN    | CAN 2.0 A / 2.0 B, 1x Sub-D 9-pole, male    |
| 35400112   | IF-AB-ECT    | EtherCAT, 1x RJ45                           |

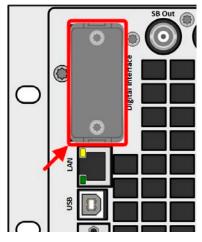

Figure 3 - Interface slot

The modules are installed by the user and can be retrofitted without problem. A firmware update of the device may be necessary in order to recognize and support certain modules.

If remote control is in operation the interface module has no priority over either the USB port or the analog interface and can, therefore, only be used alternately to these. However, monitoring is always available.

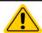

Switch off device before adding or removing modules!

#### 1.9.9 Analog interface

This 15-pole Sub-D socket on the back side of the device is provided for remote control of the device via analog or digital signals.

If remote control is in operation this analog interface can only be used alternately to the digital interface. However, monitoring is always available.

The input voltage range of the set values and the output voltage range of the monitor values, as well as reference voltage level can be switched in the settings menu of the device between 0-5 V and 0-10 V, in each case for 0-100%.

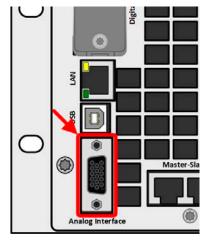

Figure 4 - Analog interface

#### 1.9.10 "Share BUS" connector

The two BNC sockets (50  $\Omega$  type) labeled "Share BUS" form a digital, passed-through Share bus. This bus is bidirectional and connects the bus master unit via "Share BUS Output" to the next slave unit ("Share BUS Input") etc., for use in parallel operation (master-slave). BNC cables of suitable length can be obtained from us or electronics stores.

Basically, all 10000 series are compatible on this Share bus, though only connection of the same device type, i. e. power supply with power supply or electronic load with electronic load is supported by the devices for master-slave.

A PSI 10000 series model can be used in combination other models of PSI 10000 series, but also with PS 10000 series models as cost saving slave alternative.

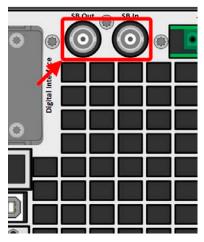

Figure 5 - Share Bus

#### 1.9.11 "Sense" connector (remote sensing)

In order to compensate for voltage drops along the DC cables to the load or external source, the Sense input (2 plugs included in delivery, one each for positive and negative pole) can be connected to the load resp. external source. The maximum possible compensation is given in the technical specifications.

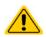

In a master-slave system it's intended to wire remote sensing only to the master which would then forward the compensation to the slaves via Share BUS.

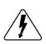

The Sense cover must be installed during operation, because there can be hazardous voltage on the sense lines! Reconfiguration on the Sense terminals is only permissible if the device is disconnected from AC supply and all DC sources!

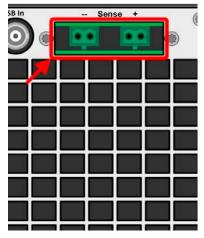

Figure 6 - Remote sensing terminals

#### 1.9.12 Master-Slave bus

A further port is provided on the back side of the device, comprising two RJ45 sockets, which enables multiple identical devices to be connected via a digital bus (RS485) to create a master-slave system. Connection is made using standard CAT5 cables. These can theoretically have a length of up to 1200 m, but it's recommended to keep the connections as short as possible.

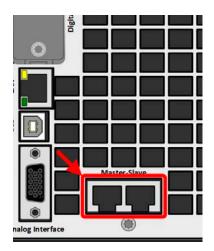

Figure 7- Master slave bus ports

#### 1.9.13 Ethernet port

The RJ45 LAN/Ethernet port on the rear side of the device is provided for communication with the device in terms of remote control or monitoring. The user has basically two options of access:

- 1. A website (HTTP, port 80) which is accessible in a standard browser via the IP or the host name given for the device. This website offers a configuration page for network parameters, as well as an input box for SCPI commands to control the device remotely by manually entering commands.
- 2. TCP/IP access via a freely selectable port (except 80 and other reserved ports). The standard port for this device is 5025. Via TCP/IP and the selected port, communication to the device can be established in most of the common programming languages.

Using this LAN port, the device can either be controlled by commands from SCPI or ModBus RTU protocol, while automatically detecting the type of message.

Access via ModBus TCP protocol is only supported by the optionally and separately available ModBus TCP interface module. See "1.9.8. Interface module slot".

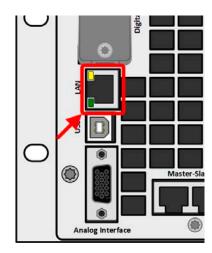

Figure 8 - LAN port

The network setup can be done manually or by DHCP. Transmission speed and duplex mode are on automatic mode.

If remote control is in operation the Ethernet port has no priority over any other interface and can, therefore, only be used alternatively to these. However, monitoring is always available.

## 2. Installation & commissioning

#### 2.1 Transport and storage

#### 2.1.1 Transport

- The handles on the front and rear side of the device are **not** for carrying!
- Because of its weight, transport by hand should be avoided where possible. If unavoidable then only the housing should be held and not on the exterior parts (handles, DC output, rotary knobs).

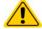

- Do not transport when switched on or connected!
- When relocating the equipment use of the original packing is recommended
- The device should always be carried and mounted horizontally
- Use suitable safety clothing, especially safety shoes, when carrying the equipment, as due to its weight a fall can have serious consequences.

#### 2.1.2 Packaging

It's recommended to keep the complete transport packaging for the lifetime of the device for relocation or return to the manufacturer for repair. Otherwise the packaging should be disposed of in an environmentally friendly way.

#### 2.1.3 Storage

In case of long term storage of the equipment it's recommended to use the original packaging or similar. Storage must be in dry rooms, if possible in sealed packaging, to avoid corrosion, especially internal, through humidity.

#### 2.2 Unpacking and visual check

After every transport, with or without packaging, or before commissioning, the equipment should be visually inspected for damage and completeness using the delivery note and/or parts list (see section "1.9.3. Scope of delivery"). An obviously damaged device (e.g. loose parts inside, damage outside) must under no circumstances be put in operation.

#### 2.3 Installation

# 2.3.1 Safety procedures before installation and use

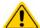

- The device has a considerable weight. Therefore the proposed location of the equipment (table, cabinet, shelf, 19" rack) must be able to support the weight without restriction.
- When using a 19" rack, rails suitable for the width of the housing and the weight of the device are to be used (see "1.8.3. Specific technical data")
- Before connecting to the mains ensure that the supply voltage is as shown on the product label. Overvoltage on the AC supply can cause equipment damage.

#### 2.3.2 Preparation

#### 2.3.2.1 Selecting cables

The required AC supply connection for these device is termination. It's done via the 5 pole AC connector on the rear (AC filter box). A matching plug is included. Wiring of the plug is at least 4 wire (3x L, PE) of suitable cross section and length. Full configuration with all phases plus N and PE is permissible.

For recommendations for a cable cross section see "2.3.4. Connection to AC supply". Dimensioning of the DC wiring to the load/consumer has to reflect the following:

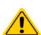

- The cable cross section should always be specified for at least the maximum current of the device.
- Continuous operation at the approved limit generates heat which must be removed, as well as voltage loss which depends on cable length and heating. To compensate for these the cable cross section should be increased and the cable length reduced.

#### 2.3.3 Installing the device

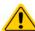

- Select the location for the device so that the connection to the load resp. source is as short as possible.
- Leave sufficient space, at least 30 cm (1 ft), behind the equipment for ventilation (only required for the standard air-cooled version)
- The device must not be operated without a proper touch protection for the AC connection, which is either only accomplished by installation of the device in a 19" rack/cabinet with lockable doors or by applying further measures (additional cover etc.)

A device in a 19" chassis will usually be mounted on suitable rails and installed in 19" racks or cabinets. The depth of the device and its weight must be taken into account. The handles on the front and read are for help with sliding in and out of the cabinet. Slots on the front plate are provided for fixing the device (fixing screws not included).

The unacceptable positions, as shown below, are also valid for the vertical mount of the device onto a wall or inside a cabinet. The required air flow would be insufficient.

Acceptable and unacceptable installation positions:

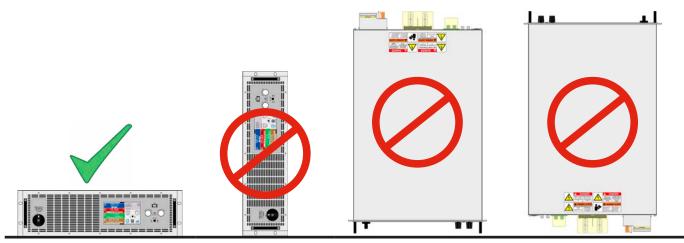

Standing surface

#### 2.3.4 Connection to AC supply

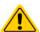

- Connection to an AC supply must only be carried out by qualified personnel and the device must always be run directly on a power grid (transformer are permitted) and not on generators or UPS equipment!
- Cable cross section must be suitable for the maximum input current of the device! See tables below. The device should furthermore be fused externally and according to the current rating and cable cross section

All models and variants in this series support to run either on 380/400/480 V or also 208 V (US and Japan grids). When running any with model on 208 V it would automatically switch into derated power mode in which the available DC power is decreased to 3 kW (5 kW models), 6 kW (10 kW models) or 9 kW (15 kW models). This is detected every time when powering the device, so that the same model could provide the full rated power when being run on 380/400/480 V.

#### 2.3.4.1 AC supply requirements

No matter what particular variant the device is, standard, WC or Slave, the rated AC supply voltage on the type label is decisive. They all use a regular three-phase supply without N. Specification:

| Rated DC power | Inputs on AC plug        | Supply type             | Configuration |
|----------------|--------------------------|-------------------------|---------------|
| 5 kW           | at least L2, L3, (N), PE | Two/Three-phase (2P/3P) | Delta         |
| 10 kW          | L1, L2, L3, (N), PE      | Three-phase (3P)        | Delta         |
| 15 kW          | L1, L2, L3, (N), PE      | Three-phase (3P)        | Delta         |

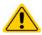

The PE conductor is imperative and must always be wired to the AC plug! There is furthermore a grounding point beneath the AC filter box which is required to be connected to PE via a separate PE line for the primary reason of grounding the enclosure in order achieve higher safety. As a secondary option it can be used to ground one of the DC terminal poles.

#### 2.3.4.2 Cross section

For the selection of a suitable cable **cross section** the rated AC current of the device and the cable length are decisive. Based on the connection of a **single unit** the table lists the maximum input current and recommended minimum cross section for each phase:

|                                | L1      |                  | L2                    |                  | L3        |                  | PE (1     |
|--------------------------------|---------|------------------|-----------------------|------------------|-----------|------------------|-----------|
| Available DC power             | Ø       | I <sub>max</sub> | Ø                     | I <sub>max</sub> | Ø         | I <sub>max</sub> | ø         |
| 5 kW (rated) at 380/400/480 V  |         | -                | ≥ 1.5 mm <sup>2</sup> | 16 A             | ≥ 1.5 mm² | 16 A             | ≥ 1.5 mm² |
| 3 kW (derated) at 208 V        | -       |                  | (AWG14)               |                  | (AWG14)   |                  | (AWG14)   |
| 10 kW (rated) at 380/400/480 V | ≥4 mm²  | 28 A             | ≥4 mm²                | 16 A             | ≥4 mm²    | 28 A             | ≥4 mm²    |
| 6 kW (derated) at 208 V        | (AWG10) |                  | (AWG10)               |                  | (AWG10)   |                  | (AWG10)   |
| 15 kW (rated) at 380/400/480 V | ≥4 mm²  | 28 A             | ≥4 mm²                | 28 A             | ≥4 mm²    | 28 A             | ≥4 mm²    |
| 9 kW (derated) at 208 V        | (AWG10) |                  | (AWG10)               |                  | (AWG10)   |                  | (AWG10)   |

#### 2.3.4.3 AC plug & AC cable

The included connection plug can receive cable ends from 0.5 mm² (AWG20) to 10 mm² (AWG8). The longer the connection cable, the higher the voltage loss due to the cable resistance. Therefore the mains cable should be kept as short as possible or have an even bigger cross section. Cables with 3, 4 or 5 conductors can be used. When using a cable with N conductor, it's allowed to clamp it into the spare pin of the AC plug. Ratings of the AC plug:

- Max. cross section without cable end sleeve: 10 mm<sup>2</sup> (AWG8)
- Max. wire cross section with cable end sleeve: 6 mm² (AWG10)
- Stripping length without cable end sleeve: 18-20 mm (0.75 in)
- Cable sleeve length: at least 12 mm (0.47 in)

<sup>1</sup> Valid for both, the ground conductor in the AC cable and the separate PE line for enclosure grounding

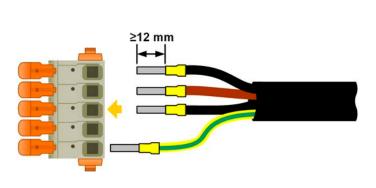

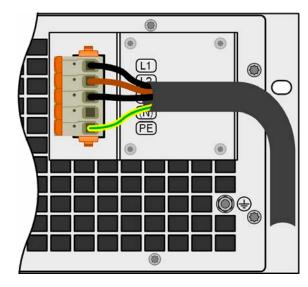

Figure 9 - Example for an AC cable with 4 conductors (European color code, cable not included in delivery)

#### 2.3.4.4 Mounting the strain relief

All models in this series have a strain relief for the AC cable in their scope of delivery. It's recommended to be mounted and used by the installer, unless a different kind of strain relief is intended. Installation steps:

- 1. Remove the two screws from the AC filter box as marked in Figure 10 below.
- 2. Place the bracket and fix it with the included, longer screws (M3x8) and spring/curved washers.
- 3. Plug the AC plug and lead the cable in front of the bracket, when seen from behind, and fix it with at least one, better both of the included cable ties.

The bracket and the cable ties can remain connected all the time. The AC plug has some space to be pulled if required. Should the device be removed from the installation (cabinet), it's recommended to only pull the plug and dismount the bracket.

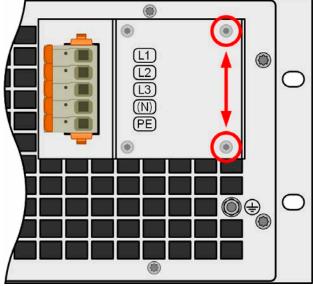

Figure 10 - Mounting position of the bracket

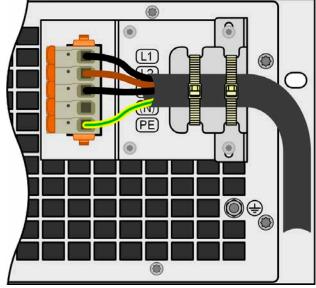

Figure 11 - Fully installed strain relief

#### 2.3.4.5 Grounding the enclosure

The devices feature a separate grounding point on the rear side, as depicted on the figure to the right and marked as item "7" in "1.8.4. Views").

For reasons of safety for people working with the device which, amongst other measures, is achieved by keeping the leakage current as low as possible, the enclosure must be grounded. It requires a separate protective earth line (PE), being connected to the grounding point. The cross section of that line must be at least the same as with the ground conductor in the AC supply cable.

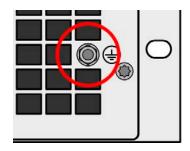

Figure 12 - Grounding point

#### 2.3.4.6 Connection variants

Depending on the rated power of a specific model, it requires two or three phases of a three-phase AC supply. In case **multiple units with 5 kW or 10 kW power rating** are connected to the same main terminal it's recommended to take care for balanced current distribution on the three phases. The table in 2.3.4.2 shows the phase currents.

The **15 kW** models are an exception, because they already consume balanced current on all three phases. As long as only such models are installed, no unbalanced AC load is expected. Systems with mixed models are not automatically balanced, but balance can be achieved with a certain number of units by adding up the phase current of every used phase.

Suggestions for phase assignment:

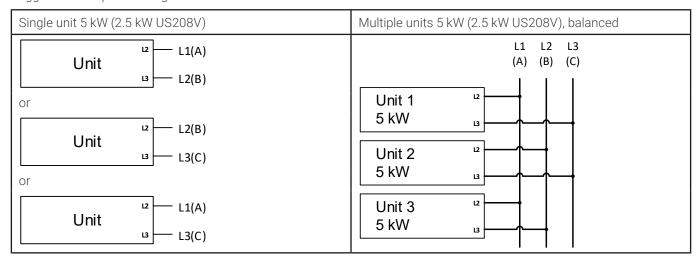

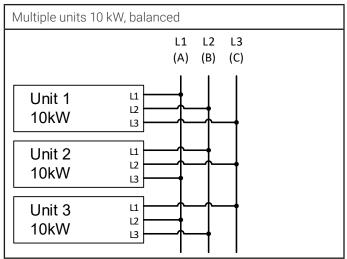

#### 2.3.5 Connection to DC loads

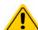

- In the case of a device with a high nominal DC current and hence a thick and heavy DC connection
  cable it's necessary to take account of the weight of the cable and the strain imposed on the DC
  connection. Especially when mounted in a 19" cabinet or similar, where the cable could hang on the
  DC terminal, a strain reliever should be used.
- Besides the proper cross section of DC cables the proper electric strength (withstand voltage) of the cables must be considered.

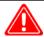

No false polarity protection inside! Loads which are also sources, such as batteries, will damage the device when connected with false polarity, also when not the device isn't powered!

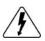

When connected to DC, a load that is also a source charges the internal capacities on the DC terminal, even when the device isn't powered. Dangerous voltage levels can be present on the DC terminal, also after disconnection of that external source.

The DC output terminal is on the rear side of the device and isn't protected by a fuse. The cross section of connection cables is depending on the current consumption, cable length and ambient temperature.

For cables up to 5 m (16.4 ft) and average ambient temperatures of up to 30°C (86°F) we recommend:

**per connection pole** (multi-conductor, insulated, openly suspended). Single cables of, for example, 70 mm<sup>2</sup> may be replaced by e.g. 2x 35 mm<sup>2</sup> etc. If the cables are long then the cross section must be increased to avoid voltage loss and overheating.

#### 2.3.5.1 DC terminal types

The table below shows an overview of the various DC terminals. It's recommended that connection of load cables always utilizes flexible cables with ring lugs.

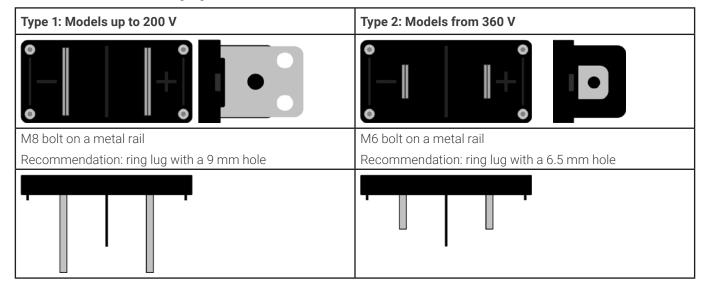

#### 2.3.5.2 Cable lead and plastic cover

The scope of delivery included a plastic cover for the DC terminal which serve as contact protection. It must always be installed when operating the device. There are breakouts so that the DC cables can be laid in various directions.

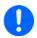

The connection angle and the required bending radius for the DC cable must be taken into account when planning the depth of the complete device, especially when installing in a 19" cabinet or similar installations.

Examples for the type 1 terminal:

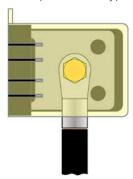

- 90° up or down
- space saving in depth
- no bending radius

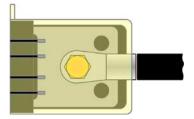

- horizontal lead
- space saving in height
- large bending radius

#### 2.3.6 Connection of remote sense

- Remote sensing is only effective during constant voltage operation (CV) and for other regulation modes the sense input should be disconnected, if possible, because connecting it generally increases the oscillation tendency
- The cross section of the sense cables is noncritical. Recommendation for cables up to 5 m (16.4 ft): use at least 0.5 mm<sup>2</sup>

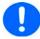

- Sense cables shouldn't be twisted, but laid close to the DC cables, i. e. Sense-cable close to DC-cable to the load etc. to damp or avoid possible oscillation. If necessary, an additional capacitor should be installed at the load/consumer to eliminate oscillation
- The Sense+ cable must be connected to DC+ on the load and Sense- to DC- at the load, otherwise the sense input of the power supply can be damaged. For an example see Figure 13 below.
- In master-slave operation, the remote sensing must be connected to the master unit only
- The dielectric strength of the sense wires must always at least match the DC voltage rating!

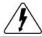

Dangerous voltage on the sense terminals! The sense cover must always be installed.

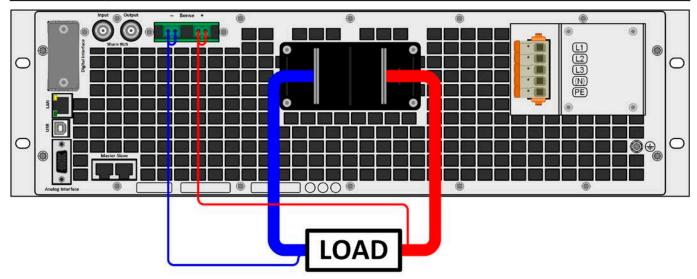

Figure 13 - Example for remote sensing wiring (DC terminal and Sense terminal covers left away for illustrative purposes)

Allowed connection schemes:

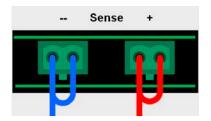

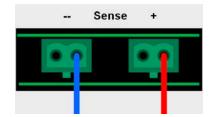

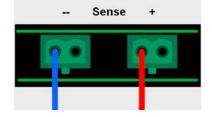

#### 2.3.7 Grounding of the DC output

Besides the main purpose of grounding the enclosure, the extra grounding point (item "7" in 1.8.4) can also be used to ground any the DC terminal poles. Doing so causes a potential shift on the opposite pole against PE. Because of insulation, there is a max. allowed potential shift defined for the negative DC terminal pole, which depends on the device model. Refer to "1.8.3. Specific technical data" for details.

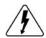

When potential shifting a model with 60 V rating, the safety extra low voltage (SELV) can turn into a protective extra low voltage (PELV) or leave the safe range. In such a situation, the voltage levels on the DC terminal become hazardous and thus the DC terminal must be covered.

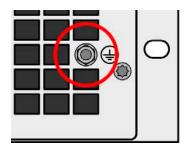

#### 2.3.8 Installation of an interface module

The optionally obtainable interface modules can be retrofitted by the user and are exchangeable with each other. The settings for the currently installed module vary and need to be checked and, if necessary, corrected on initial installation and after module exchange.

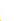

- Common ESD protection procedures apply when inserting or exchanging a module.
- The device must be switched off before insertion or removal of a module
- Never insert any other hardware other than an interface module into the slot
- If no module is in use it's recommended that the slot cover is mounted in order to avoid internal dirtying of the device and changes in the air flow (standard models with air-cooling)

Installation steps:

1.

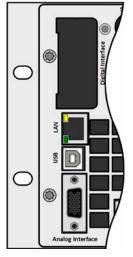

Remove the slot cover. If needed, use a screw driver.

2.

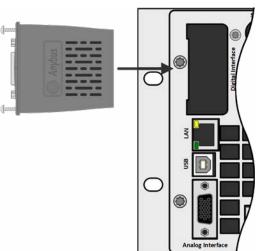

Insert the interface module into the slot. The shape ensures correct alignment.

When inserting take care that it's held as close as possible to a 90° angle to the rear wall of the device. Use the green PCB which you can recognize on the open slot as guide. At the end is a socket for the module.

On the bottom side of the module are two plastic nibs which must click into the green board (PCB) so that the module is properly aligned on the rear wall of the device.

3.

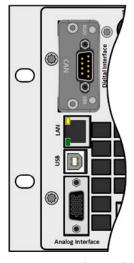

The screws (Torx 8) are provided for fixing the module and should be fully screwed in. After installation, the module is ready for use and can be connected.

Removal follows the reverse procedure. The screws can be used to assist in pulling out the module.

# 2.3.9 Connecting the analog interface

The 15-pole connector (Type: Sub-D, D-Sub) on the rear side is an analog interface. To connect this to a controlling hardware (PC, electronic circuit), a standard plug is necessary (not included in the scope of delivery). It's generally advisable to switch the device completely off before connecting or disconnecting this connector, but at least the DC output.

# 2.3.10 Connecting the Share bus

The "Share BUS" connectors on the rear side (2x BNC type) can be used to connect to the Share bus of further units. The main purpose of the Share bus is to balance the voltage of multiple units in parallel operation, especially when using the integrated function generator of the master unit. For further information about parallel operation refer to section "3.11.1. Parallel operation in master-slave (MS)".

# 2.3.11 Connecting the USB port (rear side)

In order to remotely control the device via this port, connect the device with a PC using the included USB cable and switch the device on.

# 2.3.11.1 Driver installation (Windows)

On the initial connection with a PC the operating system will identify the device as new hardware and will try to install a driver. The required driver is for a Communication Device Class (CDC) device and is usually integrated in current operating systems such as Windows 7 or 10. But it's strongly recommended to use the included driver installer (on USB stick) to gain maximum compatibility to our softwares.

# 2.3.11.2 Driver installation (Linux, MacOS)

We can't provide drivers or installation instructions for these operating systems. Whether a suitable driver is available is best carried out by searching the Internet.

### 2.3.11.3 Alternative drivers

In case the CDC drivers described above are not available on your system, or for some reason do not function correctly, commercial suppliers can help. Search the Internet for suppliers using the keywords "cdc driver windows" or "cdc driver linux" or "cdc driver macos".

### 2.3.12 Initial commission

For the first start-up after installation of the device, the following procedures have to be executed:

- Confirm that the connection cables to be used are of a satisfactory cross section!
- Check if the factory settings of set values, safety and monitoring functions and communication are suitable for your intended application of the device and adjust them if required, as described in the manual!
- In case of remote control via PC, read the additional documentation for interfaces and software!
- In case of remote control via the analog interface, read the section in this manual concerning analog interfaces!

### 2.3.13 Commission after a firmware update or a long period of non-use

In case of a firmware update, return of the equipment following repair or a location or configuration change, similar measures should be taken to those of initial start up. Refer to "2.3.12. Initial commission".

Only after successful checking of the device as listed may it be operated as usual.

# 3. Operation and application

# 3.1 Personal safety

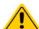

- In order to guarantee safety when using the device, it's essential that only persons operate the device who are fully acquainted and trained in the required safety measures to be taken when working with dangerous electrical voltages
- For models which can generate a voltage which is dangerous by contact, or is connected to such, the included DC terminal cover, or an equivalent, must always be used
- Whenever the load and DC output are being re-configured, the device should be disconnected from the mains, not only the DC output switched off!

# 3.2 Operating modes

A power supply is internally controlled by different control circuits, which shall regulate voltage, current and power to the adjusted values and hold them constant, if possible. These circuits follow typical laws of control systems engineering, resulting in different operating modes. Each operating mode has its own characteristics which are explained below in short form.

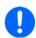

- Unloaded operation isn't considered as a normal operation mode and can thus lead to false measurements, for example when calibrating the device
- The optimal working point of the device is between 50% and 100% voltage and current
- It's recommended to not run the device below 10% voltage and current, in order to meet technical values like ripple or transient times

# 3.2.1 Voltage regulation / Constant voltage

Voltage regulation is also called constant voltage operation (CV).

The DC output voltage of a power supply is held constant on the adjusted value, unless the output current or the output power according to  $P = U_{OUT} * I_{OUT}$  reaches the adjusted current or power limit. In both cases the device will automatically change to constant current or constant power operation, whatever occurs first. Then the output voltage can't be held constant anymore and will sink to a value resulting from Ohm's law.

While the DC output is switched on and constant voltage mode is active, then the condition "CV mode active" will be indicated on the graphic display by the abbreviation **CV** and this message will be passed as a signal to the analog interface, as well stored as status which can also be read as a status message via digital interface.

# 3.2.1.1 Voltage regulation peaks

When working in constant voltage regulation (CV), the device's internal voltage regulator requires a small transient time to settle the voltage after a load step. Negative load steps, i.e. high load to lower load, will cause the output voltage to overshoot for a short time until compensated by the voltage regulator. The time is takes to settle the voltage can be influenced by switching the voltage regulation speed between the settings **Slow**, **Normal** and **Fast**, whereas Normal is the default. Setting **Slow** will result in a higher transient time and higher voltage drop, but less overshooting, while **Fast** is vice versa. Also see "3.4.3.1. Sub menu "Settings".

Depictions:

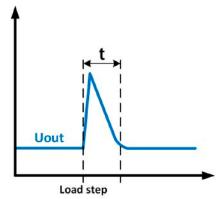

Example for a neg. load step: the DC output will rise above the adjusted value for a short time. t = transient time to settle the output voltage.

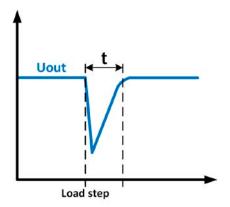

Example for a pos. load step: the DC output will collapse below the adjusted value for a short time. t = transient time to settle the output voltage.

# 3.2.2 Current regulation / constant current / current limiting

Current regulation is also known as current limiting or constant current mode (CC).

The DC output current is held constant by the power supply, once the output current to the load reaches the adjusted limit. Then the power supply automatically switches to CC. The current flowing from the power supply is determined by the output voltage and the load's true resistance. As long as the output current is lower than the adjusted current limit, the device will be either in constant voltage or constant power mode. If, however, the power consumption reaches the adjusted power value, the device will switch automatically to power limiting and sets the output current according to  $I_{MAX} = P_{SET} / U_{IN}$ , even if the maximum current value is higher. The current set value, as determined by the user, is always an upper limit.

While the DC output is switched on and constant current mode is active, the condition "CC mode active" will be indicated on the graphic display with abbreviation **CC** and this message will be passed as a signal to the analog interface, as well stored as status which can also be read as a status message via digital interface.

### 3.2.2.1 Voltage overshootings

In certain situations it's possible that the device generates a voltage overshooting. Such situations are when the device is in CC, with the actual voltage being unregulated, and either a jump in the current set value is initiated which would bring the device out of CC or when the load is suddenly cut from the power supply by an external means. Peak and duration of the overshooting aren't exactly defined, but as rule of thumb it shouldn't exceed a peak of 1-2% of the rated voltage (on top of the voltage setting) while the duration mainly depends on the charging state of the capacities on the DC output and also the capacity value.

# 3.2.3 Power regulation / constant power / power limiting

Power regulation, also known as power limiting or constant power (CP), keeps the DC output power of a power supply constant if the current flowing to the load in relation to the output voltage and the resistance of load reaches the adjusted value according to  $P = U * I \text{ resp. } P = U^2 / R$ . The power limiting then regulates the output current according to I = sqr(P / R), where R is the load's true resistance.

Power limiting operates according to the auto-range principle such that at lower output voltages higher current flows and vice versa in order to maintain constant power within the range  $P_N$  (see diagram to the right).

While the DC output is switched on and constant power mode is active, then the condition "CP mode active" will be shown on the graphic display by the abbreviation **CP**, as well stored as status which can also be read as a status message via digital interface.

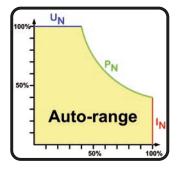

### 3.2.3.1 Power derating

Primarily, the models in this series are designed for 400 V AC supply, but can also operate on a three-phase supply of 208 V (USA, Japan). In order to limit the AC current when running on this low input voltage, they switch to a derating mode which reduces the available DC power. In particular, a 5 kW model would reduce to 3 kW, a 10 kW model to 6 kw and a 15 kW model to 9 kW.

The switchover is determined once when the device is powered and depends on the currently present AC supply voltage. It means that it cannot switch back and forth between derated and underated mode during operation. The full power is thus only available with AC voltages from 380 V or higher.

Once derated, the device would show a permanent information in the display and all values related to the power are reduced in their adjustment range. This also applies to master-slave operation of derated units.

# 3.2.4 Internal resistance regulation

Internal resistance control (short: CR) of power supplies is the simulation of a virtual internal resistor which is in series to the load. According to Ohm's law, this resistance causes a voltage drop, which will result in a difference between the adjusted output voltage and the actual output voltage. This will also work in CC or CP mode whereas the actual output voltage will differ even more from the adjusted voltage, because both modes limit the output voltage additionally. CR mode is actually running in CV, but will be indicated as CR on display once the adjusted resistance value is reached.

The adjustable resistance range of a particular model is given in the technical specifications. The voltage regulation in dependency of the resistance set value and the output current is done by calculation in a fast ARM controller, being only a little slower than other controllers inside the control circuit. Clarification:

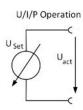

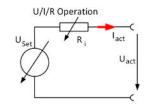

$$U_{Act} = U_{Set} - I_{Act} * R_{Set} |_{P_{Set}} I_{Set}$$

$$P_{Ri} = (U_{Set} - U_{Act}) * I_{Act}$$

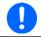

With resistance mode being activated the function generator will be unavailable and the actual power value provided by the device does not include the simulated power dissipation of Ri.

# 3.3 Alarm conditions

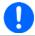

This section only gives an overview about device alarms. What to do in case your device indicates an alarm condition is described in section "3.6. Alarms and monitoring".

As a basic principle, all alarm conditions are signaled optically (text + message in the display), acoustically (if activated) and as a readable status and alarm counter via the digital interface. In addition, the alarms OT and OVP are reported as signals on the analogue interface. For later acquisition, an alarm counter can be read from the display or via digital interface.

### 3.3.1 Power Fail

Power Fail (PF) indicates an alarm condition which may have various causes:

- AC input voltage too low (mains undervoltage, mains failure)
- Defect in the input circuit (PFC)

As soon as a power fail occurs, the device will stop to supply or sink power and switch off the DC output. In case the power fail was an undervoltage and is gone later on, the device can continue to work as before, but this depends on a parameter in the settings menu called **DC output -> State after PF alarm**. The default setting would keep the DC output switched off, but leave the alarm in the display for notification.

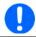

Powering the device down (power switch) can't be distinguished from a supply blackout and thus the device will signalize a PF alarm every time it's switched off. This can be ignored.

# 3.3.2 Overtemperature

An overtemperature alarm (OT) can occur from an excess temperature inside the device and temporarily causes it to switch of the power stage(s). This is usually due to the ambient temperature exceeding the specified operating temperature range of the device. After cooling down, the device can automatically switch the DC terminal back on, depending on the setting of parameter **DC output -> State after OT alarm**. Also see section *3.4.3.1* for more information. The alarm will remain in the display as notification and can be cleared anytime.

### 3.3.3 Overvoltage protection

An overvoltage alarm (OVP) will switch off the DC output and can occur if:

- the power supply itself, as a voltage source, generates an output voltage higher than set for the overvoltage alarm threshold (OVP, 0...110% U<sub>Nom</sub>) or the connected load somehow returns voltage higher than this threshold
- the OVP threshold has been adjusted too close above the output voltage. If the device is in CC mode and if it then experiences a negative load step, it will make the voltage rise quickly, resulting in an voltage overshoot for a short moment which can already trigger the OVP

This function serves to warn the user of the power supply acoustically or optically that the device probably has generated an excessive voltage which could damage the connected load application.

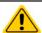

- The device isn't fitted with protection from external overvoltage
- The changeover from operation modes CC -> CV can generate voltage overshoots

# 3.3.4 Overcurrent protection

An overcurrent alarm (OCP) will switch off the DC output and can occur if:

• the output current in the DC output reaches the adjusted OCP limit.

This function serves to protect the connected load application so that this isn't overloaded and possibly damaged due to an excessive current.

### 3.3.5 Overpower protection

An overpower alarm (OPP) will switch off the DC output and can occur if:

• the product of the output voltage and output current in the DC output reaches the adjusted OPP limit.

This function serves to protect the connected load application so that this isn't overloaded and possibly damaged due to an excessive power consumption.

# 3.3.6 Safety OVP

This extra feature is only built into the **60 V models** of this series. Similar to the regular overvoltage protection (OVP, see *3.3.3*), the Safety OVP is supposed to protect the application or people according to SELV. The alarm shall prevent the device from providing an output voltage higher than 60 V. However, it could also be triggered by an external source providing an excess voltage to the DC output of the device.

A safety OVP alarm can occur if

- the voltage on the DC of the device reaches the rigid threshold of 60.6 V.
- an external voltage of higher than 60.6 V is brought onto the device.

If the voltage on the DC output exceeds that level for any reason, the DC output will be switched off and alarm **Safety OVP** will be indicated in the display. This alarm can't be acknowledged the usual way. It requires to power-cycle the unit.

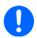

During normal operation of the power supply, this alarm should not trigger. There are, however, situations which can trigger the alarm, like when working with voltages close to the threshold of 60.6 V or voltage spikes when leaving CC mode when the current was 0 A before.

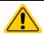

When remote sensing is used, i. e. the rear input "Sense" is connected, the true output voltage is higher than the adjusted value so the Safety OVP could already trigger at voltage settings lower than 60 V.

### 3.3.7 Share bus fail

A Share bus fail alarm (short: SF) will switch off the DC power stage and can occur if:

- the Share bus connectors of at least two units are already wired while at least one unit isn't yet configured for master-slave
- a short-circuit on the Share bus has occurred, for example due to a damaged BNC cable.

This function serves to prevent sending irregular control signals to the slave units via the Share bus or to cause them to react differently. This alarm has to be acknowledged after the cause has been removed. Should the device neither be master nor slave, the Share bus cable should be removed for unimpeded operation.

# 3.4 Manual operation

# 3.4.1 Switching on the device

The device should, as far as possible, always be switched on using the rotary switch on the front of the device. Alternatively this can take place using an external cutout (contactor, circuit breaker) of suitable current capacity.

After switching on, the display will first show some device related information (model, firmware versions etc.) and then a language selection screen for 3 seconds. A few seconds later it will show the main screen.

In the **Settings** menu (also see section "3.4.3. Configuration via the menu") in the group **DC output** is an option **State after power ON** in which the user can determine the condition of the DC power stages after power-up. Factory setting here is **Off**, meaning that the DC power stage on power-up are always switched off. **Restore** means that the last condition will be restored, either on or off. All set values are always saved and restored.

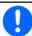

For the time of the start phase the analog interface can signal undefined statuses on its digital outputs. This must be ignored until the device has finished booting and is ready to work.

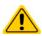

While manually operated and while also being connected to any remote control equipment via any of the interfaces, the device could be taken over into remote control anytime without warning or request for confirmation. It's thus recommended to block remote control by activating the 'Local' mode for the duration of manual operation.

# 3.4.2 Switching the device off

On switch-off the last output condition and the most recent set values are saved. Furthermore, a PF alarm (power failure) will be reported, but can be ignored.

The DC output is immediately switched off and after a short while fans will shut down and after another few seconds the device will be completely powered off.

# 3.4.3 Configuration via the menu

The settings menu is meant for the configuration of all operating parameters which are not constantly required. The menu is accessed by finger touch on the **Menu** touch area, but only while the DC output is switched off. See figure to the right.

While the DC output is switched on the settings menu will not be shown, but some status information.

Menu navigation is also done by finger touch. Inside menus, all values are adjusted using the numeric pad that pops up when tapping a value.

Many settings are self-explanatory, others are not. Those will be explained on the pages following.

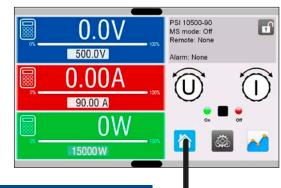

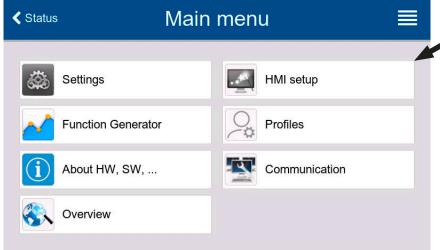

# 3.4.3.1 Sub menu "Settings"

| Group            | Parameters & description                                                                                                    |
|------------------|----------------------------------------------------------------------------------------------------|
| Presets          | U, I, P, R                                                                                                    |
|                  | Presetting of all set values via on-screen numeric pad.                                                                                                    |
| Protection       | OVP, OCP, OPP                                                                                                    |
|                  | Adjust the thresholds of the protections                                                                                                    |
| Limits           | U-max, U-min etc.                                                                                                    |
|                  | Define the adjustment limits (find more information in "3.4.4. Adjustment limits")                                                                                                    |
| User events      | UVD, OVD etc.                                                                                                    |
|                  | Define supervision thresholds which can trigger user defined events (find more information in "3.6.2.1. User defined events")                                                                                                    |
| General          | Allow remote control                                                                                                    |
|                  | If remote control is allowed, the device cannot be controlled remotely over either the digital or analog interfaces. This situation will be shown as " <b>Local</b> " in the status area on the main display. Also see section 1.9.6.1.                                                     |
|                  | R mode                                                                                                    |
|                  | Activates or deactivates the internal resistance control. If activated, the resistance set value and actual will be shown the main screen. For details refer to "3.2.4. Internal resistance regulation" and "3.4.6. Manual adjustment of set values"                                        |
|                  | Voltage controller speed                                                                                                    |
|                  | This switch can be used to select the internal voltage controller speed which, as a result, impacts the voltage settling time. Also see "3.2.1.1. Voltage regulation peaks".                                                                                                    |
|                  | <ul> <li>Slow = the voltage controller will be a little slower, the peaks will be lower, but wider</li> <li>Normal = the voltage controller is on standard speed (Default)</li> <li>Fast = the voltage controller will be a little faster, the peaks will be higher but narrower</li> </ul> |
|                  | SEMI F47                                                                                                    |
|                  | Activates or deactivates a feature called SEMI F47 which is related to the equally named standard. See "3.11.3. SEMI F47" for more information.                                                                                                    |
| Analog interface | Range                                                                                                    |
|                  | Selects the voltage range for the analog set values, actual values and reference voltage output.                                                                                                    |
|                  | <ul> <li>05 V = Range is 0100% for set /actual values, reference voltage will be 5 V</li> <li>010 V = Range is 0100% for set /actual values, reference voltage will be 10 V</li> <li>Also see "3.5.4. Remote control via the analog interface"</li> </ul>                                   |
|                  | REM-SB Level                                                                                                    |
|                  | Selects how the input pin REM-SB of the analog interface shall be working regarding levels (see "3.5.4.3. Analog interface specification") and logic:                                                                                                    |
|                  | <ul> <li>Normal = Levels and function as described in the table in 3.5.4.3</li> <li>Inverted = Levels and function will be inverted</li> <li>Also see "3.5.4.7. Application examples".</li> </ul>                                                                                           |

### Group Parameters & description

### **Analog interface**

### **REM-SB Action**

Selects how the input pin REM-SB of the analog interface shall operate regarding the DC output condition <u>outside</u> of analog remote control:

- DC Off = the pin can only switch the DC power stage off
- DC On/Off = the pin can switch the DC power stage off and on again, if it has been switched on before from a different control location

### Pin 6

Pin 6 of the analog interface (see section 3.5.4.3) is by default assigned to signal both device alarms OT and PF. This parameter allows to also enable signaling only one of both (3 possible combinations):

- Alarm OT = Pin 6 signals only alarm OT
- Alarm PF = Pin 6 signals only alarm PF
- Alarm PF + OT = Default, pin 6 signals either PF or OT

### Pin 14

Pin 14 of the analog interface (see section 3.5.4.3) is by default assigned to only signal the device alarm OVP. This parameter allows to also enable signaling the device alarms OCP and OPP in 7 possible combinations:

- Alarm OVP = Pin 14 signals only OVP
- Alarm OCP = Pin 14 signals only OCP
- Alarm OPP = Pin 14 signals only OPP
- Alarm OVP+OCP = Pin 14 signals OVP or OCP
- Alarm OVP+OPP = Pin 14 signals OVP or OPP
- Alarm OCP+OPP = Pin 14 signals OCP or OPP
- Alarm OVP+OCP+OPP = Pin 14 signals any of the three alarms

### **Pin 15**

Pin 15 of the analog interface (see section 3.5.4.3) is by default assigned to signal the regulation mode CV. Alternatively, it allows to signal the DC output status:

- Regulation mode = Signals the CV regulation mode
- DC status = Signals the DC output status

### **DC** output

# State after power ON

Determines the condition of the DC output after power-up.

- Off = DC output is always off after switching on the device.
- Restore = Default, DC output state will be restored from last switch-off.

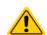

The factory default of this setting, also after a device reset, is "Off". Setting this to "Restore" solely lies within the responsibility of the operator, as the device could automatically start to supply voltage after boot-up, depending on the restored state of the DC terminal. Be careful!

### State after PF alarm

Determines the condition of the DC output after a power fail (PF) alarm:

- Off = Default, DC output remains off
- Auto = DC output will switch on again after the PF alarm cause is gone, if it has been switched on before the alarm occurred

### State after remote

Determines the condition of the DC output after leaving remote control either manually or by command:

- Off = Default, DC output will always be off after leaving remote control
- Auto = DC output will keep the last state

| Group        | Parameters & description                                                                                                    |
|--------------|----------------------------------------------------------------------------------------------------|
| DC output    | State after OT alarm                                                                                                    |
|              | Determines the condition of the DC output after an overtemperature (OT) alarm, once the device has cooled down:                                                                                                    |
|              | Off = DC output will remain off     Auto = Default, the device will automatically restore the situation before the OT alarm, which usually means the DC output to be on                                                                                                    |
| Master-slave | Mode                                                                                                    |
|              | Selecting <b>Master</b> or <b>Slave</b> enables the master-slave mode (MS) and defines the position for the unit in the MS system. For details see section "3.11.1. Parallel operation in master-slave (MS)".                                                                                                    |
|              | Termination resistor                                                                                                    |
|              | Activates or deactivates the so-called bus termination of the digital master-slave bus via a switchable resistor. Termination should be activation if required, usually when problems with the master-slave bus operation occur.                                                                                                    |
|              | Bias resistors                                                                                                    |
|              | Additionally to the regular termination resistor (TERM) this activates two bias resistor, if required, to help stabilize the bus further. Tap on the information symbol for a graphical depiction.                                                                                                    |
|              | Backlight off after 60s                                                                                                    |
|              | If activated, it will switch off the display's backlight after 60 seconds of inactivity. This settings is primarily intended for slave units where the display isn't supposed to be permanently on. It's identical to the setting in menu <b>HMI setup</b> .                                                                        |
|              | Initialize system                                                                                                    |
|              | Tapping this touch area will repeat the initialization of the master-slave system in case the detection of all slave units by the master was unsuccessful, so the system would have less total power than expected, or has to be repeated manually in case the master unit couldn't detect a missing slave or one slave has failed. |
| USB logging  | Log file separator format                                                                                                    |
|              | Defines the format of CSV files generated from logging files (also see 1.9.6.5 and 3.4.8). This setting also affects other features where a CSV file can be loaded or saved.                                                                                                    |
|              | <ul> <li>US = Comma as column separator (US standard for CSV files)</li> <li>Default = Semicolon as column separator (german/european standard for CSV files)</li> </ul>                                                                                                    |
|              | Logging with units (V,A,W)                                                                                                    |
|              | CSV files generated from USB logging by default add physical units to values. This can be deactivated here.                                                                                                    |
|              | USB logging                                                                                                    |
|              | Activates/deactivates logging to USB stick. For more information refer to "3.4.8. Recording to USB stick (logging)".                                                                                                    |
|              | Logging interval                                                                                                    |
|              | Defines the time between two records in the log file. Selection: 500 ms, 1 s, 2 s, 5 s                                                                                                    |
|              | Start/stop                                                                                                    |
|              | Defines how the USB logging is started and stopped.                                                                                                    |
|              | <ul> <li>Manual = Logging only starts and stops upon user interaction on the HMI, by accessing touch button in the quick menu.</li> <li>At DC on/off = Logging starts and stops with every change of state on the DC output, no matter if</li> </ul>                                                                                |
|              | caused by the user, software or a device alarm. Attention: Every next start will create a new log file.                                                                                                    |

| Group           | Parameters & description                                                                      |
|-----------------|-----------------------------------------------------------------------------------------------|
| Reset / Restart | Reset device to defaults                                                                      |
|                 | This touch area will initiate a reset of all settings (HMI, profile etc.) to factory default. |
|                 | Restart                                                                                       |
|                 | Triggers a warm start                                                                         |

### 3.4.3.2 Sub menu "Profiles"

See "3.9. Loading and saving user profiles".

### 3.4.3.3 Sub menu "Overview"

This menu page displays an overview of the set values (U, I, P or U, I, P, R), device alarm thresholds, event settings, adjustment limits, as well as an alarm history which lists the number of device alarms that occurred since the device has been powered.

# 3.4.3.4 Sub menu "About HW, SW..."

This menu page displays an overview of device relevant data such as serial number, article number etc.

### 3.4.3.5 Sub menu "Function Generator"

See "3.10. The function generator".

### 3.4.3.6 Sub menu "Communication"

This sub menu offers settings for digital communication via the built-in interfaces USB and Ethernet and also for the optional interface modules of IF-AB series.

There is furthermore an adjustable communication timeout for USB or RS232, to make it possible to successfully transfer fragmented messages (data packets) using higher values. In group **Protocols** you can disable one of the two supported communication protocols, ModBus and SCPI. This can help to avoid mixing both protocols and to receive unreadable messages, for example when expecting an SCPI response and getting a ModBus response instead.

The USB itself doesn't require any settings. The device will have following default Ethernet port related settings which are listed in group **Ethernet (internal)**:

| IF         | Settings    | Description                                                                                                    |  |
|------------|-------------|----------------------------------------------------------------------------------------------------|--|
|            | DHCP        | The IF allows a DHCP server to allocate an IP address, a subnet mask and a gateway. If no DHCP server is in the network then network parameters will be set as defined below. |  |
|            | IP address  | Manually allocate an IP address.                                                                                                    |  |
| al)        | Subnet mask | Manually allocate a subnet mask.                                                                                                    |  |
| (internal) | Gateway     | Manually allocate a gateway address, if required.                                                                                                    |  |
|            | DNS address | Manually allocate addresses of a Domain Name Server (DNS), if required.                                                                                                    |  |
| Ethernet   | Port        | Select port in the range 065535.                                                                                                    |  |
| Ethe       |             | Default port: 5025                                                                                                    |  |
| "          |             | Reserved ports: 502 (ModBus TCP), 537                                                                                                    |  |
|            | Host name   | User definable host name                                                                                                    |  |
|            | Domain      | User definable domain                                                                                                    |  |

### **Settings for the optional interface modules (IF-AB-xxx)**

| IF      | Settings     | Description                                                                                                 |
|---------|--------------|----------------------------------------------------------------------------------------------------|
|         | Baud Rate    | CAN bus baud rate selection that is used by the CANopen interface.                                          |
| ے       |              | Auto = Automatic detection                                                                                  |
| obe     |              | LSS = Baud rate and node address are assigned by the bus master                                             |
| CANopen |              | Fixed baud rates: <b>10 kbps, 20 kbps, 50 kbps, 100 kbps, 125 kbps, 250 kbps, 500 kbps, 800 kbps, 1Mbps</b> |
|         | Node Address | Selection of the CANopen node address in the range 1127                                                     |

| IF       | Settings              | Description                                                                                                    |  |
|----------|-----------------------|----------------------------------------------------------------------------------------------------|--|
|          | DHCP                  | The IF allows a DHCP server to allocate an IP address, a subnet mask and a gateway. If no DHCP server is in the network then network parameters will be set as defined below.        |  |
| P        | IP address            | This option is activated by default. An IP address can be manually allocated.                                                                                                    |  |
| Port)    | Subnet mask           | Here a subnet mask can be defined if the default subnet mask is not suitable.                                                                                                    |  |
| & 2      | Gateway               | Here a gateway address can be allocated if required                                                                                                    |  |
| -CP (1   | DNS address           | Here the addresses of the first and second Domain Name Servers (DNS) can be defined, if needed.                                                                                      |  |
| ModBus-T | Port                  | Select port in the range 065535.                                                                                                    |  |
| dB       |                       | Default port: 5025                                                                                                    |  |
| Ĭ        |                       | Reserved ports: 502 (ModBus TCP), 537                                                                                                    |  |
| let /    | Host name             | User definable host name (default: Client)                                                                                                    |  |
| Ethernet | Domain                | User definable domain (default: Workgroup)                                                                                                    |  |
| T T      | Speed / Duplex Port 1 | Manual selection of transmission speed (10MBit/100MBit) and duplex mode (full/half). It's recommended to use the <b>Auto</b> option and only revert to another option if Auto fails. |  |
|          | Speed / Duplex Port 2 | Different Ethernet port settings for 2-port modules are possible, as these include an Ethernet switch                                                                                |  |

| IF          | Settings          | Description                                                                                                    |
|-------------|-------------------|----------------------------------------------------------------------------------------------------|
|             | Host name         | Free choice of host name (default: Client)                                                                                      |
|             | Domain name       | Free choice of Domain (default: Workgroup)                                                                                      |
| Port)       | Function Tag      | String input box for a user-definable text which describes the Profinet slave function tag. Max. length: 32 characters          |
| (1 & 2      | Location Tag      | String input box for a user-definable text which describes the Profinet slave location tag. Max. length: 22 characters          |
| Profinet/10 | Installation Date | String input box for a user-definable text which describes the Profibus slave installation date tag. Max. length: 40 characters |
| Profi       | Description       | String input box for a user-definable text which describes the Profibus slave. Max. length: 54 characters                       |
|             | Station Name      | String input box for a user-definable text which describes the Profinet station name. Max. length: 200 characters               |

| IF       | Settings          | Description                                                                                                    |
|----------|-------------------|----------------------------------------------------------------------------------------------------|
|          | Node Address      | Selection of the Profibus or node address of the device within range 1125 via direct input                                      |
|          | Function Tag      | String input box for a user-definable text which describes the Profibus slave function tag. Max. length: 32 characters          |
| sn       | Location Tag      | String input box for a user-definable text which describes the Profibus slave location tag. Max. length: 22 characters          |
| Profibus | Installation Date | String input box for a user-definable text which describes the Profibus slave installation date tag. Max. length: 40 characters |
|          | Description       | String input box for a user-definable text which describes the Profibus slave.<br>Max. length: 54 characters                    |
|          | Manufacturer ID   | Registered manufacturer ID with the Profibus organization                                                                       |
|          | Ident number      | Product identification number, same as in the GSD file                                                                          |

| IF  | Settings                         | Description                                                                                                    |
|-----|----------------------------------|----------------------------------------------------------------------------------------------------|
|     | Baud rate                        | Setup of the CAN bus speed or baud rate in typical value between 10 kbps and 1Mbps. Default: <b>500 kbps</b>                                                                                                    |
|     | ID Format                        | Selection of the CAN ID format and range between <b>Standard</b> (11 Bit ID, 0h7ffh) and <b>Extended</b> (29 Bit, 0h1fffffffh)                                                                                                    |
|     | Termination                      | Activates or deactivates CAN bus termination with a built-in resistor. Default: off                                                                                                    |
|     | Data length                      | Determines the DLC (data length) of all messages sent from the device.                                                                                                    |
|     |                                  | Auto = length can vary between 3 and 8 bytes                                                                                                    |
|     |                                  | Always 8 Bytes = length is always 8, filled up with zeros                                                                                                    |
|     | Base ID                          | Setup of the CAN base ID (11 Bit or 29 Bit, hex format). Default: <b>0h</b>                                                                                                    |
|     | Broadcast ID                     | Setup of the CAN broadcast ID (11 Bit or 29 Bit, hex format). Default: <b>7ffh</b>                                                                                                    |
|     | Base ID Cyclic Read              | Setup of the CAN base ID (11 Bit or 29 Bit, hex format) for cyclic read of several object groups. The device will automatically send object data to the IDs defined with this setting. For more information refer to the programming guide. Default: 100h |
| CAN | Base ID Cyclic Send              | Setup of the CAN base ID (11 Bit or 29 Bit, hex format) for cyclic send of set values along with status. For more information refer to the programming guide. Default: 200h                                                                               |
|     | Cyclic Read Time: Status         | Activation/deactivation and time setting for the cyclic read of status from the adjusted <b>Base ID Cyclic Read</b>                                                                                                    |
|     |                                  | Range: 205000 ms. Default: <b>0 ms</b> (deactivated)                                                                                                    |
|     | Cyclic Read Time: Set values     | Activation/deactivation and time setting for the cyclic read of set values of U & I from the adjusted <b>Base ID Cyclic Read + 2</b> . Range: 205000 ms. Default: <b>0 ms</b> (deactivated)                                                               |
|     | Cyclic Read Time: Limit values 1 | Activation/deactivation and time setting for the cyclic read of adjustment limits of U & I from the adjusted <b>Base ID Cyclic Read + 3</b> .                                                                                                    |
|     |                                  | Range: 205000 ms. Default: <b>0 ms</b> (deactivated)                                                                                                    |
|     | Cyclic Read Time: Limit values 2 | Activation/deactivation and time setting for the cyclic read of adjustment limits of P & R to the adjusted <b>Base ID Cyclic Read + 4</b> . Range: 205000 ms. Default: <b>0 ms</b> (deactivated)                                                          |
|     | Cyclic Read Time: Actual values  | Activation/deactivation and time setting for the cyclic read of actual values from the adjusted <b>Base ID Cyclic Read + 1</b>                                                                                                    |
|     |                                  | Range: 205000 ms. Default: <b>0 ms</b> (deactivated)                                                                                                    |
|     | Module firmware                  | CAN module firmware version                                                                                                    |

| IF   | Settings | Description                                                                                                    |
|------|----------|----------------------------------------------------------------------------------------------------|
| 3232 |          | The baud rate is selectable, other serial settings can't be changed and are defined like this: 8 data bits, 1 stop bit, parity = none |
| 8    |          | Baud rates: <b>2400Bd</b> , <b>4800Bd</b> , <b>9600Bd</b> , <b>19200Bd</b> , <b>38400Bd</b> , <b>57600Bd</b> , <b>115200Bd</b>        |

| Group     | Parameters & description                                                                                                    |
|-----------|----------------------------------------------------------------------------------------------------|
| Timeouts  | TCP keep-alive                                                                                                    |
|           | Activates keep-alive network functionality for the Ethernet port, which is used to keep the socket connection open. As long as keep-alive is valid in the network, the device will disable the Ethernet timeout. Also see below at "Timeout ETH".                                                                                                    |
|           | Timeout USB/RS232                                                                                                    |
|           | Defines the max. time between two subsequent bytes or blocks of a transferred message. For more information about the timeout refer to the external programming documentation "Programming Guide ModBus & SCPI". Default value: <b>5 ms</b> , Range: 565535                                                                                                    |
|           | Timeout ETH                                                                                                    |
|           | Defines a timeout after which the device would close the socket connection if there was no command communication between the controlling unit (PC, PLC etc.) and the device for the adjusted time. The timeout is ineffective as long as option <b>TCP keep-alive</b> is enabled for the particular interface and the keep-alive network service is running. A setting of 0 would deactivate the timeout permanently. Default value: <b>5 s</b> , Range: 0 / 565535 (0 = timeout deactivated) |
|           | Interface monitoring / Timeout Interface monitoring                                                                                                    |
|           | Activates/deactivates the interface monitoring (see section "3.5.3.3. Interface monitoring").  Default values: off, <b>5 s</b> / Range: 565535                                                                                                    |
| Protocols | Communication protocols                                                                                                    |
|           | Enables or disables SCPI or ModBus communication protocols for the device. The change is immediately effective. Only one of both can be disabled.                                                                                                    |
|           | ModBus specification compliance                                                                                                    |
|           | Allows to switch from <b>Limited</b> (default setting) to <b>Full</b> which makes the device send messages in ModBus RTU or ModBus TCP format which fully comply to the specification and are compatible to softwares available on the market. With <b>Limited</b> the device would still use the old, partially wrong message format (see programming guide for details).                                                                                                    |

# 3.4.3.7 Menu "HMI Setup"

These settings refer exclusively to the control panel (HMI).

| Group     | Parameters & description                                                                                                    |  |
|-----------|----------------------------------------------------------------------------------------------------|--|
| Language  | Selection of the display language (default: English)                                                                                                    |  |
| Sound     | Key sound                                                                                                    |  |
|           | Activates or deactivates sounds when touching a touch area in the display. It can usefully signal that the action has been accepted.                                                                                                    |  |
|           | Alarm sound                                                                                                    |  |
|           | Activates or deactivates the additional acoustic signal of an alarm or user defined event which has been set to <b>Action = Alarm.</b> Also see "3.6. Alarms and monitoring".                                                                                                    |  |
| Clock     | Internal clock and date setup                                                                                                    |  |
| Backlight | Backlight off after 60s                                                                                                    |  |
|           | The choice here is whether the backlight remains permanently on (default) or if it should go off when no input via screen or rotary knob is done for 60 s. As soon as there is input, the backlight returns automatically. Furthermore, the backlight intensity can be adjusted here. |  |
| Lock      | See ""3.8. Locking the adjustment limits and user profiles" and "3.9. Loading and saving user profiles"                                                                                                    |  |

# 3.4.4 Adjustment limits

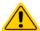

Adjustment limits are only effective on the related set values, no matter if using manual adjustment or remote control setting!

Default is that all set values (U, I, P, R) are adjustable from 0 to 102%.

The full range may be obstructive in some cases, especially for protection of applications against overvoltage. Therefore upper and lower limits for current (I) and voltage (U) can be set separately, which then limit the range of the adjustable set values.

For power (P) and resistance (R) only upper value limits can be set.

# Presets U-min 00.00V Protection U-max 81.60V Limits I-min 000.0A I-max 520.2A P-max 15300W Analog interface R-max 8.1601Ω

# ► How to configure the adjustment limits

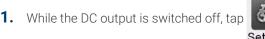

on the main screen.

- 2. Tap on group **Limits** on the left side to open the list of limits. They are grouped and colored for distinction. Values are adjusted by tapping on them, in a window popping up with a numeric pad. Values further down in the list are accessed by swiping the list up.
- 3. Adjust the desired value and submit with

Enter

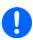

The adjustment limits are coupled to the set values. It means, that the upper limit may not be set lower than the corresponding set value. Example: If you wish to set the limit for the power set value (P-max) to 6000 W while the currently adjusted power set value is 8000 W, then the set value first would have to be reduced to 6000 W or less, in order to set P-max down to 6000 W.

# 3.4.5 Changing the operating mode

In general, the manual operation of the device distinguishes between three operating modes: U/I, U/P and U/R. They are tied to set value input using the rotary knobs or the on-screen numeric pad. The current assignment can be switched anytime if you want to adjust a set value which is currently not assigned to any of the knobs.

# ► How to change the operating mode (two options)

- Unless the device is in remote control or the panel is locked, you can switch the
  operation anytime. Tap on the depiction of the right-hand knob (see figure to the
  right) to change its assignment between I, P and R (if resistance mode had been
  enabled), which is then displayed accordingly.
- **2.** Directly tap on the colored areas with the set values, like shown in the figure to the right. The physical unit next to the set value, when inverted, indicates the assignment to the knob.

Depending on the selection the right rotary knob will be assigned different setting values, the left knob is always assigned to the voltage.

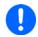

In order to change the other values, like P or R while U/I is active, and without switching the assignment all the time, direct input can be used. See section 3.4.6. for details.

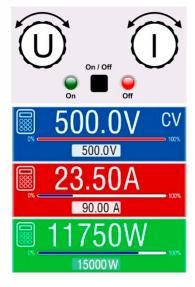

The actual operating mode, which is only indicated while the DC output is switched on, solely depends on the set values. For more information see section "3.2. Operating modes".

# 3.4.6 Manual adjustment of set values

The set values for voltage, current and power are the fundamental operating possibilities of a power supply and hence the two rotary knobs on the front of the device are always assigned to two of the values in manual operation.

As a fourth value there is the internal resistance R, for which the resistance mode (R mode) has to be activated first, for instance in the quick menu. Refer to "3.4.3. Configuration via the menu" and "3.2.4. Internal resistance regulation" for details.

Set values can be entered manually in two ways: via **rotary knob** or **direct input**. While the rotary knobs adjust values continuously, entering them via numeric pad can be used to change values in bigger steps.

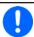

Changing a value is immediately submitted, no matter if the DC output is switched on or off.

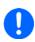

When adjusting set values, upper or lower limits may come into effect. See section "3.4.4. Adjustment limits". Once a limit is reached, the display will show a note like "Limit: U-max" etc. for 1.5 seconds next to the adjusted value.

### ► How to adjust set values U, I, P or R with the rotary knobs

- 1. First check if the value you want to change is already assigned to one of the rotary knobs. The main screen displays the assignment as depicted in the figure to the right.
- **2.** If, as shown in the example, the assignment is voltage (U, left) and power (P, right), and it's required to set the current, then the assignments can be changed by tapping this touch area. A set of selection fields then appears.

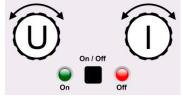

**3.** After successful selection, the desired value can be set within the defined limits. Selecting a digit is done by pushing the rotary knob which shifts the cursor from right to left (selected digit will be underlined):

$$4\underline{7}.50A$$
  $\rightarrow$   $47.50A$   $\rightarrow$   $47.50A$ 

### ► How to adjust values via direct input:

- 1. In the main screen, depending on the rotary knob assignment, values can be set for voltage (U), current (I), power (P) or resistance (R) via direct input by tapping on the set/actual value display areas, e.g in the uppermost area of voltage.
- 2. Enter the required value using the ten-key pad. Similar to a pocket calculator the key c clears the input.
- Decimal values are set by tapping the point key. For example, 54.3 V is entered with 5 4 · 3 and Enter .
- **4.** The display then switches back to the main page and the set values take effect.

|   |   |   | ×        |
|---|---|---|----------|
|   |   |   | 54.3V    |
| 7 | 8 | 9 | С        |
| 4 | 5 | 6 | <b>«</b> |
| 1 | 2 | 3 |          |
|   | 0 |   | Enter    |

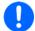

When entering a value which would exceed the upper/lower adjustment limit it would be rejected with an appropriate message.

# 3.4.7 Switching the DC output on or off

The DC output of the device can be manually or remotely switched on and off.

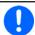

Switching the DC output on during manual operation or digital remote control can be disabled by pin REM-SB of the built-in analog interface. For more information refer to 3.4.3.1 and example a) in 3.5.4.7.

### ► How to manually switch the DC output on or off

- 1. As long as the control panel is not completely locked press the button **On/Off**. Otherwise you are asked to disable the HMI lock. In case the HMI lock is connected to a PIN, you are asked to enter the PIN first.
- 2. With the possible HMI lock removed, button **On/Off** toggles the DC output state, as long as this is not restricted by an alarm or the device being in remote control.

# ▶ How to remotely switch the DC output on or off via the analog interface

1. See section ""3.5.4. Remote control via the analog interface".

### ▶ How to remotely switch the DC output on or off via the digital interface

1. See the external documentation "Programming Guide ModBus & SCPI" if you are using custom software, or refer to the external documentation from LabView VIs or other software provided by the manufacturer.

# 3.4.8 Recording to USB stick (logging)

Device data can be recorded to USB stick (USB 3.0 is supported, but not all memory sizes) anytime. For specifications of the USB stick and the generated log files refer to section "1.9.6.5. USB port (front side)".

The logging stores files of CSV format on the stick where the layout of the log data is the same as when logging via PC with software EA Power Control. The advantage of USB logging over PC logging is the mobility and that no PC is required. The logging feature just has to be activated and configured in the Settings.

### 3.4.8.1 Restrictions

 $USB\ logging\ in\ this\ form\ isn't\ available\ or\ automatically\ deactivated\ when\ the\ PV\ function\ \textbf{EN50530}\ is\ configured\ and\ loaded.$ 

# 3.4.8.2 Configuration

Also see section 3.4.3.6. After USB logging has been enabled and the parameters **Logging interval** and **Start/Stop** have been set, logging can be started anytime from within the Settings menu or when switching the DC output on, all depending on the selected start/stop mode.

Furthermore see section 3.4.3.1. There are additional settings for the CSV file itself as generated by the USB logging features. You can switch the column separator format between german/european standard (Default) or US american standard (US). The other option is used to deactivate the physical unit that is added by default to every set/actual value in the log file. Deactivating this option simplifies the CSV file processing in MS Excel or similar tools.

# 3.4.8.3 Handling (start/stop)

With setting **Start/stop** to **At DC on/off** logging will start each time the DC output of the device is switched on, no matter if manually with the front button **On/Off** or remotely via analog or digital interface. With setting **Manual** it's different. Logging is then started and stopped only in the quick menu (see figure to the right).

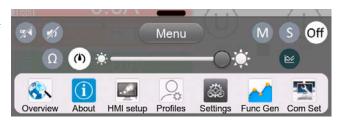

Button starts logging manually and changed to , which is for manual stop.

Soon after logging has been started, the symbol indicates the ongoing logging action. In case there is an error while logging, such as the USB stick is full or removed, it will be indicated by another symbol (LRR). After every manual stop or switching the DC output off the logging is stopped and the log file closed.

# 3.4.8.4 Log file format

Type: text file in german/european or US american CSV format (depending on the selected setting)

Layout (default german format shown):

| 1 | Α     | В        | С     | D        | E     | F        | G     | Н        | I      | J            | K           | L     | M            |
|---|-------|----------|-------|----------|-------|----------|-------|----------|--------|--------------|-------------|-------|--------------|
| 1 | U set | U actual | Lset  | I actual | P set | P actual | R set | R actual | R mode | Output/Input | Device mode | Error | Time         |
| 2 | 2,00V | 11,92V   | 1,20A | 1,20A    | 7344W | 15W      | N/A   | N/A      | OFF    | ON           | CC          | NONE  | 00:00:00,942 |
| 3 | 2,00V | 11,90V   | 1,20A | 1,20A    | 7344W | 15W      | N/A   | N/A      | OFF    | ON           | CC          | NONE  | 00:00:01,942 |
| 4 | 2,00V | 11,89V   | 1,20A | 1,20A    | 7344W | 15W      | N/A   | N/A      | OFF    | ON           | CC          | NONE  | 00:00:02,942 |
| 5 | 2,00V | 11,87V   | 1,20A | 1,20A    | 7344W | 15W      | N/A   | N/A      | OFF    | ON           | CC          | NONE  | 00:00:03,942 |

Legend:

U set / I set / P set / R set: Set values U, I, P and R
U actual / I actual / P actual / R actual: Actual values

**R mode**: Resistance mode activated/deactivated (also called 'UIR mode')

Output/Input: State of the DC output

**Device mode**: Actual regulation mode (also see "3.2. Operating modes")

**Error**: Device alarms

Time: Elapsed time since logging start

Important to know:

- R set and R actual are only recorded if UIR mode is active (refer to section 3.4.5)
- Unlike the logging on PC, every log start here creates a new log file with a counter in the file name, starting generally with 1, but minding existing files

### 3.4.8.5 Special notes and limitations

- Max. log file size (due to FAT32 formatting): 4 GB
- Max. number of log files in folder HMI\_FILES: 1024
- With setting Start/stop being At DC on/off, the logging will also stop on alarms or events with action Alarm, because they
  switch off the DC output
- With setting **Start/stop** being **Manual**, the device will continue to log even on occurring alarms, so this mode can be used to determine the period of temporary alarms like OT or PF

### 3.4.9 The quick menu

The device offers a quick menu which allows for the quick access to often used features and modes being switched on or off in the **Settings** menu. It can be opened by swiping up from the bottom screen edge or tapping the bar:

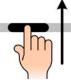

Overview:

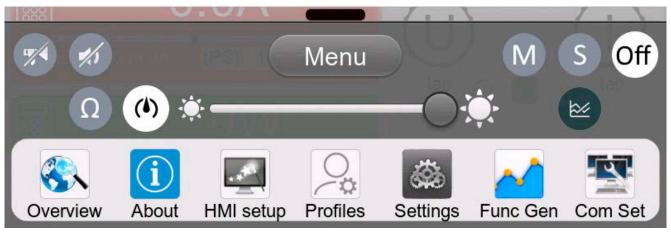

Tapping a button activates or deactivates a feature. Buttons with black on white indicate an activated feature:

| Symbol     | Belongs to      | Meaning                                                                                                    |
|------------|-----------------|----------------------------------------------------------------------------------------------------|
| •          | USB logging     | USB logging is running (the symbols is only available when USB logging has been activated in menu <b>Settings</b> ) |
| M          | Master-slave    | Master-slave activated, device is master                                                                            |
| S          | Master-slave    | Master-slave activated, device is slave                                                                             |
| Off        | Master-slave    | Master-slave deactivated                                                                                            |
| Ω          | Resistance mode | R mode = on                                                                                                    |
|            | НМІ             | Alarm sound = on                                                                                                    |
| <b>(1)</b> | НМІ             | Key sound = on                                                                                                    |
|            | НМІ             | Opens the graph screen                                                                                              |
| (a) (a)    | Operation modes | Switches voltage controller speed between <b>Slow</b> , <b>Normal</b> (default) and <b>Fast</b> (see 3.2.1.1)       |
| *          | НМІ             | Adjust backlight intensity                                                                                          |
| Menu       | НМІ             | Opens the main menu                                                                                                 |

# 3.4.10 The graph

From HMI firmware version 2.02 the devices feature a manually callable, HMI operated visual depiction of the temporal run of the actual values of voltage, current and power, called the graph. It can't record data. For data recording in the background there is the USB logging option (see 3.4.8).

In normal operation the graph can be called anytime via the quick menu, while in function generator operation it's called by an extra screen button. Once called, it completely fills the screen.

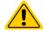

Limited control options available while the graph is up! For safety reasons it's, however, possible to switch off the DC output anytime.

### Overview:

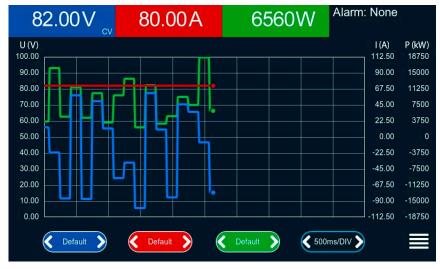

### Controls:

- Tapping the **middle** of the three red/green/blue touch areas deactivates/activate the corresponding plot
- Tapping the sides (arrows left/right) of the red/green/blue touch areas increases/decreases the vertical scaling
- Tapping the sides (arrows left/right) of the black touch area increases/decreases the horizontal scaling
- Swiping on the three scales (Y axis) moves them up or down
- Tapping the menu touch area ( exits the graph screen anytime

# 3.5 Remote control

### 3.5.1 General

Remote control is possible via one of the built-in interfaces (analog, USB, Ethernet) or via one of the optional interface modules. Important here is that only the analog or one digital interface can be in control. One of the digital ones is the master-slave bus.

It means that if an attempt was made to switch to remote control via the digital interface whilst analog remote control is active (pin REMOTE = LOW) the device would report an error via the digital interface. In the opposite direction, a switch-over via pin REMOTE would be ignored. However, status monitoring and reading of values are always possible.

### 3.5.2 Control locations

Control locations are those locations from where the device can be controlled. Essentially there are two: at the device (manual operation) and external (remote control). The following locations are defined:

| Displayed location                        | Description                                                                                                    |
|-------------------------------------------|----------------------------------------------------------------------------------------------------|
| Remote: None                              | If neither of the other locations is displayed then manual control is active and access from the analog and digital interfaces is allowed. |
| Remote: <interface_name></interface_name> | Remote control via any interface is active                                                                                                 |
| Local                                     | Remote control is locked, only manual operation is allowed.                                                                                |

Remote control may be allowed or inhibited using the setting **Allow remote control** (see "3.4.3.1. Sub menu "Settings""). In inhibited condition the status Local will be displayed top right. Activating the inhibit can be useful if the device is remotely controlled by software or some electronic device, but it's required to make adjustments at the device or deal with emergency.

Activating condition Local causes the following:

- If remote control via the digital interface is active (e. g. **Remote: USB**), then it's immediately terminated and in order to continue remote control once **Local** is no longer active, it has to be reactivated at the PC
- If remote control via the analog interface is active (**Remote: Analog**), then it's temporarily interrupted until remote control is allowed again by deactivating **Local**, because pin REMOTE continues to signal "remote control = on", unless this has been changed during the **Local** period.

# 3.5.3 Remote control via a digital interface

# 3.5.3.1 Selecting an interface

All models of series PSI 10000 support, in addition to the built-in USB and Ethernet ports, the following optionally available interface modules:

| Short ID     | Туре       | Ports | Description*                                          |
|--------------|------------|-------|-------------------------------------------------------|
| IF-AB-CANO   | CANopen    | 1     | CANopen slave with generic EDS                        |
| IF-AB-RS232  | RS232      | 1     | Standard RS232, serial                                |
| IF-AB-PBUS   | Profibus   | 1     | Profibus DP-V1 slave                                  |
| IF-AB-PNET1P | ProfiNet   | 1     | Profinet DP-V1 slave                                  |
| IF-AB-PNET2P | ProfiNet   | 2     | Profinet DP-V1 slave, with switch                     |
| IF-AB-CAN    | CAN        | 1     | CAN 2.0 A / 2.0 B                                     |
| IF-AB-ECT    | EtherCAT   | 2     | Basic EtherCAT slave with CANopen over Ethernet (CoE) |
| IF-AB-MBUS   | ModBus TCP | 1     | ModBus TCP protocol via Ethernet                      |
| IF-AB-MBUS2P | ModBus TCP | 2     | ModBus TCP protocol via Ethernet                      |

<sup>\*</sup> For technical details of the various modules see the extra documentation "Programming Guide Modbus & SCPI"

### 3.5.3.2 Programming

Programming details for the interfaces, the communication protocols etc. are to be found in the documentation "Programming Guide ModBus & SCPI" which is supplied on the included USB stick or which is available as download from the manufacturer's website.

# 3.5.3.3 Interface monitoring

Interface monitoring is a configurable functionality with the goal to monitor (or supervise) the communication line between the device and a superior control unit, such as a PC or PLC, and to ensure that the device wouldn't continue working uncontrolled in case the communication line fails. A failing line can mean that it's either physically interrupted (damaged cable, bad contact, cable pulled) or the interface port inside the device hangs.

The monitoring is always only valid for one of the digital interfaces, the one being used for remote control. It thus means that the monitoring can become temporarily inactive when the device leaves remote control. It's furthermore based on a user-definable timeout which would run out if not at least one message is sent to the device within the given time frame. After every message, the timeout would start again and reset with the next message coming. In case it runs out, following reaction of the device is defined:

- Exit remote control
- In case the DC output is switched on, it either switches it off or leaves it on, as defined by the parameter **DC output -> State after remote** (see 3.4.3.1)

Notes for the operation:

- The timeout of the monitoring can be changed anytime via remote control; the new value would only be valid after the current timeout has elapsed
- The interface monitoring doesn't deactivate the Ethernet connection timeout (see 3.4.3.6), so these two timeouts can overlap

# 3.5.4 Remote control via the analog interface

# 3.5.4.1 General

The built-in, galvanically isolated, 15-pole analog interface (below referenced in short form as **AI**) is located on the rear side of the device and provides the following possibilities:

- Remote control of current, voltage, power and internal resistance
- Remote status monitoring (CC/CP, CV, DC output)
- Remote alarm monitoring (OT, OVP, OCP, OPP, PF)
- · Remote monitoring of actual values
- Remote on/off switching of the DC output

Setting the set values of voltage, current and power via the analog interface must always be done concurrently. It means, that for example the voltage can't be given via the Al and current and power set by the rotary knobs, or vice versa. The internal resistance set value can additionally be adjusted.

The OVP set value and other supervision (events) and alarm thresholds can't be set via the AI and therefore must be adapted to the given situation before the AI is taking over control. Analog set values can be supplied from an external voltage source or can be derived from the reference voltage on pin 3. As soon as remote control via the analog interface is activated, the set values on the display will be those supplied to the interface.

The AI can be operated in the common voltage ranges 0...5 V and 0...10 V, both representing 0...100% of the rated value. The selection of the voltage range can be done in the device setup. See section "3.4.3. Configuration via the menu" for details. The reference voltage sent out from pin 3 (VREF) will be adapted accordingly:

**0-5 V**: Reference voltage = 5 V, 0...5 V set value signal for VSEL, CSEL, PSEL and RSEL correspond to 0...100% nominal value, 0...100% actual values correspond to 0...5 V at the actual value outputs CMON and VMON.

**0-10 V**: Reference voltage = 10 V, 0...10 V set value signal for VSEL, CSEL, PSEL and RSEL correspond to 0...100% nominal values, 0...100% actual values correspond to 0...10 V at the actual value outputs CMON and VMON.

All set values are always additionally limited to the corresponding adjustment limits (U-max, I-max etc.), which would clip setting excess values for the DC output. Also see section "3.4.4. Adjustment limits".

### Before you begin, please read these important notes about the use of the interface:

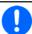

After powering the device and during the start phase the Al signals undefined statuses on the output pins. Those must be ignored until is ready to work.

- Analog remote control of the device must be activated by switching pin REMOTE (5) first. Only exception is pin REM-SB, which can be used independently
- Before the hardware is connected that will control the analog interface, it shall be checked that it can't provide voltage to the pins higher than specified (table in 3.5.4.3)
- Set value inputs, such as VSEL, CSEL, PSEL and RSEL, if R mode is activated, must not be left unconnected (i.e. floating) during analog remote control. In case any of the set values isn't used for adjustment, it can be tied to a defined level or connected to pin VREF (solder bridge or different)

### 3.5.4.2 Acknowledging device alarms

In case of a device alarm occurring during remote control via analog interface, the DC output will be switched off the same way as in manual control. The device would indicate an alarm (see 3.6.2) in the front display and, if activated, acoustically and also signal most of them on the analog interface. Which alarms are eventually signaled can be set up in the device configuration menu (see "3.4.3.1. Sub menu "Settings"").

The alarms MSP, OVP, OCP and OPP have to be acknowledged (also see "3.6.2. Device alarm and event handling"). Acknowledgment is done with pin REM-SB switching the DC output off and on again, thats means a HIGH-LOW-HIGH edge (min. 50ms for LOW), given the default logical level is set for REM-SB.

The same is required for PF and OT in case the related settings **State after PF alarm** or **State after OT alarm** in settings menu group **DC output** are set to **Off**.

There is one **exception**: the SOVP (Safety OVP) alarm, which is only featured with the 60 V models of this series. It can't be acknowledged and requires to power-cycle the device. It can be monitored via the analog interface and would be indicated by the alarms PF and OVP being signaled at the same time, so it would require to select the alarm indication on pin 6 to at least signal PF and for pin 14 to signal OVP in any of the combinations.

### Analog interface specification 3.5.4.3

| Pin | Name                 | Type (1 | Description                                         | Default levels                                                                                           | Electrical specifications                                                                                                    |
|-----|----------------------|---------|-----------------------------------------------------|----------------------------------------------------------------------------------------------------|----------------------------------------------------------------------------------------------------|
| 1   | VSEL                 | Al      | Set voltage value                                   | 010 V or. 05 V correspond                                                                                | Accuracy 0-5 V range: < 0.4% (5                                                                                                    |
|     |                      |         | 3                                                   | to 0100% of U <sub>Nom</sub><br>010 V or. 05 V correspond                                                | Accuracy 0-10 V range: < 0.2% (5                                                                                                    |
| 2   | CSEL                 | Al      | Set current value                                   | to 0100% of I <sub>Nom</sub>                                                                             | Input impedance R <sub>i</sub> >40 k100 k                                                                                                    |
| 3   | VREF                 | AO      | Reference voltage                                   | 10 V or 5 V                                                                                              | Tolerance < 0.2% at I <sub>max</sub> = +5 mA<br>Short-circuit-proof against AGND                                                                                                    |
| 4   | DGND                 | POT     | Digital ground                                      |                                                                                                    | For control and status signals                                                                                                    |
| 5   | REMOTE               | DI      | Switches between man-<br>ual and remote control     | Remote = LOW, U <sub>Low</sub> <1 V<br>Manual = HIGH, U <sub>High</sub> >4 V<br>Manual, if pin not wired | Voltage range = 030 V<br>I <sub>Max</sub> = -1 mA at 5 V<br>U <sub>LOW to HIGH typ.</sub> = 3 V<br>Rec'd sender: Open collector against DGND                                        |
| 6   | ALARMS 1             | DO      | Overheating or power fail alarm                     | Alarm = HIGH, U <sub>High</sub> > 4 V<br>No alarm = LOW, U <sub>Low</sub> <1 V                           | Quasi open collector with pull-up against Vcc $^{(2)}$ With 5 V on the pin max. flow +1 mA $I_{Max}$ = -10 mA at $U_{CE}$ = 0,3 V $U_{Max}$ = 30 V Short-circuit-proof against DGND |
| 7   | RSEL                 | Al      | Set internal resistance value                       | 010 V or. 05 V correspond to 0100% of R <sub>Max</sub>                                                   | Accuracy 0-5 V range: < 0.4% (5                                                                                                    |
| 8   | PSEL                 | Al      | Set power value                                     | 010 V or. 05 V correspond to 0100% of P <sub>Nom</sub>                                                   | Accuracy 0-10 V range: < 0.2% <sup>(5</sup> Input impedance R <sub>i</sub> >40 k100 k                                                                                               |
| 9   | VMON                 | AO      | Actual voltage                                      | 010 V or. 05 V correspond<br>to 0100% of U <sub>Nom</sub>                                                | Accuracy 0-5 V range: < 0.4% (5                                                                                                    |
| 10  | CMON                 | AO      | Actual current                                      | 010 V or. 05 V correspond<br>to 0100% of I <sub>Nom</sub>                                                | - Accuracy 0-10 V range: < 0.2% <sup>(5</sup><br>at I <sub>Max</sub> = +2 mA<br>Short-circuit-proof against AGND                                                                    |
| 11  | AGND                 | POT     | Analog ground                                       |                                                                                                    | For xSEL, xMON and VREF                                                                                                    |
| 12  | R-ACTIVE             | DI      | R mode on / off                                     |                                                                                                    | Voltage range = 030 V<br>I <sub>Max</sub> = -1 mA bei 5 V<br>U <sub>LOW to HIGH typ.</sub> = 3 V<br>Rec'd sender: Open collector against DGND                                       |
| 13  | REM-SB               | DI      | DC output OFF (DC output ON) (ACK alarms (4)        |                                                                                                    | Voltage range = 030 V<br>I <sub>Max</sub> = +1 mA at 5 V<br>Rec'd sender: Open collector against DGND                                                                               |
| 14  | ALARMS 2             | DO      | Overvoltage alarm Overcurrent alarm Overpower alarm | Alarm = HIGH, U <sub>High</sub> > 4 V<br>No alarm = LOW, U <sub>Low</sub> <1 V                           | Quasi open collector with pull-up against Vcc (2<br>With 5 V on the pin max. flow +1 mA                                                                                             |
| 4.5 | OTATUO (2            | D.0     | Constant voltage regulation active                  | CV = LOW, U <sub>Low</sub> <1 V<br>CC/CP/CR = HIGH, U <sub>High</sub> >4 V                               | I <sub>Max</sub> = -10 mA at U <sub>CE</sub> = 0,3 V, U <sub>Max</sub> = 30 V<br>Short-circuit-proof against DGND                                                                   |
| 15  | STATUS <sup>(3</sup> | DO      | DC output                                           | Off = LOW, U <sub>Low</sub> <1 V<br>On = HIGH, U <sub>High</sub> >4 V                                    |                                                                                                    |

<sup>(1</sup> AI = Analog Input, AO = Analog Output, DI = Digital Input, DO = Digital Output, POT = Potential

### 3.5.4.4 Resolution

The analog interface is internally sampled and processed by a digital microcontroller. This causes a limited resolution of analog steps. The resolution is the same for set values (VSEL etc.) and actual values (VMON/CMON) and is 26214 when working with the 10 V range. In the 5 V range this resolution halves. Due to tolerances, the truly achievable resolution can be slightly lower.

<sup>(2</sup> Internal Vcc approx. 10 V (3 Only one of both signals possible, see section 3.4.3.1

<sup>(4</sup> Only during remote control

<sup>(5</sup> The error of an analog input/output adds to the general error of the related value on the DC output of the device

### 3.5.4.5 Overview of the Sub-D Socket

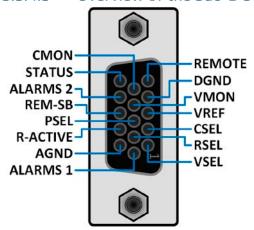

# 3.5.4.6 Simplified diagram of the pins

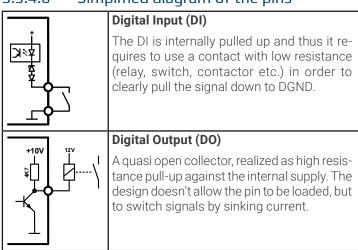

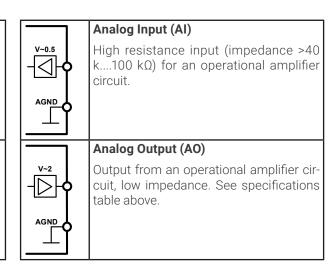

# 3.5.4.7 Application examples

### a) Switching the DC output with pin REM-SB

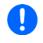

A digital output, e.g. from a PLC, may be unable to cleanly pull down the pin as it may not be of low enough resistance. Check the specification of the controlling application. Also see pin diagrams above.

In remote control, pin REM-SB is used to switch the DC output of the device on and off. This function is also available without remote control being active and can on the one hand block the DC output from being switched on in manual or digital remote control and on the other hand the pin can switch the DC output on or off, but not standalone. See below at "Remote control has not been activated".

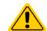

REM-SB cannot serve as a safety stop switch to securely deactivate the DC output in case of emergency! For that an external emergency stop system is required.

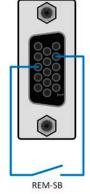

It's recommended that a low resistance contact such as a switch, relay or transistor is used to switch the pin to ground (DGND).

Following situations can occur:

### · Remote control has been activated

During remote control via analog interface, only pin REM-SB determines the states of the DC output, according to the levels definitions in 3.5.4.3. The logical function and the default levels can be inverted by a parameter in the setup menu of the device. See 3.4.3.1.

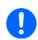

If the pin is unconnected or the connected contact is open, the pin will be HIGH. With setting "Analog interface -> REM-SB level" being set to "Normal", it requests to switch the DC output on. So when activating remote control, the DC output will instantly switch on.

### Remote control isn't active

In this mode of operation pin REM-SB can serve as lock, preventing the DC output from being switched on by any means. This results in following possible situations:

| DC<br>output | + | Level on<br>pin<br>REM-SB | + | Parameter<br>"REM-SB<br>Level" | <b>→</b> | Behavior                                                                                                    |
|--------------|---|---------------------------|---|--------------------------------|----------|----------------------------------------------------------------------------------------------------|
|              |   | HIGH                      | + | Normal                         |          | The DC output isn't locked. It can be switched on by pushbutton "On/Off" (front panel) or via command from digital interface.                                                                                      |
|              | ۲ | LOW                       | + | Inverted                       | 7        | (none paner) of via dominana none algred interrade.                                                                                                    |
| is off       |   | HIGH                      | + | Inverted                       |          | The DC output locked. It can't be switched on by pushbutton "On/Off" (from panel) or via command from digital interface. When trying to switch on, pop-up in the display resp. an error message will be generated. |
|              | + | LOW                       | + | Normal                         | <b>→</b> |                                                                                                    |

In case the DC output is already switched on, toggling the pin will switch the DC output off, similar to what it does in analog remote control:

| DC<br>output | + | Level on pin REM-SB | + | Parameter<br>"REM-SB<br>Level" | <b>→</b> | Behavior                                                                                                    |  |
|--------------|---|---------------------|---|--------------------------------|----------|----------------------------------------------------------------------------------------------------|--|
|              | _ | HIGH                | + | Normal                         |          | The DC output remains on, nothing is locked. It can be switched on or off by pushbutton or digital command.                                                                                  |  |
| io on        | _ | LOW                 | + | Inverted                       | 7        | by pashbattern of digital community.                                                                                                    |  |
| is on        |   | HIGH                | + | Inverted                       |          | The DC output will be switched off and locked. Later it can be switched on again by toggling the pin. During lock, pushbutton or digital command can delete the request to switch on by pin. |  |
|              | + | LOW                 | + | Normal                         | 7        |                                                                                                    |  |

# b) Remote control of current and power

Requires remote control to be activated (Pin REMOTE = LOW)

The set values PSEL and CSEL are generated from, for example, the reference voltage VREF, using potentiometers for each. Hence the power supply can selectively work in current limiting or power limiting mode. According to the specification of max. 5 mA load for the VREF output, potentiometers of at least 10 k $\Omega$  must be used.

The voltage set value VSEL is directly connected to VREF and will thus be permanently 100%.

If the control voltage is fed in from an external source it's necessary to mind the input voltage range for set values (0...5 V or 0...10 V).

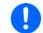

Use of the input voltage range 0...5 V for 0...100% set value halves the effective resolution.

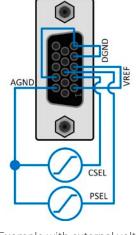

Example with external voltage source

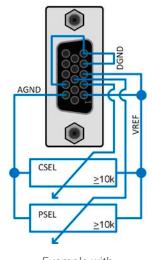

Example with potentiometers

### c) Reading actual values

The AI provides the actual values on the DC output as current and voltage monitor. These car be read using a standard multimeter or an analog input of a PLC etc.

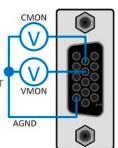

# 3.6 Alarms and monitoring

# 3.6.1 Definition of terms

There is a clear distinction between device alarms (see "3.3. Alarm conditions") such as overvoltage protection **OVP** or overheating protection, and user defined events such as **OVD** (overvoltage detection). Whilst device alarms only switch off the DC output, user defined events can do more. They can also switch off the DC output (**Action = Alarm**), but can alternatively simply give an acoustic signal to make the user aware. The actions driven by **user defined events** can be selected:

| Action  | Impact                                                                                                    | Example                                                                                                    |
|---------|----------------------------------------------------------------------------------------------------|----------------------------------------------------------------------------------------------------|
| None    | User defined event is disabled.                                                                                                    |                                                                                                    |
| Signal  | On reaching the condition which triggers the event, the action <b>Signal</b> will show a text message in the status area of the display.                                                                                                    | Event: UVD                                                                                                    |
| Warning | On reaching the condition which triggers the event, the action <b>Warning</b> will show a text message in the status area of the display and pop up an additional warning message which can be noticed from a bigger distance.                                                                                                |                                                                                                    |
| Alarm   | On reaching the condition which triggers the event, the action <b>Alarm</b> will show an alarm pop-up and additionally emit an acoustic signal, if activated. Furthermore the DC output is switched off. Most of the device alarms are signaled on the analog interface, while all can be queried via the digital interfaces. | Event detected Event: OCD In case of an alarm the DC terminal will be turned off and you have to acknowledge the alarm.  Acknowledge |

# 3.6.2 Device alarm and event handling

A device alarm incident will usually lead to DC output switch-off, the appearance of a pop-up in the middle of the display and, if activated, an acoustic signal to make the user aware. An alarm must always be acknowledged.

### ► How to acknowledge an alarm in the display (during manual control)

- 1. If the alarm is currently shown as pop-up, tap Acknowledge.
- 2. If the alarm has already been acknowledged, but is still displayed in the status area, then first tap the status area to display the pop-up and then **Acknowledge**.

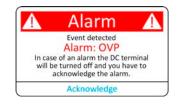

In order to acknowledge an alarm during analog remote control see "3.5.4.2. Acknowledging device alarms". To acknowledge in digital remote control, refer to the external documentation "Programming guide ModBus & SCPI".

Some device alarms are configurable:

| Short | Long                      | Description                                                                                                    | Range                   | Indication                     |
|-------|---------------------------|----------------------------------------------------------------------------------------------------|-------------------------|--------------------------------|
| OVP   | OverVoltage<br>Protection | Triggers an alarm as soon as the DC output voltage reaches the OVP threshold. The DC output will be switched off. | U VI.I^U <sub>Nom</sub> | Display, ana-<br>log & digital |
| ОСР   | OverCurrent Protection    | Triggers an alarm as soon as the DC output current reaches the OCP threshold. The DC output will be switched off. | 0 A1.1*I <sub>Nom</sub> | interface                      |
| OPP   | OverPower Protection      | Triggers an alarm as soon as the DC output power reaches the OPP threshold. The DC output will be switched off.   | 0 W1.1*P <sub>Nom</sub> |                                |

These device alarms can't be configured and are based on hardware:

| Short         | Long                       | Description                                                                                                    | Indication                     |  |  |  |
|---------------|----------------------------|----------------------------------------------------------------------------------------------------|--------------------------------|--|--|--|
| PF            | Power Fail                 | AC supply over- or undervoltage. Triggers an alarm in case the AC supply is out of specification or when the device is cut from supply, for example when switching it off with the power switch. The DC terminal will be switched off. The condition of the DC terminal after a temporary PF alarm can be determined by the setting <b>DC output -&gt; State after PF alarm</b> . |                                |  |  |  |
|               |                            | Acknowledging a PF alarm during runtime can only occur approx. 15 s<br>the cause of the alarm has gone. Switching the DC output on again req<br>approx. 5 seconds of waiting time.                                                                                                    |                                |  |  |  |
| ОТ            | OverTem-<br>perature       | Triggers an alarm if the internal temperature reaches a certain limit. The DC output will be switched off which could be only temporarily, depending on the setting <b>DC output -&gt; State after OT alarm</b> (see 3.4.3.1).                                                                                                    |                                |  |  |  |
| MSP           | Master-Slave<br>Protection | Triggers an alarm if the master unit loses contact to any slave unit. The DC output will be switched off. The alarm can be cleared by reinitializing the MS system or deactivating master-slave mode.                                                                                                    |                                |  |  |  |
| Safety<br>OVP | Safety<br>OverVoltage      | Only featured with the 60 V models:  Triggers a special OVP alarm when the voltage on the DC output exceeds the rigid                                                                                                    | Display, ana-<br>log & digital |  |  |  |
|               | Protection                 | threshold of 101% rated voltage. The DC output will be switched off. For details refer to section 3.3.6                                                                                                    | interfaces                     |  |  |  |
| SF            | Share Bus<br>Fail          | Can occur in situations where the Share bus signal is damped too much due to wrong or damaged (short-circuit) BNC cables or simply when at least one of the Share bus connectors is wired to another device while the device reporting the isn't (yet) configured for master-slave operation. For details also see 3.3.7.                                                         |                                |  |  |  |

# ► How to configure the thresholds of the adjustable device alarms

1. While the DC output is switched off tap the touch area

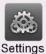

on the main screen.

- 2. In the menu tap on group **Protection**. On the right-hand side of the screen it will list all device alarms with their adjustable thresholds. These are permanently compared to the actual values of voltage, current and power on the DC output.
- 3. Set the threshold for the protections relevant to your application if the default value of 110% is unsuitable.

The user also has the possibility of selecting whether an additional acoustic signal will be sounded if an alarm or user defined event occurs.

# ► How to configure the alarm sound (also see ""3.4.3. Configuration via the menu")

1. Swipe with your finger up from the bottom edge of the screen or directly tap on the bottom bar:

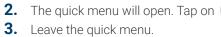

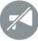

to activate the alarm sound, or on

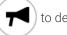

to deactivate it.

# 3.6.2.1 User defined events

The monitoring functions of the device can be configured for user defined events. By default, events are deactivated (**Action** = **None**). Contrary to device alarms, the events only work while the DC output is switched on. It means, for instance, that you can't detect undervoltage (UVD) anymore after switching the DC output off and the voltage is still sinking.

The following events can be configured independently:

| Event | Meaning                | Description                                                                | Range               |
|-------|------------------------|----------------------------------------------------------------------------|---------------------|
| UVD   | UnderVoltage Detection | Triggers an event if the output voltage falls below the defined threshold. |                     |
| OVD   | OverVoltage Detection  | Triggers an event if the output voltage exceeds the defined threshold.     |                     |
| UCD   | UnderCurrent Detection | Triggers an event if the output current falls below the defined threshold. |                     |
| OCD   | OverCurrent Detection  | Triggers an event if the output current exceeds the defined threshold.     |                     |
| OPD   | OverPower Detection    | Triggers an event if the output power exceeds the defined threshold.       | 0 WP <sub>Nom</sub> |

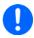

These events shall not be confused with alarms such as OT and OVP which are for device protection. User defined events can, however, if set to action Alarm, switch off the DC output and thus protect the load, like a sensitive electronic application.

# ► How to configure user defined events

1. While the DC output is switched off tap touch area

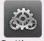

on the main screen.

### Settings

- 2. On the left side tap on group **User events**. It will then let you access all user definable events on the right-hand side. The values you can adjust there are thresholds which permanently compared to the actual values of voltage, current and power on the DC output while it's on.
- **3.** Tap on the values to adjust them with the numeric pad popping up. The adjustable range is here not restricted by the **Limits**. The **Action** for every event is set with a drop-down selector. See "3.6.1. Definition of terms" for the meaning of the actions.

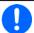

User events are part of the currently selected user profile. Thus, if another user profile or the default profile is loaded, the events could either be differently configured or not at all.

# 3.7 Locking the control panel (HMI)

In order to avoid the accidental alteration of a value during manual operation the rotary knobs or the touchscreen can be locked so that no alteration of values will be accepted without prior unlocking.

### ► How to lock the HMI

- 1. In the main page, tap the lock symbol (upper right corner).
- 2. The Lock screen will appear where you can select to lock the HMI completely or with the exception of the button On/Off by enabling On/Off possible during HMI lock. Additionally, you can decide to activate the additional PIN for user interface lock. The device would later request to enter this PIN every time you want to unlock the HMI.
- 3. Activate the lock with Start. The device will jump back to the main screen and dim it.

If an attempt is made to tap the screen or rotate a knob whilst the HMI is locked, a requester appears in the display asking if the lock should be disabled.

### ► How to unlock the HMI

- Tap any area on the touchscreen or rotate any knob or press the button On/Off (only in full lock).
- 2. This request pop-up will appear:

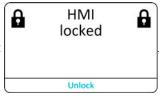

3. Unlock the HMI by tapping on **Unlock** within 5 seconds, otherwise the pop-up will disappear and the HMI remains locked. In case the additional PIN code lock has been activated in the **Lock** screen, another requester will pop up, asking you to enter the PIN before it finally unlocks the HMI.

# 3.8 Locking the adjustment limits and user profiles

In order to avoid the alteration of the adjustment limits (also see "3.4.4. Adjustment limits") by an unprivileged user, the screen with the adjustment limit settings (**Limits**) can be locked by a PIN code. This will lock group **Limits** in the **Settings** menu and menu **Profiles** until the lock is removed by entering the correct PIN or, in case it has been forgotten, by resetting the device to factory default.

### ► How to lock the Limits and Profiles

- 1. While the DC output is switched off, tap touch area on the main screen. In case the HMI is locked, it has to be unlocked first, probably by entering the PIN. After this, menu page **Lock** will be entered.
- In the switch next to Lock limits and profiles with user PIN.
- **3.** Leave the **Settings** menu.

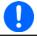

The same PIN as for the HMI lock is used here. It should be set before activating the Limits lock. See "3.7. Locking the control panel (HMI)"

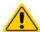

Be careful to enable the lock if you are unsure what PIN is currently set. In doubt use ESC to exit the menu page. In menu page Lock you can define a different PIN, but not without entering the old one.

### ► How to unlock the Limits and Profiles

1. While the DC output is switched off, tap touch area

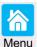

on the main screen.

- 2. In the menu tap on HMI setup, then on group Lock.
- 3. In the group tap on Unlock limits and profiles. You will be requested to enter the 4-digit PIN.
- 4. Deactivate the lock by entering the correct PIN.

# 3.9 Loading and saving user profiles

The menu Profiles serves to select between a default profile and up to 5 user profiles. A profile is a collection of all settings and set values. Upon delivery or after a factory reset all 6 profiles have the same settings and all set values are 0. Values adjusted on the main screen or anywhere else belong to a working profile which can be saved to one of the 5 user profiles. These user profiles or the default profile can then be switched. The default profile is read-only.

The purpose of a profile is to load a set of set values, settings limits and monitoring thresholds quickly without having to readjust these. As all HMI settings are saved in the profile, including language, a profile change can also be accompanied by a change in HMI language.

On calling up the menu page and selecting a profile the most important settings can be seen, but not changed.

### ► How to save the current values and settings as a user profile:

1. While the DC output is switched off, tap touch area on the main screen.

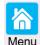

- 2. In the main menu tap on **Profiles**.
- **3.** In the next screen (see example to the right) choose between user profiles 1-5, which will show the profile's stored settings for your verification.
- **4.** Tap on **Save/Load** and save the settings into the user profile in the popping up requester (**Save profile?**) with **Save**.

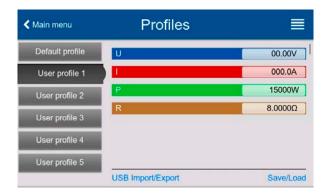

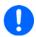

All user profiles also allow to just edit some settings or values stored in the profile. When doing so, the changes either need to the be saved to the profile with Save changes or discarded with Cancel before the profile can be loaded.

Loading a user profile works the same way, but in the requester you would then tap **Load** under **Load profile?**. Alternatively, you may import the profile or export it as file to an USB stick with **USB Import/Export**.

# 3.10 The function generator

# 3.10.1 Introduction

The built-in **function generator** (short: **FG**) is able to create various signal forms and apply these to the set value of voltage or current.

The standard functions are based on an **arbitrary generator** and directly accessible and configurable using manual control. For remote control, the fully customizable arbitrary generator replicates the functions with sequence points containing 8 parameters each.

Other functions, such as photovoltaics simulation, are based on an **XY generator** that works with a table of 4096 values which are either loaded from an USB stick or calculated based upon adjustable parameters.

The following functions are retrievable, configurable and controllable:

| Function                                     | Short description                                                                                                    |  |  |
|----------------------------------------------|----------------------------------------------------------------------------------------------------|--|--|
| Sine                                         | Sine wave generation with adjustable amplitude, offset and frequency                                                                                                    |  |  |
| Triangle                                     | Triangular wave signal generation with adjustable amplitude, offset, rise and fall times                                                                                 |  |  |
| Rectangular                                  | Rectangular wave signal generation with adjustable amplitude, offset and duty cycle                                                                                      |  |  |
| Trapezoid                                    | Trapezoidal wave signal generation with adjustable amplitude, offset, rise time, pulse time, fall time, idle time                                                        |  |  |
| DIN 40839                                    | Simulated automobile engine start curve according to DIN 40839 / EN ISO 7637, split into 5 curve sequences, each with a start voltage, final voltage and time            |  |  |
| Arbitrary                                    | Generation of a process with up to 99 freely configurable curve points, each with a start and end value (AC/DC), start and end frequency, phase angle and total duration |  |  |
| Ramp                                         | Generation of a linear rise or fall ramp with start and end values and time before and after the ramp                                                                    |  |  |
| XY table                                     | XY generator, USB stick loadable current curve (table, CSV)                                                                                                    |  |  |
| PV table (PS)<br>PV EN50530<br>FC table (PS) | Functions to simulate a solar panel (PV function), also according to EN 50530, or fuel cell (FC function), both with table calculation based upon adjustable parameters  |  |  |

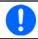

Whilst R mode is activated, access to the function generator isn't available.

# 3.10.2 General 3.10.2.1 Limitations

The function generator is not accessible, neither for manual access nor for remote control, if resistance mode (R mode, also called UIR) is active.

### 3.10.2.2 Principle

The power supply unit can't be considered as high power function generator, because its power stages are only post-connected to the FG. Thus the typical characteristics of a voltage and current source remain. Rise and fall times, caused by capacitor charge/discharge, affect the resulting signal on the DC output. While the FG is able to generate a sine wave with 1000 Hz or more, the power supply will never be able to follow the generated signal 1:1.

Depiction of principle:

Affect of the power supply on functions:

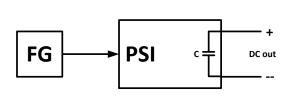

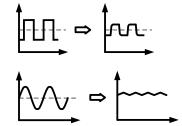

The resulting wave on the DC output heavily depends on the frequency/period of the selected wave, its amplitude and also the output capacitance. The effects of the power stages on the wave can only be partially compensated. For example, the resulting wave form on the DC output could be improved by attaching and additional load (fixed & ohmic or variable & electronic) to the actual one, which can significantly improve down-ramping.

### 3.10.2.3 Resolution

Amplitudes generated by the arbitrary generator have an effective resolution of approx. 52428 steps. If the amplitude is very low and the time long, the device would generate less steps and set multiple identical values after another, generating a staircase effect. It's furthermore not possible to generate every possible combination of time and a varying amplitude (slope).

# 3.10.2.4 Possible technical complications

Operation of switching mode power supplies as a voltage source can, when applying a function to the output voltage, lead to damage of the output capacitors due to continuous charging/discharging which causes overheating.

# 3.10.3 Method of operation

In order to understand how the function generator works and how the value settings interact, the following should be noted:

# The device always works with the three set values U, I and P, also in function generator mode.

The selected function can be used on <u>one</u> set value, U or I, the other two values are constant and have a limiting effect. Example: a voltage of 100 V is set for the DC output, a load is connected and a sine wave function should work on the current with an amplitude of 30 A and an offset of 80 A. The function generator is supposed to create a sine wave progression of current between 50 A (min) and 110 A (max), which will result in an output power between 5000 W (min) and 11000 W (max). The output power, however, is limited to its set value. If this was, for instance, 9000 W the current would be limited to 90 A and, if clamped to an oscilloscope, it would be seen to be truncated at 90 A and never reach the peak of 110 A.

Master-slave systems have further characteristics which have to be considered:

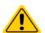

At the end of the configuration of every standard function you are requested to set up global set values, the so-called "U/I/P limits". These limits are transferred to all slave units of master-slave systems. It's required to carefully configure them so the MS system can work as expected and the slaves wouldn't impact the function run in a negative way.

### 3.10.4 Manual operation

### 3.10.4.1 Function selection and control

Via the touch screen one of the functions described in 3.10.1 can be selected, configured and controlled. This is only possible when the DC output is switched off.

### ► How to select a function and adjust parameters

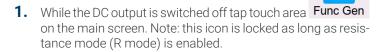

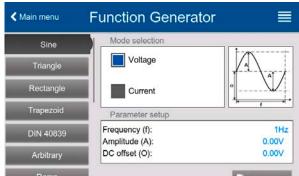

- 2. In the menu select the desired function by tapping on the list on the left-hand side. Depending on the choice of function there follows a request to which value the function generator is going to be applied, Voltage or Current.
- 3. Adjust the parameters as you desire.
- 4. Adjust the overall limits of voltage, current and power, then continue with
- 5. As last part of the configuration, global set values have to be defined which are considered as static values and come into effect before and after the function run. Correct setup here is important, especially when running the function on a master device of a master-slave system.

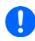

The global limits of U, I and P become instantly active when coming to the main screen of the function generator, because the DC output is then switched on automatically to settle the start situation. This can be helpful when wanting a function shall not start at 0 V or 0 A. In case the situation requires otherwise, the static values could also be set to 0.

6. Exit the configuration and enter the main function generator screen with 📗 Next

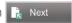

Setting the various functions and their parameters is described below. After the function generator screen has been reached, the function is ready to run. Before and while the function is running, some global and also some function related values can be adjusted anytime.

### ► How to start and stop a function

- 1. The function can be **started** either by tapping DC output is currently switched off by pushing the On/Off button on the front.
- **2.** The function can either be **stopped** by tapping or operating the **On/Off** button. However, there is a difference:
  - button only stops the function while the DC output remains ON with the static values in effect.
  - b) The On/Off button stops the function and switches the DC output off.

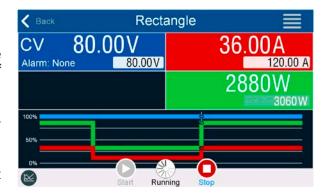

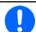

Any device alarm (power fail, overtemperature etc.), protection (OPP, OCP) or event with Action = Alarm stops the function progress automatically, switches off the DC output and reports the alarm.

# 3.10.5 Sine wave function

The following parameters can be configured for a sine wave function:

| Parameter     | Range                        | Description                                                                                            |
|---------------|------------------------------|----------------------------------------------------------------------------------------------------|
| Frequency (f) | 110000 Hz                    | Static frequency of the signal to be generated                                                         |
| Amplitude (A) | 0(Nominal value - 0) of U, I | Amplitude of the signal to be generated                                                                |
| Offset (0)    |                              | Offset, based on the zero point of the mathematical sine curve, may not be smaller than the amplitude. |

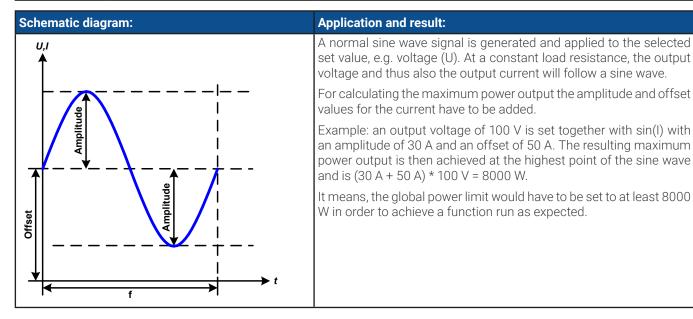

# 3.10.6 Triangular function

The following parameters can be configured for a triangular wave function:

| Parameter     | Range                        | Description                                        |
|---------------|------------------------------|----------------------------------------------------|
| Amplitude (A) | 0(Nominal value - 0) of U, I | Amplitude of the signal to be generated            |
| Offset (0)    | 0(Nominal value - A) of U, I | Offset, based on the foot of the triangular wave   |
| Time t1       | 0.1 ms36,000,000 ms          | Rising edge time ∆t of the triangular wave signal  |
| Time t2       | 0.1 ms36,000,000 ms          | Falling edge time ∆t of the triangular wave signal |

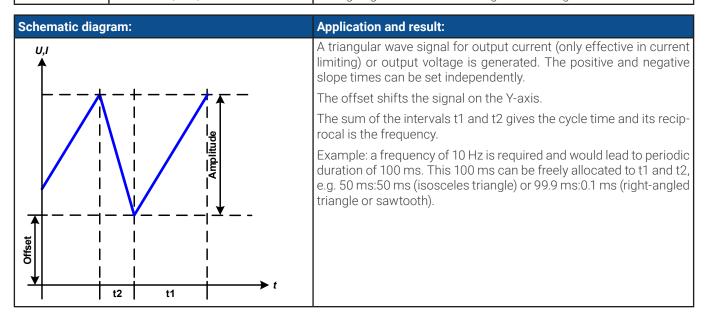

# 3.10.7 Rectangular function

The following parameters can be configured for a rectangular wave function:

| Parameter     | Range                        | Description                                              |
|---------------|------------------------------|----------------------------------------------------------|
| Amplitude (A) | 0(Nominal value - 0) of U, I | A = Amplitude of the signal to be generated              |
| Offset (0)    | 0(Nominal value - A) of U, I | Offs = Offset, based on the foot of the rectangular wave |
| Time t1       | 0.1 ms36,000,000 ms          | Time (pulse width) of the upper level (amplitude)        |
| Time t2       | 0.1 ms36,000,000 ms          | Time (pause width) of the lower level (offset)           |

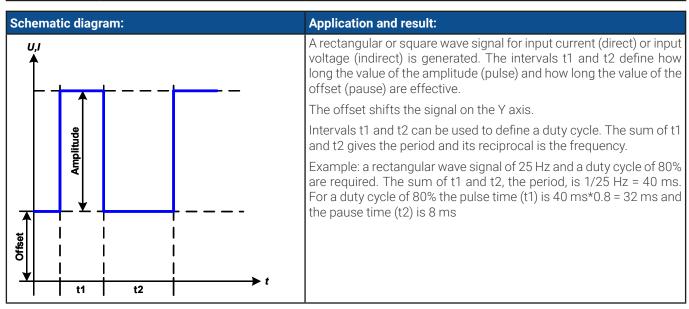

# 3.10.8 Trapezoidal function

The following parameters can be configured for a trapezoidal curve function:

| Parameter     | Range                        | Description                                                     |
|---------------|------------------------------|-----------------------------------------------------------------|
| Amplitude (A) | 0(Nominal value - 0) of U, I | Amplitude of the signal to be generated                         |
| Offset (0)    | 0(Nominal value - A) of U, I | Offset, based on the foot of the trapezium                      |
| Time t1       | 0.1 ms36,000,000 ms          | Time for the positive slope of the trapezoidal wave signal.     |
| Time t2       | 0.1 ms36,000,000 ms          | Time for the top value of the trapezoidal wave signal.          |
| Time t3       | 0.1 ms36,000,000 ms          | Time for the negative slope of the trapezoidal wave signal.     |
| Time t4       | 0.1 ms36,000,000 ms          | Time for the base value (offset) of the trapezoidal wave signal |

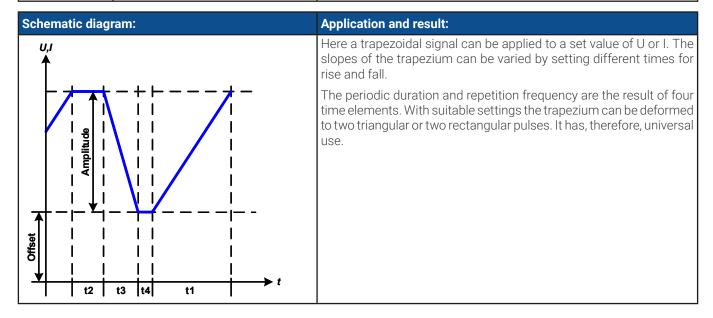

### 3.10.9 DIN 40839 function

This function is based on the curve defined in DIN 40839 / EN ISO 7637 (test impulse 4), and is only applicable to voltage. It shall replicate the progress of automobile battery voltage during engine starting. The curve is divided into 5 sequence points (see diagram below) which each have the same parameters. The standard values from the DIN are set already as default values for the five point.

The following parameters can be configured for the DIN40839 function:

| Parameter    | Range                               | Seq | Description                                              |
|--------------|-------------------------------------|-----|----------------------------------------------------------|
| Start        | 0Nominal value of U                 | 1-5 | Start voltage of the ramp in part 1-5 (sequence point)   |
| Uend         | 0Nominal value of U                 | 1-5 | End voltage of the ramp in part 1-5 (sequence point)     |
| Time         | 0.1 ms36,000,000 ms                 | 1-5 | Time of the ramp                                         |
| Cycles       | 0999                                | -   | Number of repetitions of the entire curve $(0 = \infty)$ |
| Time t1      | 0.1 ms36,000,000 ms                 | -   | Time after cycle before repetition (cycle <> 1)          |
| U(Start/End) | 0U <sub>Nom</sub>                   | -   | Voltage setting before and after the function run        |
| I/P          | 0I <sub>Nom</sub> /P <sub>Nom</sub> | -   | Global set values of current and power                   |

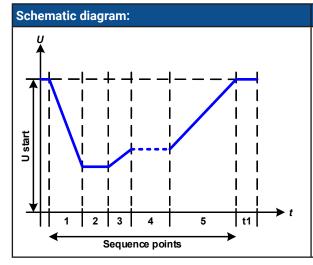

# **Application and result:**

The function isn't suitable for standalone operation of a power supply, but optimal for a power supply operation in conjunction with an electronic load, for example one from ELR 10000 series. The load acts as a sink for the rapid fall of the output voltage of the power supply enabling the output voltage progress to follow the DIN curve.

The curve conforms to test impulse 4 of the DIN. With suitable settings, other test impulses can be simulated. If the curve in sequence point 4 should be a sine wave, then these 5 points would have to be transferred to the arbitrary generator.

# 3.10.10 Arbitrary function

The arbitrary (freely definable) function or function generator offers the user a wider scope of options. There are 99 curve segments (here: sequence points) available for use on either current (I) or voltage (U), all of which have the same set of parameters but can be differently configured, so that a complex function curve can be "constructed". An arbitrary number out of the 99 sequence points can run in a sequence point block and this block can then be repeated up to 999 times or infinitely. Since the function must be assigned to either current or voltage, mix assignments of sequence point to both is not possible.

The arbitrary curve can overlay a linear progression (DC) with a sine curve (AC) whose amplitude and frequency is shaped between start and end. When both, start frequency and end frequency, are 0 Hz the AC overlay has no impact and only the DC part is effective. Each sequence point is allocated a sequence point time in which the AC/DC curve from start to end will be generated.

The following parameters can be configured for each sequence point in the arbitrary function:

| Parameter                       | Range                                      | Description                                   |
|---------------------------------|--------------------------------------------|-----------------------------------------------|
| AC start                        | 050% Nominal value of U or I               | Start/end amplitude of the sinusoidal AC part |
| AC end                          |                                            |                                               |
| DC start                        | AC start((Nominal of U or I) - (AC start)) | Start amplitude of the DC part                |
| DC end                          | AC end((Nominal of U or I) - (AC end))     | End amplitude of the DC part                  |
| Start frequency                 | 0 Hz10000 Hz                               | Start/end frequency of the sinusoidal AC part |
| End frequency                   |                                            |                                               |
| <b>Angle</b> 0°359°             |                                            | Start angle of the sinusoidal AC part         |
| <b>Time</b> 0.1 ms36,000,000 ms |                                            | Time for the selected sequence                |

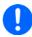

The sequence point time ("Time") and the start and end frequency are related. The minimum value for  $\Delta f/s$  is 9.3. Thus, for example, a setting of start frequency = 1 Hz, end frequency = 11 Hz and time = 5 s would not be accepted as  $\Delta f/s$  is only 2. A time of 1 s would be accepted or, if the time remains at 5 s, then an end frequency = 51 Hz must be set.

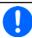

The amplitude change between start and end is related to the sequence time. A minimal change over an extended time isn't possible and in such a case the device will report an inapplicable setting.

After the settings for the selected sequence point have been defined, further points can be configured. Further down below there are some global settings for the arbitrary function:

| Parameter                    | rameter Range Description |                                                                        |
|------------------------------|---------------------------|------------------------------------------------------------------------|
| Cycles                       | 0 / 1999                  | Number of cycles to run the sequence point block (0 = infinite cycles) |
| Start sequence 1End sequence |                           | First sequence point in the block                                      |
| End sequence                 | Start sequence99          | Last sequence point in the block                                       |

After continuing with R Next

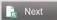

there are global set values to define as last part of the function generator setup.

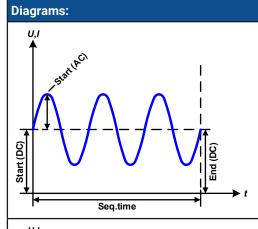

### Applications and results:

### **Example 1:** Focusing 1 cycle of 1 sequence point:

DC values for start and end are the same, also the AC amplitude. With a frequency >0 a sine wave progression of the set value is generated with a defined amplitude, frequency and offset (DC value at start and end).

The number of sine waves per cycle depend on the sequence point time and the frequency. If the time were 1 s and the frequency 1 Hz, there would be exactly 1 sine wave. If the time were 0.5 s at the same frequency, there would only be a half sine wave.

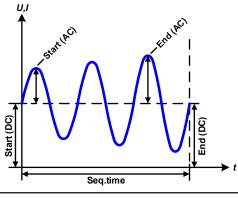

### **Example 2:** Focusing 1 cycle of 1 sequence point:

The DC values at start and end are the same but the AC (amplitude) not. The end value is higher than the start so that the amplitude increases with each new half sine wave continuously through the sequence. This, of course, only if the sequence time and frequency allow for multiple waves to be created. e.g. for f=1 Hz and Seq. time = 3 s, three complete waves would be generated (for angle =  $0^{\circ}$ ) and reciprocally the same for f=3 s and Seq. time=1 s.

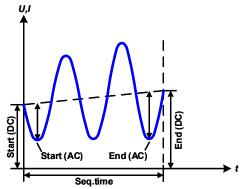

### **Example 3:** Focusing 1 cycle of 1 sequence point:

The DC values at start and end are unequal, as are also the AC values. In both cases the end value is higher than the start so that the offset increases from start to end (DC) and the amplitude also with each new half sine wave.

Additionally the first sine wave starts with a negative half wave because the angle is set at 180°. The start angle can be shifted at will in 1° steps between 0° and 359°.

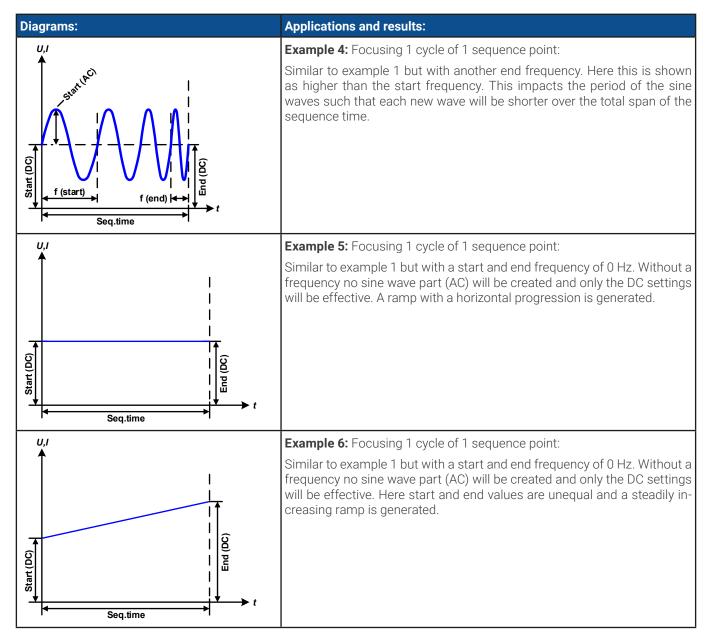

By linking together a number of differently configured sequence points, complex progressions can be created. Smart configuration of the arbitrary generator can be used to match triangular, sine, rectangular or trapezoidal wave functions and thus, e.g. a sequence of rectangular waves with differing amplitudes or duty cycles could be produced.

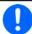

Assignment to either U or I makes up to 99 sequence points available for either current or voltage but not a mix.

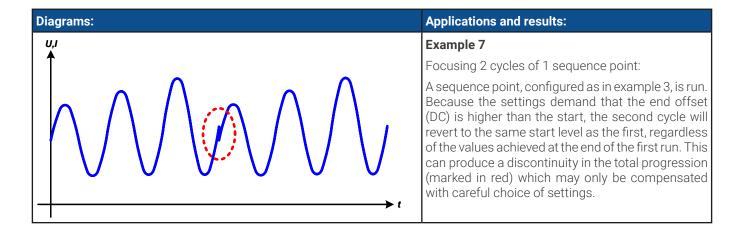

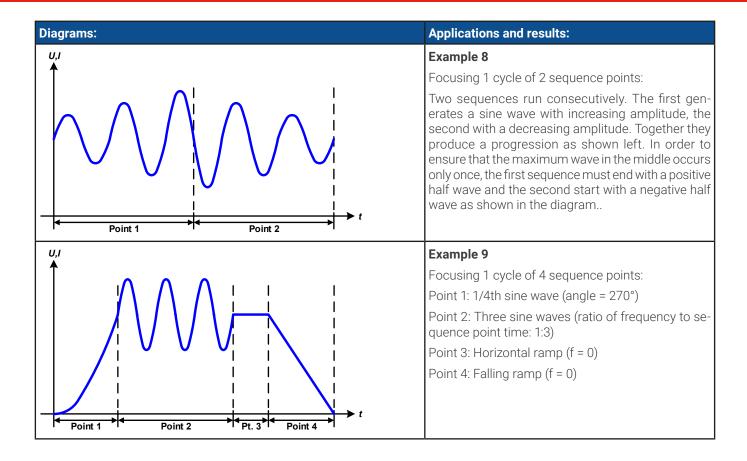

### 3.10.10.1 Loading and saving the arbitrary function

The 99 sequence points of the arbitrary function, which can be manually configured with the control panel of the device and which are applicable either to voltage (U) or current (I), can be saved to or loaded from a common USB stick via the front side USB port. Generally, all 99 sequence points are saved or loaded using a text file of type CSV (semicolon separator), which represents a table of values.

In order to load a sequence table for the arbitrary generator, following requirements have to be met:

- The table must contain 99 row (100 are also accepted for compatibility to previous firmwares), with 8 subsequent values in 8 columns and must not have gaps
- The column separator (semicolon, comma) must be as selected by MENU parameter "USB file separator format"; it also defines the decimal separator (dot, comma)
- The files must be stored inside a folder called HMI\_FILES which has to be in the root of the USB stick
- The file name must always start with WAVE\_U or WAVE\_I (not case-sensitive)
- All values in every row and column have to be within the specified range (see below)
- The columns in the table have to be in a defined order which must not be changed

Following value ranges are given for use in the table, related to the manual configuration of the arbitrary generator (column headers like in Excel):

| Column | Connected to HMI parameter | Range                                      |
|--------|----------------------------|--------------------------------------------|
| А      | AC start                   | See table in "3.10.10. Arbitrary function" |
| В      | AC end                     | See table in "3.10.10. Arbitrary function" |
| С      | Start frequency            | 010000 Hz                                  |
| D      | End frequency              | 010000 Hz                                  |
| Е      | Angle                      | 0359°                                      |
| F      | DC start                   | See table in "3.10.10. Arbitrary function" |
| G      | DC end                     | See table in "3.10.10. Arbitrary function" |
| Н      | Time                       | 10036.000.000.000 (36 billion μs)          |

### Example CSV:

|   | Α     | В     | С | D | E  | F     | G     | Н        |
|---|-------|-------|---|---|----|-------|-------|----------|
| 1 | 20,00 | 30,00 | 5 | 5 | 90 | 50,00 | 50,00 | 50000000 |
| 2 | 30,00 | 20,00 | 5 | 5 | 90 | 50,00 | 50,00 | 30000000 |
| 3 | 0,00  | 0,00  | 0 | 0 | 0  | 0,00  | 0,00  | 1000     |
| 4 | 0,00  | 0,00  | 0 | 0 | 0  | 0,00  | 0,00  | 1000     |
| 5 | 0,00  | 0,00  | 0 | 0 | 0  | 0,00  | 0,00  | 1000     |
| 6 | 0,00  | 0,00  | 0 | 0 | 0  | 0,00  | 0,00  | 1000     |

The example shows that only the first two sequences are configured, while all others are set to default values. The table could be loaded as WAVE\_U or WAVE\_I when using, for example, the model PSI 10500-180, because the values would fit both, voltage and current. The file naming, however, is unique. A filter prevents you from loading a WAVE\_I file after you have selected "Arbitrary --> U" in the function generator menu. The file would not be listed all.

### ► How to load a sequence point table from an USB stick:

- 1. Do not plug the USB stick yet or remove it.
- **2.** While the DC output is switched off, tap on to access the function selection menu. There tap on group **Arbitrary** which will show the settings as shown in the screenshot to the right.
- **3.** Swipe up to go down to the **Sequence setup** part and tap on **Import/Export**, then on **Load** and follow the instructions.

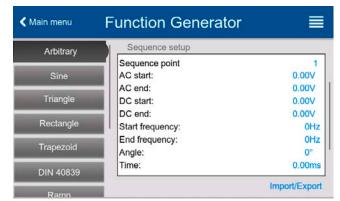

If the file open dialog can at least list one compatible file, it will be listed for selection. Select your desired table.

**4.** To finally load the file, tap on . The selected file is then checked for validity and loaded. In case of format errors, a message will be shown on screen. The file would have to be checked and tried again.

### ► How to save a sequence point table to an USB stick:

- 1. Do not plug the USB stick yet or remove it.
- 2. While the DC output is switched off, tap on Func Gen to access the function selection menu. There ap on group Arbitrary which will show the settings as shown in the screenshot to the right.
- 3. Swipe up to go down to the **Sequence setup** part and tap on **Import/Export**, then on **Save** and follow the instructions. In the file open dialog you can either select an existing file, if at least one compatible file is listed, or you can create a new one by not selecting any file.
- **4.** Save the file, new or overwriting, with

### 3.10.11 Ramp function

The following parameters can be configured for a ramp function.

| Parameter   | Range                  | Description                      |
|-------------|------------------------|----------------------------------|
| Start / End | 0Nominal value of U, I | Start and end value of the ramp  |
| Time t1     | 0,1 ms36,000,000 ms    | Time before ramp-up or ramp-down |
| Time t2     | 0,1 ms36,000,000 ms    | Ramp-up or ramp-down time        |

# Schematic diagram: U,I pug(i)n t1 t2

### **Application and result:**

This function generates a rising or falling ramp between start and end values over the time t2. Time t1 creates a delay before the ramp starts.

The function runs once and stops at the end value. To have a repeating ramp, function Trapezoid would have to be used instead (see 3.10.8).

Important to consider are the static values of U or I which define the start level before the ramp generation. It's recommended that the corresponding static value is set equal to value **Start**, unless the load at the DC output shall not be provided with a voltage before the actual start of the ramp (time t1). In that case the static value should be set to zero.

### 3.10.12 IU table function (XY table)

The IU function offers the user the possibility to set a DC output current dependent on the DC output voltage. The function is table driven with exactly 4096 values, which are distributed over the whole measuring range of actual output voltage which is 0...125% of the rated voltage. However, because of the upper limit of 102% of the rated current only the first 3342 values in the XY table are effective.

The table can either be uploaded from an USB stick through the front side USB port of the device or via remote control (Mod-Bus RTU protocol or SCPI). The function's definition is:

### IU function: $I = f(U) \rightarrow the device works in CC mode with a load working in CV mode$

In the **IU function**, an internal measuring circuit measures the voltage on the DC output. For every possible actual voltage on the scale of 0...125% the loaded IU table holds a current value, which can be any value between 0 and rated current. The values uploaded from an USB stick will always be interpreted as current values even if the user calculated them as voltage values and loaded them as an IU table due to wrong file naming.

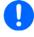

Upload of a table from an USB stick must use text files in CSV format (\*.csv). Plausibility is checked on loading (values not too high, number of values correct) and possible errors reported in which case the table will not be loaded.

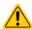

The 4096 entries in the table are only checked for value and count. If all the values were to be graphically plotted, a curve would be created which could include significant step changes in current or voltage. That could lead to complications for connected load because the internal voltage measurement in the power supply slightly fluctuates so that the current could jump backward and forward between two entries in the table of which, in the worst case, one could have a value of 0 A and the other maximum current.

### 3.10.12.1 Loading IU tables from USB stick

The so-called IU value tables can be loaded from a file via a standard USB stick that is formatted as FAT32. In order to load the file, it has to meet following specifications:

- The file name always begins with IU (not case-sensitive)
- The file must be a text file of type Excel CSV (semicolon as separator) and must only contain one column with exactly 4096 real values and no gaps
- Values with decimal places must use a decimal separator that matches the selection in the setting "USB file separator format", which also defines the decimal separator (dot or comma -> US default should be dot).

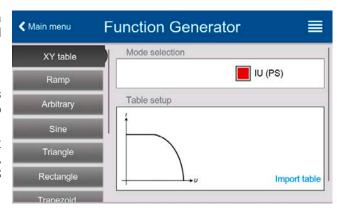

- No value may exceed the nominal value of the device. For example, if you have a 420 A model none of the values in the table may be higher than 420 (the adjustment limits from the device's front panel do not apply here)
- The file(s) has/have to be put inside a folder named HMI\_FILES in the root of the stick

If these specifications are not met, the device won't accept the file and put out an error message in the display. Files with names not beginning with IU are not recognized for this purpose. The USB stick may contain multiple IU files with different names and list them for the selection of one.

### ► How to load an IU table from an USB stick:

 While the DC output is switched off, open the Function Generator menu by tapping on XY table.

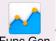

, then select group

- 3. Tap Rext to proceed to the next screen where you can adjust global set values.
- **4.** Finally proceed to the main function screen with Next to run and control the function (also see "3.10.4.1. Function selection and control").

# 3.10.13 Simple PV (photovoltaics) function3.10.13.1 Preface

This function uses the standard XY generator to let the power supply simulate solar panels or solar cells with certain characteristics. The device calculates an IU table from four typical values.

While the function is running, the user can adjust a 5<sup>th</sup> parameter called **Irradiance** to simulate different light situations.

The most important characteristics of a solar cell are:

- the short-circuit current (I  $_{\rm SC}$  ), the maximum current at almost 0 V
- the open circuit voltage (U<sub>oc</sub>), which almost reaches its maximum value even in low light situations

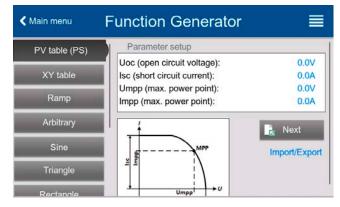

• the maximum power point (MPP), at which the solar panel can provide the maximum output power

The voltage of the MPP (here:  $U_{MPP}$ ) lies typically 20% below  $U_{OC}$ , the current of the MPP (here:  $I_{MPP}$ ) lies typically 5% below  $I_{SC}$ . In case there are no definite values for the simulated solar cell available, Impp and Umpp can be set to this rule of thumb. The device limits the  $I_{MPP}$  value to  $I_{SC}$  as upper limit, the same applies to  $U_{MPP}$  and  $U_{OC}$ .

### 3.10.13.2 Safety notices

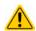

Due to high capacities on the DC outputs of the power supplies of this series, not every available solar inverter can be operated without problems. Check the technical specifications of the solar inverter and probably contact the inverter's manufacturer for an evaluation.

### 3.10.13.3 Usage

In the PV function, which is based upon the XY generator and an IU table, the MPP (maximum power point) is defined by the two adjustable parameters **Umpp** and **Impp** (also see diagram below). These parameters are usually stated in data sheets of solar panels and have to be entered here.

The following parameters can be set for the PV function:

| Parameter | Range                    | Description                                        |
|-----------|--------------------------|----------------------------------------------------|
| Uoc       | Umpprated device voltage | Open circuit voltage at no load                    |
| Isc       | Impprated device current | Short-circuit current at max. load and low voltage |
| Umpp      | 0 VUoc                   | DC output voltage at the MPP                       |
| Impp      | 0 AIsc                   | DC output current at the MPP                       |

# Schematic diagram: MPP Under the second second se

### Application and result:

Adjust all four parameters on screen to the desired values. Whether the calculated IU and P curves which result from those values make sense or not can be verified with tools which can visualize the curve data, such as EA Power Control (only with unlocked Function Generator app) where you could enter the same values and have the curve visualized upon button click.

While the simulation is running, the user can see from the actual values (voltage, current, power) of the DC output, where the operating point of the power supply resp. of the simulated solar panel is. The adjustable value **Irradiance** (0%...100% in 1% steps, see screenshot below) helps to simulate different light situations from darkness (no power output) to the minimal amount of light that is required to have the panel provide full power.

Varying this parameter shifts the MPP and the PV curve along the Y axis. Also see diagram to the right. The value **Irradiance** is here used as a factor for the current  $I_{MPP}$ . The curve itself isn't permanently re-calculated.

### ► How to configure the PV table

- 1. In the function generator menu swipe up to find group PV table (PS) and tap it.
- 2. Adjust the four parameters as required for the simulation.
- **3.** Do not forget to adjust the global limits for voltage and power in the next screen. The voltage (U) setting is automatically set as high as  $U_{oc}$  and should not be lower, but can be higher.
- 4. Proceed to the main function screen with Next . Contrary to other functions, the DC output is not automatically switched on, because then the function would immediately. The function is only started when the user switches the DC output on.

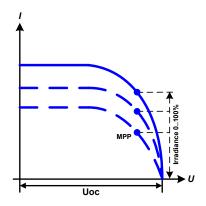

From the main function generator screen, you can go back to the first screen of PV table function and use a formerly locked **Import/Export** action button to save the calculated table to an USB stick. In order to do so, follow the on-screen instructions. The table can be used to analyze/visualize the values in Excel or similar tools.

### ► How to work with the PV table function

- 1. With an appropriate load connected, for example a solar inverter, start the function.
- 2. Adjust value **Irradiance** with any rotary knob or per touch input between 100% (default) and 0%, in order to reproduce different light situations for the simulated panel. The actual values on the display indicate the working point and can show whether the simulation has arrived at the MPP or not.
- **3.** Stop the function run anytime by the stop button or by switching off the DC output.

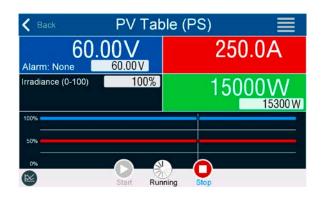

### 3.10.14 FC table function (fuel cell) 3.10.14.1 Preface

The FC table function is used to simulate the characteristics of voltage and current of a fuel cell. This is achieved by setting up some parameters which define points on a typical fuel cell curve, which is then calculated as XY table and passed to the internal function generator.

The user has to adjust value for four support points. The device will request to enter them step by step, indicating the actual point on screen with small graphics. When finished, these points will be used to calculate the curve.

Generally, following rules apply when setting up those values:

- $U_{OC} > U_{Point2} > U_{Point3} > U_{Point4}$
- $|_{SC} > |_{Point3} > |_{Point2} > |_{Point1}$
- Values of zero are not accepted

In order to express the rules in a simplified way: the voltage has to decrease from point 1 to point 4, while the current has to increase. In case the rules are not followed, the device will reject the settings with an error and reset them to 0.

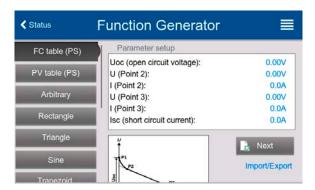

### 3.10.14.2 Usage

The following parameters can be set for the FC table function:

| Parameter     | Range               | Description                                                                       |  |
|---------------|---------------------|-----------------------------------------------------------------------------------|--|
| Point 1: Uoc  | 0 VU <sub>Nom</sub> | Open circuit voltage at no load                                                   |  |
| Points 2+3: U | 0 VU <sub>Nom</sub> | Voltage and current define the position of these two points in the U-I coordinate |  |
| Points2+3: I  | 0 AI <sub>Nom</sub> | system, which represent two supporting points on the curve to be calculated       |  |
| Point 4: Isc  | 0 AI <sub>Nom</sub> | DC output current during short-circuit                                            |  |
| U             | 0 VU <sub>Nom</sub> | Global voltage limit, should be ≥Uoc                                              |  |
| Р             | 0 WP <sub>Nom</sub> | Global power limit, mustn't be 0 to have the function run as expected             |  |

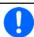

All these parameters all freely adjustable and it may occur that the curve calculation fails. In such a situation, the device would show an error. Then you are required to check the settings, adjust and try again.

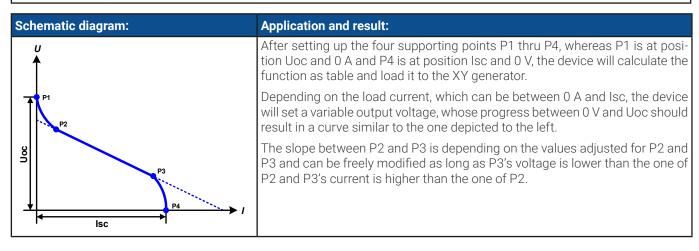

### ► How to configure the FC table

- 1. In the function generator menu tap on group FC table (PS).
- 2. Adjust the parameters of the four supporting points, as required for the simulation.
- 3. Do not forget to adjust the global limits for voltage and power in the next screen which reach by tapping on Next.
- 4. After setting up everything proceed to the main function generator screen with loaded to the internal XY generator, the simulation is ready to start.

From the main function generator screen, you can go back to the first screen of FC table configuration and use a formerly locked **Import/Export** -> **Save** action button, to save the calculated table to USB stick. In order to do so, follow the on-screen instructions. The table can be used to analyze the values or to visualize it in Excel or similar tools.

### ► How to work with the FC table function

- 1. With an appropriate load connected, for example a DC-DC converter, start the function by switching the DC output on.
- 2. The output voltage will be set depending on the load current, which is defined by the connected load, and will decrease with increasing current. Without any load, the voltage will rise to the adjusted Uoc value.
- **3.** Stop the function run anytime by the stop button or by switching off the DC output.

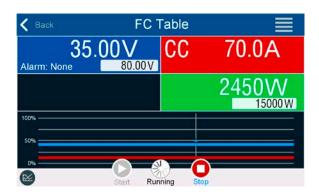

# 3.10.15 Extended PV function according to EN 505303.10.15.1 Introduction

This extended PV table function according to standard EN 50530 is used to simulate solar panels in order to test and rate solar inverters. It offers manual configuration and control, as well as remote control. It's also based on the XY generator, same as the simple PV table function from 3.10.13, but allows for more specific tests and evaluations due to further adjustable parameters, which are explained below. The impact of the parameters on the PV curve and the simulation is described in the standard paper of EN 50530, which user can refer to in case more detailed description is required. This section only deals about configuration and control of the PV simulation.

### 3.10.15.2 Differences to the basic PV function

The extended PV function has five additional or different characteristics compared to the simple PV function:

- The simulation distinguishes between a single test run and an automatic test run, called day trend, which is based upon a user-defined curve built from up to 100,000 points
- There are two invariable and one variable panel technology available to choose from
- There are more parameters available to adjust during runtime
- It allows for data recording during runtime and to save the data either to USB stick or read via digital interface
- It allows to select between two different parameter sets to adjust during runtime

### 3.10.15.3 Technologies and technology parameters

When configuring the PV simulation it's required to select the solar panel technology to simulate. The technologies **cSI** and **Thin film** are invariable in their parameters, while technology **Manual** is variable in all parameters, but within specific limits. This allows for the variation of the simulation and when copying the fixed parameter values from **cSi** or **Thin film** to **Manual**, it even enables their variation as well.

One advantage of the invariable technologies is that their technology parameters are automatically set to their defined defaults in the configuration procedure.

Overview of the technology parameters used in the PV curve calculation and their defaults:

| Abbr. | Name                                                      | Manual         | cSI      | Thin film | Unit |
|-------|-----------------------------------------------------------|----------------|----------|-----------|------|
| FFu   | Fill factor for voltage                                   | >01 (0.8)      | 0.8      | 0.72      | -    |
| FFi   | Fill factor for current                                   | >01 (0.9)      | 0.9      | 0.8       | -    |
| Cu    | Scaling factor for U <sub>OC</sub> (1                     | >01 (0.08593)  | 0.08593  | 0.08419   | -    |
| Cr    | Scaling factor for U <sub>oc</sub> (1                     | >01 (0.000109) | 0.000109 | 0.0001476 | m²/W |
| Cg    | Scaling factor for U <sub>oc</sub> (1                     | >01 (0.002514) | 0.002514 | 0.001252  | W/m² |
| alpha | Temperature coefficient for I <sub>SC</sub> <sup>(2</sup> | >01 (0.0004)   | 0.0004   | 0.0002    | 1/°C |
| beta  | Temperature coefficient for U <sub>oc</sub> (1            | -1<0 (-0.004)  | -0.004   | -0.002    | 1/°C |

<sup>(1</sup> Uoc = Open circuit voltage of a solar panel

(2 Isc = Short-circuit current (=max. current) of a solar panel

### 3.10.15.4 Simulation mode

Apart from the panel technology there is also a simulation mode to select. Four options:

| U/I     | Controllable simulation. Voltage ( $U_{MPP}$ , in V) and current ( $I_{MPP}$ , in A) in the maximum power point (MPP) are variable during runtime. The purpose of this mode is to directly shift the MPP into various directions.                                                                                                    |
|---------|----------------------------------------------------------------------------------------------------|
| E/T     | Controllable simulation. During runtime, the irradiation (E from german "Einstrahlung", in W/m²) and surface temperature (T, in °C) of the simulated solar panel are adjustable. This also impacts the curve and the resulting MPP. The purpose of this mode is to analyze the impact of temperature and/or irradiation on the performance of a solar panel. |
| DAY U/I | Automatic simulation run, processing a day trend curve consisting of up to 100,000 points defined by values for $U_{MPP}$ , $I_{MPP}$ and time.                                                                                                    |
| DAY E/T | Automatic simulation run, processing a day trend curve consisting of up to 100,000 points defined by values for irradiation, temperature and time.                                                                                                    |

### 3.10.15.5 Day trend

The so-called day trend is a special simulation mode for long-term tests. It processes a curve consisting of up to 100,000 user-definable points. For every processed point on that curve, the PV curve is calculated anew.

Every point is defined by 3 values of which one is the dwell time. When defining long dwell times the day trend curve can be supported by an interpolation feature which can be optionally activated. It will calculate and set intermediate points between two succeeding curve points. Hence it should be considered to run the day trend with or without interpolation.

The day curve points have to be loaded into the device, either from a CSV file on USB stick or via digital interface. The user selects the number of points according to the requirements of the simulation.

Formats of the CSV files to load from USB stick when manually configuring the function:

For mode DAY E/T (required file name format: PV\_DAY\_ET\_<arbitrary\_text>.csv)

|   | Α | В   | С  | D      |
|---|---|-----|----|--------|
| 1 | 1 | 100 | 25 | 300000 |
| 2 | 2 | 101 | 25 | 2000   |
| 3 | 3 | 102 | 25 | 2000   |
| 4 | 4 | 103 | 25 | 2000   |
| 5 | 5 | 104 | 25 | 2000   |
| 6 | 6 | 105 | 25 | 2000   |
| 7 | 7 | 106 | 25 | 2000   |
| 8 | 8 | 107 | 25 | 2000   |
| 9 | 9 | 108 | 25 | 2000   |

### Column A = Index

An ascending number between 1 and 100,000 (the first empty index will cause the simulation to stop)

Column B = Irradiance (E) in W/m<sup>2</sup>

Allowed range: 0...1500

Column C = **Temperature** (T) in °C

Allowed range: -40...80

Column D = **Dwell time** in milliseconds (ms)

Allowed range: 500...1.800.000

For mode DAY U/I (required file name format: PV\_DAY\_UI\_<arbitrary\_text>.csv)

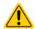

Attention! The values in columns B and C are real values which must not exceed the ratings of the device or the device will neglect to load the file.

|   | Α | В    | С     | D   |
|---|---|------|-------|-----|
| 1 | 1 | 63.5 | 120.3 | 500 |
| 2 | 2 | 63.6 | 121.1 | 500 |
| 3 | 3 | 63.7 | 121.9 | 500 |
| 4 | 4 | 63.8 | 122.7 | 500 |
| 5 | 5 | 63.9 | 123.5 | 500 |
| 6 | 6 | 64   | 124.3 | 500 |
| 7 | 7 | 64.1 | 125.1 | 500 |
| 8 | 8 | 64.2 | 125.9 | 500 |
| 9 | 9 | 64.3 | 126.7 | 500 |

### Column A = Index

An ascending number between 1 and 100,000 (the first empty index will cause the simulation to stop)

Column B = Voltage U<sub>MPP</sub> in V

Allowed range: 0...rated output voltage of the device

Column C = **Current I**<sub>MPP</sub> in A

Allowed range: 0...rated output current of the device

Column D = **Dwell time** in milliseconds (ms)

Allowed range: 500...1.800.000

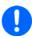

The number format and the column separator in the CSV files is determined by the regional settings of the PC or the software used to create the files. The format must match the selection for the device setting "USB file separator format" in the General Settings menu of the device, else the device would neglect loading the file. For example, an american Excel should by default use the dot as decimal separator and the comma as column separator, which would match the selection "USB file separator format = US".

### 3.10.15.6 Interpolation

The interpolation feature can calculate and set intermediate steps when running the PV function in day trend mode, i. e. **DAY E/T** or **DAY U/I**. The calculation is always done between to succeeding points on the day trend curve. The dwell time of every curve point is adjustable between 500 and 1,800,000 milliseconds (see above, format of the day trend data file). While there are no extra points calculated when using the minimum time of 500 ms, following applies to higher dwell time definitions:

- The number of intermediate steps is determined from the dwell time and spread as equally as possible, where any of the steps can have its own dwell time between 500 and 999 ms
- The intermediate steps also respect the slope between the current and the next day trend curve point and thus every step also includes a corresponding value alteration

Visualisation:

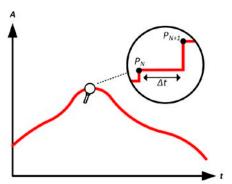

Without interpolation - the curve results in steps

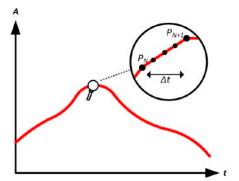

With interpolation - the curve remains linear

An example: the dwell time of the  $3450^{th}$  curve point is defined as 3 minutes, which is 180 seconds. There will be 180 / 0.5 -1 = 359 intermediate steps calculated and set until reaching the  $3451^{st}$  point. In mode DAY U/I the MPP voltage changes from 75 V to 80 V and the MPP current changes from 18 A to 19 A. When calculated, this would mean a  $\Delta U/\Delta t$  of 27.7 mV/s and a  $\Delta I/\Delta t$  of 5.5 mA/s. Depending on the device in use, such small steps in voltage or current may not be doable. However, the device would try to set the first intermediate step with 75.0138 V and 18.0027 A.

### 3.10.15.7 Data recording

There is the option to record data during the simulation run, in any mode. The data can be stored to USB stick once the simulation is finished or read via digital interface, which even allows for reading the data while the simulation is still running.

As long as the simulation is running, the device will record one data set every 100 ms into an internal buffer. This interval isn't adjustable. The max. number of data sets, here also called indexes, is 576,000. This results in a max. record time of 16 hours. The indexes are internally counted with every new record. When reaching the max. number, the index will restart from 1, overwriting former data. Every index will contain 6 values.

When configuring the PV simulation, the recording feature is locked at first (button grayed out). Only when stopping the simulation and leaving the control screen back to the configuration, the button becomes accessible. It then allows to store a CSV with a specific number of rows. This number depends on the current index counter. Contrary to remote control where it's possible to address every index of the max. 576,000 the save to USB feature will always store all indexes between 1 and the counter. Every next simulation run also resets the counter.

CSV file format when saving the recorded data to USB stick (in the example all values are with unit):

|   | Α     | В        | С        | D        | E     | F      | G    |
|---|-------|----------|----------|----------|-------|--------|------|
| 1 | Index | U actual | I actual | P actual | Umpp  | Impp   | Pmpp |
| 2 | 1     | 0,29V    | 0,000A   | 0,0W     | 0,00V | 0,000A | 0,0W |
| 3 | 2     | 0,29V    | 0,000A   | 0,0W     | 0,00V | 0,000A | 0,0W |
| 4 | 3     | 0,29V    | 0,000A   | 0,0W     | 0,00V | 0,000A | 0,0W |
| 5 | 4     | 0,29V    | 0,000A   | 0,0W     | 0,00V | 0,000A | 0,0W |
| 6 | 5     | 0,30V    | 0,000A   | 0,0W     | 0,00V | 0,000A | 0,0W |
| 7 | 6     | 0,28V    | 0,000A   | 0,0W     | 0,00V | 0,000A | 0,0W |
| 8 | 7     | 0,28V    | 0,000A   | 0,0W     | 0,00V | 0,000A | 0,0W |
| 9 | 8     | 0,28V    | 0,000A   | 0,0W     | 0,00V | 0,000A | 0,0W |

**Index** = Ascending number

**Uactual** = Actual voltage on the DC output

**lactual** = Actual current on the DC output

**Pactual** = Actual power on the DC output

**Umpp / Impp / Pmpp** = Voltage, current and power in the MPP of the currently calculated PV curve

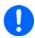

The global parameter "USB logging with units (V,A,W)" in the General Settings of the device MENU selects whether the values in the CSV file are with or without physical unit. Default is with unit. Another parameter, "USB decimal point format" selects whether the device saves the CSV with comma (US) or semicolon (Standard) and defines the decimal point (dot and comma). The example CSV above shows the european format with decimal comma.

### 3.10.15.8 Configuration step by step

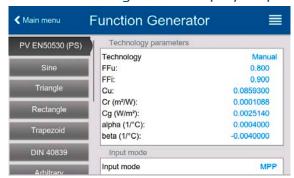

### **Starting point**

In menu **Function Generator** find the PV functions. Select here group **PV EN50530 (PS)**.

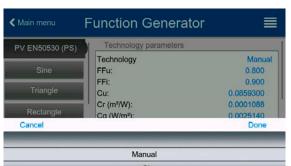

### Step 1: Technology selection

The extended PV function requires to select the panel technology of the solar panel which is going to be simulated. In case **cSI** or **Thin Film** don't match your requirements or you are not sure about their technology parameters, select **Manual**.

When selecting Thin film or cSI the configuration continues with Step 2.

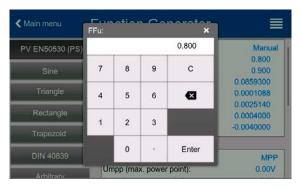

### Step 1-1: Adjust technology parameters

If technology **Manual** was selected in the previous screen, all displayed technology parameters can be adjusted by tapping on them and entering the desired value. It's recommended to adjust these values very carefully, because wrong settings can result in a PV curve which doesn't work as expected.

When resetting the device, these values are reset to defaults which are the same as with technology **cSI**. Also see the overview in 3.10.15.3. It means they don't necessarily have to be adjusted. If any of the other technologies was selected, this screen would be skipped and these parameters set to the defined values.

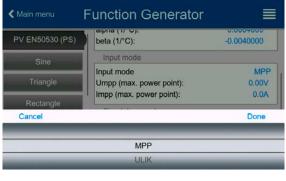

### Step 2: Input mode and solar panel base parameters

Selecting the input mode between MPP and ULIK determines what pair of parameters has to be set in the configuration and also later in the simulation. When setting pair Uoc/Isc, the other two pair is calculated with factors and automatically set.

The open circuit voltage (**Uoc**) and the short-circuit current (**Isc**) are upper limits which are usually read from the data sheet of a solar panel and entered here for the simulation. Two parameters each are connected via the fill factors:

 $U_{MPP} = U_{OC} \times FFu$  /  $I_{MPP} = I_{SC} \times FFi$ 

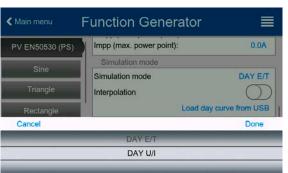

### Step 3: Select simulation mode

For a description of the available simulation modes see 3.10.15.4.

When selecting  $\mathbf{E}/\mathbf{T}$  or  $\mathbf{U}/\mathbf{I}$  the configuration continues with  $\mathbf{Step}\ \mathbf{4}$ , otherwise an additional step is required

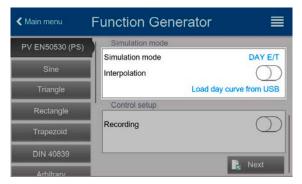

### Step 3-1: Load day trend data

If mode **DAY E/T** or **DAY U/I** was selected this additional screen will appear where you can load the required day trend data (1-100,000 points) with button **LOAD day curve from USB** stick, in form of a CSV file with a specific format (see *3.10.15.5*) and name (see *1.9.6.5*).

There is furthermore the option to enable (=activate) the interpolation feature (see 3.10.15.6).

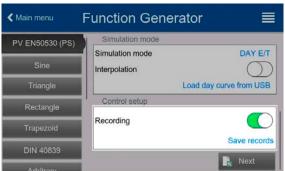

### Step 4: Rest

One of the last two steps is the option to enable the recording feature which collects other data than you would get from the regular USB recording. The data is not stored directly to USB stick, but after stopping the simulation and coming back to this screen with the now available button **Save records**. Also see *3.10.15.7*.

Proceed to the next screen with Next. Here you can adjust global set values for voltage and current. These are already set to levels suitable for the simulation.

The configuration will be finished and the settings submitted with button switch to control mode.

# 

### 3.10.15.9 Controlling the simulation

After loading the configured parameters the FG will switch to control mode. Now the simulation can be started with either the **On/Off** button

or touch area

According to the configured simulation mode, the orange-brown display area would show the adjustable simulation parameters, which could **only be modified via direct input**, not by the rotary knobs, because with every step of the knob the curve would be re-calculated.

The screen example on the right shows simulation mode E/T.

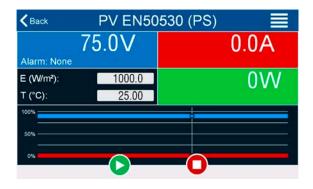

### 3.10.15.10 Stop criteria

The simulation run could unintentionally stop due to several reasons:

- 1. A device alarm occurred, which would switch off the DC output (PF, OVP, OCP, OPP)
- 2. An user event occurred whose action has been defined to cause an alarm, which means to switch off DC

Situation 2 can be avoided by carefully setting up other parameters, unrelated to the function generator. With the simulation stop in all three situation the data recording would also stop.

### 3.10.15.11 Test analysis

After simulation stop by whatever reason recorded data can be saved to USB stick or read via digital interface, of course only of data recording has been activated in the configuration. Activating the data recording feature during the simulation run isn't possible when manually controlling the FG, but in remote control. When saving to USB stick, it would always save all data recorded until the current index counter. Via digital interface there is the option read any portion of the data, which will also have an impact on the time required to read the data.

The data can later be used to visualize, analyze and determine characteristics of the simulated solar panel and also of the solar inverter which is usually used as load when running such tests. More details can be found in the standard paper.

### 3.10.15.12 Reading the PV curve

The last PV curve (or table) which has been calculated during the simulation run can later be read from the device via digital interface (partly or completely) or stored to USB stick. This can serve to verify the adjusted parameters. When running mode DAY E/T or DAY U/I this makes less sense, because there the curve would re-calculated with every processed index and the read curve would always be the one belonging to the last day trend curve point.

When reading the PV table, you will receive up to 4096 current values. The table data could be visualised in an XY diagram in tools like Excel.

### 3.10.16 Remote control of the function generator

The function generator can be remotely controlled, but configuration and control of the functions with individual commands is different from manual operation. The external documentation "Programming Guide ModBus & SCPI" on the included USB stick explains the approach. In general the following items apply:

- The function generator isn't directly controllable via the analog interface; the only impact to the function run can come from pin REM-SB switching the DC output off and on, which will also stop and restart the function
- The function generator is unavailable if R mode (resistance) is activated

### 3.11 Other applications

### 3.11.1 Parallel operation in master-slave (MS)

Multiple devices of same kind can be connected in parallel in order to create a system with higher total current and hence higher power. For parallel operation in master-slave mode the units are usually connected with their DC outputs, their Share bus and their master-slave bus, which is a digital bus that makes the system work as one big unit regarding adjusted values, actual values and status.

The Share bus is intended to balance the units dynamically in their voltage on the DC output, i.e. in CV mode, especially if the master unit runs a dynamic function. In order for this bus to work correctly, at least the DC minus poles of all units have to be connected, because DC minus is the reference for the Share bus.

Principle view (without load or source):

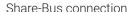

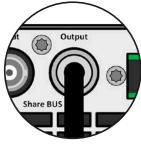

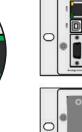

Master-slave bus

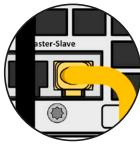

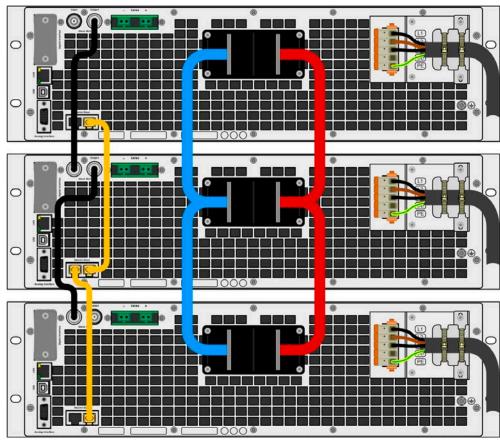

### 3.11.1.1 Restrictions

Compared to normal operation of a single device, master-slave operation has some restrictions:

- The MS system reacts partly different in alarm situations (see below in 3.11.1.8)
- Using the Share bus makes the system react as dynamic as possible, but it's still not as dynamic as single unit operation
- Connection to identical models from other series not supported, but limited to series PS 10000 models which can serve as cheaper slave units

### 3.11.1.2 Wiring the DC outputs

The DC output of every unit in the parallel operation is connected with correct polarity to the next unit, using cables or copper bars with a cross section according to the total system current and with short as possible length, so their inductance is as low as possible. The same applies when building several blocks of devices, i. e. a block of power supplies and a block of electronic load, to later connect then in two-quadrant operation. The blocks should be placed as close as possible to each other.

### Wiring the Share bus 3.11.1.3

The Share bus is wired from unit to unit with standard BNC cables (coaxial,  $50 \Omega$  type) with a length of 0.5 m (1.64 ft) or similar. Both sockets are internally connected and are not specifically input or output. The labeling is only for orientation.

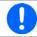

A max. of 64 units can be connected via Share bus.

### 3.11.1.4 Wiring and set-up of the digital master-slave bus

The master-slave connectors are built-in and can be connected via network cables (≥CAT3, patch cable). After this, MS can be configured manually (recommended) or by remote control. The following applies:

- A maximum of 64 units can be connected via the bus: 1 master and up to 63 slaves.
- Connection only between devices of same kind, i.e. power supply to power supply; connection of different power classes is allowed and supported, e. g. one 15 kW 3U with one 30 kW 4U to achieve a total of 45 kW, but requires to have at least firmware KE/HMI 3.02 installed on all units
- Linking different series is supported, but limited to:
  - PS 10000 series models can be used as slave units for PSI 10000 series models being the master unit
- Units at the end of the bus should be terminated, if necessary (see below for more information)

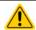

The master-slave bus must not be wired using crossover cables!

Later operation of the MS system implies:

- The master unit displays, or makes available to be read by the remote controller, the sum of the actual values of all the units
- The ranges for setting the values, adjustment limits, protections (OVP etc.) and user events (UVD etc.) of the master are adapted to the total number of units. Thus, if e.g. 5 units each with a power of 15 kW are connected together to a 75 kW system, then the master can be set in the range 0...75 kW.
- Slaves are no operable as long as being controlled by the master
- Slaves which haven't yet been initialized by the master will show the alarm **MSP** in the display. The same alarm is signaled upon MS bus errors.

### ► How to connect the digital master-slave bus

- 1. Switch off all units and connect the master-slave bus with network cables (CAT3 or better, cables not included). It doesn't matter which of the two master-slave sockets (RJ45, backside) is connected to the next unit.
- 2. Depending on the desired configuration the units are then also connected at their DC terminals. The two units at the beginning and end of the chain must be terminated, while the master requires a separate setting. See table below.

Termination is done with internal electronic switches which are controlled from within the **Settings** menu of the device in group **Master-slave**. This can be done as part of setting up every unit as master or slave, but should be done before the master is going to be set as **Master**, because doing so immediately triggers a bus initialization. In group **Master-Slave** the termination resistors for BIAS and the bus itself (TERM, see figure to the right) can be set separately. Settings matrix for the units on the MS bus:

| set separately. Settings matrix for the units on |                        |  |  |
|--------------------------------------------------|------------------------|--|--|
| Device position                                  | Termination setting(s) |  |  |
| Master (at end)                                  | BIAS + TERM            |  |  |
| Master (central)                                 | BIAS                   |  |  |
| Slave (at end)                                   | TERM                   |  |  |
| Slave (central)                                  | -                      |  |  |

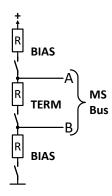

### 3.11.1.5 Mixed systems

As mixed systems following is understood:

- Different power classes, like 5 kW, 15 kW or 30 kW within one master-slave system (requires at firmware KE 3.02)
- Different series, specifically PSI 10000 series in connection with PS 10000 series (requires at firmware KE 3.02)

Both mixed systems are supported, but also their combination. The use of a "PS" series device as slave for a "PSI" series master wasn't possible before, because the PS has no resistance mode, contrary to the PSI. Today, this is circumvented by temporarily enabling resistance control for a PS in slave operation. Vice versa, a PS cannot be the master of a PSI.

When connecting devices with different feature sets it makes sense to select the one with the best configuration as master. Combining different power classes can have an unexpected side effect, such that the resulting total power, as displayed by the master after the initialization, isn't the expected one, but lower. This depends on what unit and power class has been picked as master. In such a situation the golden rule is: always select the master from the units with the highest power rating.

Example: you want to connect a 15 kW unit and a 3kW unit in order to achieve 18 kW. Generally, the voltage rating must match, but current and power rating can be different. To be precise, the power rating is decisive. When using the 3 kW unit as master, the total system power will only be 15.75 kW (with a master running firmware KE 3.02). When, however, switching the master to the 15 kW unit, the system will result in 18 kW total power.

### 3.11.1.6 Configuring the master-slave operation

Now the master-slave system has to be configured on each unit. It's recommended to configure all the slave units first and then the master unit.

### ► Step 1: Configuring all slave units

 While the DC output is switched off, tap on group Master-slave and tap it.

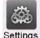

in the main screen to access the **Settings** menu. Swipe up to find

- 2. Tapping on the blue button text next to **Mode** will open a selector. By selecting **Slave**, if not already set, the master-slave mode is activated and the device is defined as slave. Additionally, the bus termination can be activated here, if required for the currently configured unit.
- 3. Leave the Settings menu.

After this, the slave is fully configured for master-slave. Repeat the procedure for all other slave units.

### ► Step 2: Configuring the master unit

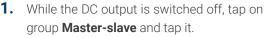

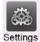

in the main screen to access the **Settings** menu. Swipe up to find

2. Tapping on the blue button text next to **Mode** will open a selector. By selecting **Master**, if not already set, the master-slave mode is activated and the device is defined as master which also automatically enable the BIAS resistor termination, as required for the master.

### ► Step 3: Initializing the master

When setting a device to Master, it will instantly start to initialize the MS system and the result is displayed in the very same window. In case the initialization is not successful or the number of units or the total power is wrong, it can be repeated in this screen anytime.

| Initialization state<br>Number of slaves                     | Initialized<br>1                        |
|--------------------------------------------------------------|-----------------------------------------|
| System voltage System current System power System resistance | 80.00V<br>1020.0A<br>30.00kW<br>4.0000Ω |
|                                                              | Initialize system                       |

Tapping **Initialize system** repeats the search for slaves in case the detected number of slaves is less than expected, the system has been reconfigured, not all slave units are already set as **Slave** or the cabling/termination is still not OK. The result window shows the number of slaves plus the total current, power and resistance of the MS system.

In case there are no slaves found at all, the master will still initialize the MS system with only itself.

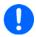

As long as MS mode remains activated, the initialization process of the master-slave system will be repeated each time the master unit is powered. The initialization can also be repeated manually anytime via the Settings menu, in group "Master-Slave".

### 3.11.1.7 Operating the master-slave system

After successful configuration and initialization of the master and slave units, they will show their status in the in the status area of their displays. The master would show **MS mode: Master** while the slave(s) would show **MS mode: Slave** plus **Remote: Master-slave**, as long they are in remote control from the master.

From now on the slaves can no longer be controlled manually or remotely, neither via the analog nor via digital interfaces. They can, if needed, be monitored via these interfaces by reading actual values and status.

The display on the master unit will reconfigure after initialization and all set values are reset. The master now displays the set and actual values of the total system. Depending on the number of units, the adjustable current and power range will multiply, while the resistance range will decrease. Then following applies:

- The system, represented by the master, can be treated like a standalone unit
- The master shares the set values etc. across the slaves and controls them
- The master is remotely controllable via the analog or digital interfaces
- All settings for the set values U,I, P and R on the master, plus also all related values from supervision, limits etc. should be

adapted to the new total values

All initialized slaves will reset any limits (U<sub>Min</sub>, I<sub>Max</sub> etc.), supervision thresholds (OVP, OPP etc.) and event settings (UCD, OVD etc.) to default values, so these don't interfere the control by the master. As soon as these values are modified on the master, they are transferred 1:1 to the slaves. Later, during operation, it might occur that a slave causes an alarm or an event earlier than the master, due to imbalanced current or slightly faster reaction.

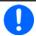

In order to easily restore all these settings to what was configured before activating MS operation, it's recommended to make use of the user profiles (see "3.9. Loading and saving user profiles")

- If one or more slaves report a device alarm, it will be signaled on the master and must be acknowledged also there. so that the slave(s) can continue their operation. Since an alarm causes the DC outputs to be switched off and can only reinstate the on/off condition automatically after PF or OT alarms, where the reaction to the alarms is configurable, action from an operator or a remote control software may become necessary.
- Loss of connection to any slave will result in shutdown of all DC outputs as a safety measure and the master will report this situation in the display with a pop-up telling "Master-slave security mode". Then the MS system has to be re-initialized, either with or without prior re-establishment of the connection to the disconnected unit(s).
- All units, even the slaves, can be externally shut down on their DC outputs using the pin REM-SB of the analog interface. This can be used as some kind of "emergency off", here usually a contact (maker or breaker) is wired to this pin on all units in parallel.

### 3.11.1.8 Alarms and other problem situations

Master-slave operation, due to the connection of multiple units and their interaction, can cause additional problem situations which do not occur when operating individual units. For such occurrences the following regulations have been defined:

- Generally, if the master loses connection to any slave, it will generate an MSP (master-slave protection) alarm, pop up a message on the screen and switch off its DC output. The slaves will fall back to single operation mode, but also switch off their DC output. The MSP alarm can be deleted by either initializing the master-slave system again. This can be done either in the MSP alarm pop-up screen or in the MENU of the master or via remote control. Alternatively, the alarm is also cleared by deactivating master-slave on the master unit
- If one or more slave units are cut from AC supply (power switch, blackout, supply undervoltage) and come back later, they're not automatically initialized and included again in the MS system. Then the init has to be repeated.
- If the master unit is cut from AC supply (power switch, blackout) and comes back later, the unit will automatically initialize the MS system again, finding and integrating all active slaves. In this case, MS can be restored automatically.
- If multiple units are defined as master the master-slave system can't be initialized

In situations where one or multiple units generate a device alarm like OVP etc. following applies:

- Any alarm of a slave is indicated on the slave's display and on the master's display
- If multiple alarms happen simultaneously, the master only indicates the most recent one. In this case, the particular alarms can be read from the slave units displays or via digital interface during remote control or remote supervision.
- All units in the MS system supervise their own values regarding overvoltage, overcurrent and overpower and in case of alarm they report the alarm to the master. In situations where the current is probably not balanced between the units, it can occur that one unit generates an OCP alarm though the global OCP limit of the MS system was not reached. The same can occur with the OPP alarm.

### 3.11.2 Series connection

Series connection of two or multiple devices is basically possible. But for reasons of safety and isolation, following restrictions apply:

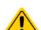

- Both, negative (DC-) and positive (DC+) output poles, are connected to PE via type X capacitors
- None DC minus pole of any unit in the series connection must have a potential against ground (PE) higher than specified in the technical data! The maximum allowed potential shift varies from model to model and is different for DC plus and DC minus
- Remote sensing must not be used!
- Series connection is only allowed with devices of the same kind and model, i.e. power supply with power supply, and ideally same ratings, but especially the current rating should match

Series connection in Master-Slave mode isn't supported. It means, all units have to controlled separately regarding set values and DC output status, whether it's manual control or remote control (digital or analog).

Due to the max. allowed potential shift on the DC output certain models are not allowed for series connection at all, like the 1000 V model, because the DC plus there is only isolated up to 1000 V. On the contrary, two 500 V models are eligible for series connection.

Analog interfaces on the units in serial connection can be connected in parallel, because they are galvanically isolated. It's also allowed to ground the GND pins of the analog interfaces connected in parallel, which may happen automatically, when connecting them to a controlling device such as a PC, where grounds are directly tied to PE.

### 3.11.3 SEMI F47

SEMI F47 (the SEMI comes from semiconductor) is a specification that demands a device to continue working without interruption in case of a power failure in form of an AC supply undervoltage (here: sag) of max. -50% of the rated line voltage with a max. duration of 1.7 seconds. From firmware KE/HMI 3.02 this has been implemented for all 10000 series devices, but cannot be obtained by installing an update on older production dates.

SEMI F47 specifies a voltage sag in steps with increasing voltage:

| Sag of | Duration at 50 Hz | Duration at 60 Hz | Duration in seconds |
|--------|-------------------|-------------------|---------------------|
| 50%    | 10 cycles         | 12 cycles         | 0.2                 |
| 30%    | 25 cycles         | 30 cycles         | 0.5                 |
| 20%    | 50 cycles         | 60 cycles         | 1 s                 |

### 3.11.3.1 Restrictions

- The feature will be disabled automatically and also locked if the device boots with low AC supply voltage present, i. e. 208 V (L-L) instead of the default 400 V (L-L), so it could not bridge the 1.7 s duration of the F47 pulse anymore. It means that SEMI F47 isn't available while derating is active.
- It requires a decreased max. power, compared to the rated power of the particular model, thus SEMI F47 is also a sort of derating, but it's not depending on the line voltage but what the AC input circuit (PFC) can cover without running into a power fail. This reduced power rating is activated and deactivated together with SEMI F47

### 3.11.3.2 Adjustments

SEMI F47 can either be activated/deactivated manually on the HMI (see 3.4.3.1) or a digital interface, unless blocked due to the current device state.

### 3.11.3.3 Application

The feature can be activated at any time, unless blocked to the current devices, for example when low voltage derating is already active (see 3.2.3.1). When activating it sometime during normal operation, the device will pop up a message after leaving the menu, informing about the altered situation and also instantly reduce the max. available power, as well as adjust the power set values, should the currently be higher than the new maximum. When deactivating the feature it goes vice versa, only the power set values remain unaltered then. Due to the fact that the setting is stored beyond shutting down the device, it could directly boot into SEMI F47 mode during next start, also showing that above mentioned pop-up once after the start (the pop-up can be deactivated).

If later a voltage sag occurs, the level of sag or the duration decides whether the device continues its operation without switching the DC output off or if it would show a **PF** alarm. Without SEMI F47 being activated, the PF alarm would appear immediately while with activated SEMI F47 it's delayed for at least 2 seconds or will never occur. In this case, the device wouldn't show any reaction to the sag, nor register the occurrence in any form.

### 4. Service and maintenance

### 4.1 Maintenance / cleaning

The device needs no maintenance. Cleaning may be needed for the internal fans, the frequency of cleanse is depending on the ambient conditions. The fans serve to cool the components which are heated by the inherent power loss. Heavily dirt filled fans can lead to insufficient airflow and therefore the DC output would switch off too early due to overheating or possibly lead to defects.

In case there is requirement for such a maintenance, please contact us.

### 4.1.1 Battery replacement

The device contains a Lithium cell battery of type CR2032, which is placed on the so-called KE board that is mounted to the right-hand side wall (when looking from the front) of the device. The battery is specified for a life span of at least 5 years, but due to ambient condition, especially temperature, this span could be lower. The battery is used to buffer the internal real-time clock and if it becomes necessary to replace the battery, it can be done on location by a qualified person while maintaining typical ESD precautionary measures. The KE board would have to be loosened and lifted up carefully to access the battery.

### 4.2 Fault finding / diagnosis / repair

If the equipment suddenly performs in an unexpected way, which indicates a fault, or it has an obvious defect, this can't and must not be repaired by the user. Contact the supplier in case of suspicion and elicit the steps to be taken.

It will then usually be necessary to return the device to the supplier (with or without guarantee). If a return for checking or repair is to be carried out, ensure that:

- the supplier has been contacted and it's clarified how and where the equipment should be sent.
- the device is in fully assembled state and in suitable transport packaging, ideally the original packaging.
- optional extras such as an interface module is included if this is in any way connected to the problem.
- a fault description in as much detail as possible is attached.
- if shipping destination is abroad, the necessary customs papers are attached.

### 4.2.1 Firmware updates

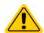

Firmware updates should only be installed when they can eliminate existing bugs in the firmware in the device or contain new features.

The firmware of the control panel (HMI), of the communication unit (KE) and the digital controller (DR), if necessary, is updated via the rear side USB port. For this the software EA Power Control is needed which is included with the device or available as download from our website together with the firmware update, or upon request.

However, be advised not to install updates promptly. Every update includes the risk of an inoperable device or system. We recommend to install updates only if...

- an imminent problem with your device can be solved directly, especially if we suggested to install an update during a support case
- a new feature has been added which you definitely want to use. In this case, the full responsibility is transferred to you. Following also applies in connection with firmware updates:
- Simple changes in firmwares can have crucial effects on the application the devices are use in. We thus recommend to study the list of changes in the firmware history very thoroughly.
- Newly implemented features may require an updated documentation (user manual and/or programming guide, as well as LabView VIs), which is often delivered only later, sometimes significantly later

# 4.2.2 Trouble-shooting device problems

| Problem situation                                                                      | Possible hazard  | Probability | Safety measures to take by the operator                                                                                                    | Residual<br>risk |
|----------------------------------------------------------------------------------------|------------------|-------------|----------------------------------------------------------------------------------------------------|------------------|
| A voltage source with<br>reversed polarity has<br>been connected to<br>the DC terminal | ternal secondary |             | With all application that require to connect an external source to the device, especially if the source is a battery, attach an extra warning sign onto the device which instructs the user to be extra careful, watching the polarity. As an additional measure include fuses in line with the DC cables which could attenuate or even prevent damage to the device. |                  |

## 5. Contact and support

### 5.1 General

Repairs, if not otherwise arranged between supplier and customer, will be carried out by the manufacturer. For this the device must generally be returned to the manufacturer. No RMA number is needed. It's sufficient to package the equipment adequately and send it, together with a detailed description of the fault and, if still under guarantee, a copy of the invoice, to the following address.

### 5.2 Contact options

Questions or problems with operation of the device, use of optional components, with the documentation or software, can be addressed to technical support either by telephone or e-Mail.

| Headquarter               | eMail addresses              | Telephone                     |
|---------------------------|------------------------------|-------------------------------|
| EA Elektro-Automatik GmbH | Technical support:           | Switchboard: +49 2162 / 37850 |
| Helmholtzstr. 31-37       | support@elektroautomatik.com | Support: +49 2162 / 378566    |
| 41747 Viersen             | All other issues:            |                               |
| Germany                   | ea1974@elektroautomatik.com  |                               |
|                           |                              |                               |

**EA Elektro-Automatik GmbH & Co. KG** Helmholtzstr. 31-37

41747 Viersen

Phone +49 2162 3785 - 0 Fax +49 2162 1623 - 0 ea1974@elektroautomatik.com

www.elektroautomatik.com

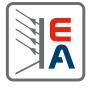